# **SAMSUNG**

# SM-G935F

# Gebruiksaanwijzing

# **Inhoud**

## **Basisfuncties**

- 4 Lees dit eerst
- 6 Inhoud van de verpakking
- 7 Indeling van het apparaat
- 9 Batterij
- 15 SIM- of USIM-kaart (nano-SIM-kaart)
- 17 Geheugenkaart (microSD-kaart)
- 21 USB-connector
- 21 Het apparaat in- en uitschakelen
- 22 Aanraakscherm
- 25 Startscherm
- 31 Vergrendelscherm
- 32 Edge screen
- 42 Meldingenvenster
- 44 Tekst ingeven
- 47 Schermafbeelding
- 48 Apps openen
- 48 Multi window
- 52 Samsung-account
- 54 Gegevens overdragen van uw vorige apparaat
- 57 Apparaat- en gegevensbeheer
- 59 Snel verbinden
- 63 Deelfuncties
- 64 Alarmstand

### **Applicaties**

- 65 Apps installeren of verwijderen
- 67 Telefoon
- 71 Contacten
- 74 Berichten
- 77 Internet
- 79 E-mail
- 80 Camera
- 101 Galerij
- 104 Samsung Gear
- 104 Game Launcher
- 107 S Planner
- 108 S Health
- 111 S Voice
- 113 Spraakrecorder
- 115 Mijn bestanden
- 115 Notitie
- 116 Klok
- 117 Calculator
- 118 Google-apps

# **Instellingen**

- 120 Introductie
- 120 Wi-Fi
- 122 Bluetooth
- 124 Vliegtuigstand
- 124 Mobiele hotspot en tethering
- 125 Gegevensgebruik
- 126 Mobiele netwerken
- 126 NFC en betaling
- 129 Meer verbindingsinstellingen
- 131 Smart Manager
- 133 Applicaties
- 134 Geluiden en trillen
- 135 Meldingen
- 135 Niet storen
- 136 Display
- 137 Edge screen
- 138 Geavanceerde functies
- 139 Achtergrond
- 139 Thema's
- 139 Startscherm
- 139 Schermvergr. en beveilig.
- 144 Privacy en veiligheid
- 148 Eenvoudige stand
- 148 Toegankelijkheid
- 149 Accounts
- 149 Back-up maken en terugzetten
- 150 Taal en invoer
- 151 Batterij
- 151 Opslag
- 152 Datum en tijd
- 152 Gebruiksaanwijzing
- 152 Toestel-info

### **Bijlage**

- 153 Toegankelijkheid
- 168 Problemen oplossen
- 174 De batterij verwijderen

# **Basisfuncties**

# **Lees dit eerst**

Lees deze gebruiksaanwijzing door zodat u verzekerd bent van veilig en correct gebruik voordat u het apparaat in gebruik neemt.

- Beschrijvingen zijn gebaseerd op de standaardinstellingen van het apparaat.
- Bepaalde inhoud kan afwijken van uw apparaat, afhankelijk van de regio, serviceprovider, modelspecificaties of software van het apparaat.
- Inhoud (van hoge kwaliteit) waarvoor veel gebruik wordt gemaakt van de CPU en het RAMgeheugen, beïnvloedt de algehele prestaties van het apparaat. Apps met dergelijke inhoud werken mogelijk niet correct, afhankelijk van de specificaties van het apparaat en de omgeving waarin het wordt gebruikt.
- Samsung is niet aansprakelijk voor prestatieproblemen die worden veroorzaakt door apps die worden aangeboden door andere providers dan Samsung.
- Samsung is niet aansprakelijk voor prestatie- of compatibiliteitsproblemen die worden veroorzaakt door het bewerken van de instellingen in het register of door het gebruik van aangepaste besturingssysteemsoftware. Wanneer u probeert het besturingssysteem aan te passen, kan dit ertoe leiden dat uw apparaat en apps niet correct werken.
- Voor alle software, geluidsbronnen, achtergronden, afbeeldingen en andere media die bij dit apparaat worden geleverd, is een licentie voor beperkt gebruik verleend. Het overnemen en gebruiken van deze materialen voor commerciële of andere doeleinden maakt inbreuk op de copyrightwetgeving. Gebruikers zijn volledig verantwoordelijk voor het illegale gebruik van media.
- Er kunnen extra kosten in rekening worden gebracht voor gegevensservices, zoals chatberichten verzenden, uploaden en downloaden, automatisch synchroniseren of het gebruik van locatieservices, afhankelijk aan uw abonnement. Voor grote gegevensoverdrachten kunt u het beste de Wi-Fi-functie gebruiken.
- Standaard-apps die bij het apparaat worden geleverd, zijn onderhevig aan updates en worden mogelijk niet langer ondersteund zonder voorafgaande kennisgeving. Als u vragen hebt over een app die bij het apparaat is geleverd, moet u contact opnemen met een Samsungservicecenter. Voor apps die zijn geïnstalleerd door de gebruiker, moet u contact opnemen met de serviceproviders.
- Het aanpassen van het besturingssysteem van het apparaat of het installeren van software van niet-officiële bronnen kan ervoor zorgen dat het apparaat niet correct functioneert of dat gegevens beschadigd raken of verloren gaan. Deze acties zijn schendingen van uw Samsunglicentieovereenkomst en zorgen ervoor dat uw garantie vervalt.

• Afhankelijk van regio of model moeten sommige apparaten goedkeuring krijgen van de Amerikaanse Federal Communications Commission (FCC). Als uw apparaat door de FCC is goedgekeurd, kunt u de FCC-identificatiecode van het apparaat weergeven. Als u de FCC-identificatiecode wilt weergeven, tikt u op **Apps** → **Instellingen** → **Toestel-info** → **Batterijgegevens**.

#### **Water- en stofbestendigheid behouden**

Uw apparaat is water- en stofbestendig. Volg deze tips zorgvuldig op om de water- en stofbestendigheid van uw apparaat te behouden. Als u dit niet doet, kan dit schade aan uw apparaat tot gevolg hebben.

- Dompel het apparaat niet onder in water dat dieper is dan 1,5 m en houd het niet langer dan 30 minuten onder water.
- Stel het apparaat niet bloot aan **snelstromend water**, zoals water dat uit de kraan komt, golven in de zee of een waterval.
- Als het apparaat wordt blootgesteld aan schoon water, droogt u het zorgvuldig af met een schone, zachte doek. Als het apparaat wordt blootgesteld aan andere vloeistoffen, spoelt u het apparaat af met schoon water en droogt u het zorgvuldig af met een schone, zachte doek. Als u deze instructies niet volgt, kunnen de prestaties en het uiterlijk van het apparaat worden beïnvloed.
- Als het apparaat is ondergedompeld in water of de microfoon, luidspreker of ontvanger nat **is**, hoort u mogelijk geen geluid tijdens een oproep. Veeg het apparaat af met een droge doek of maak het apparaat zorgvuldig droog voordat u het gebruikt.
- Het aanraakscherm en andere functies werken mogelijk niet correct **als het apparaat wordt gebruikt in water**.
- **Uw apparaat is getest in een gecontroleerde omgeving en heeft aangetoond bestand te zijn tegen water en stof in specifieke omstandigheden (voldoet aan de vereisten van classificatie IP68 zoals beschreven door de internationale standaard IEC 60529 - Beschermingsgraad van omhulsels [IP-code]; testomstandigheden: 15 - 35 °C, 86 - 106 kPa, 1,5 meter, gedurende 30 minuten). Ondanks deze classificatie kan uw apparaat toch beschadigd raken in bepaalde situaties.**

#### **Symbolen in deze gebruiksaanwijzing**

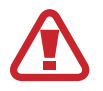

**Waarschuwing**: situaties die letsel kunnen veroorzaken bij u of anderen

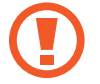

**Let op**: situaties die schade aan het apparaat of andere apparatuur kunnen veroorzaken

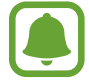

**Opmerking**: opmerkingen, gebruikstips of aanvullende informatie

# **Inhoud van de verpakking**

Controleer of de doos de volgende onderdelen bevat:

- Apparaat
- **Snelstartgids**
- 
- Welke onderdelen bij het apparaat worden geleverd en welke accessoires beschikbaar zijn, is afhankelijk van uw regio of serviceprovider.
- De meegeleverde onderdelen zijn uitsluitend voor dit apparaat ontworpen en zijn mogelijk niet compatibel met andere apparaten.
- Afbeeldingen en specificaties zijn onderhevig aan wijzigingen zonder voorafgaande kennisgeving.
- Bij de plaatselijke Samsung-dealer kunt u extra accessoires kopen. Controleer of ze compatibel zijn met het apparaat voordat u ze aanschaft.
- Gebruik alleen door Samsung goedgekeurde accessoires. Het gebruik van nietgoedgekeurde accessoires kan prestatieproblemen veroorzaken en defecten die niet door de garantie worden gedekt.
- De beschikbaarheid van alle accessoires is onderhevig aan wijziging en is volledig afhankelijk van de fabrikanten. Raadpleeg de Samsung-website voor meer informatie over beschikbare accessoires.

# **Indeling van het apparaat**

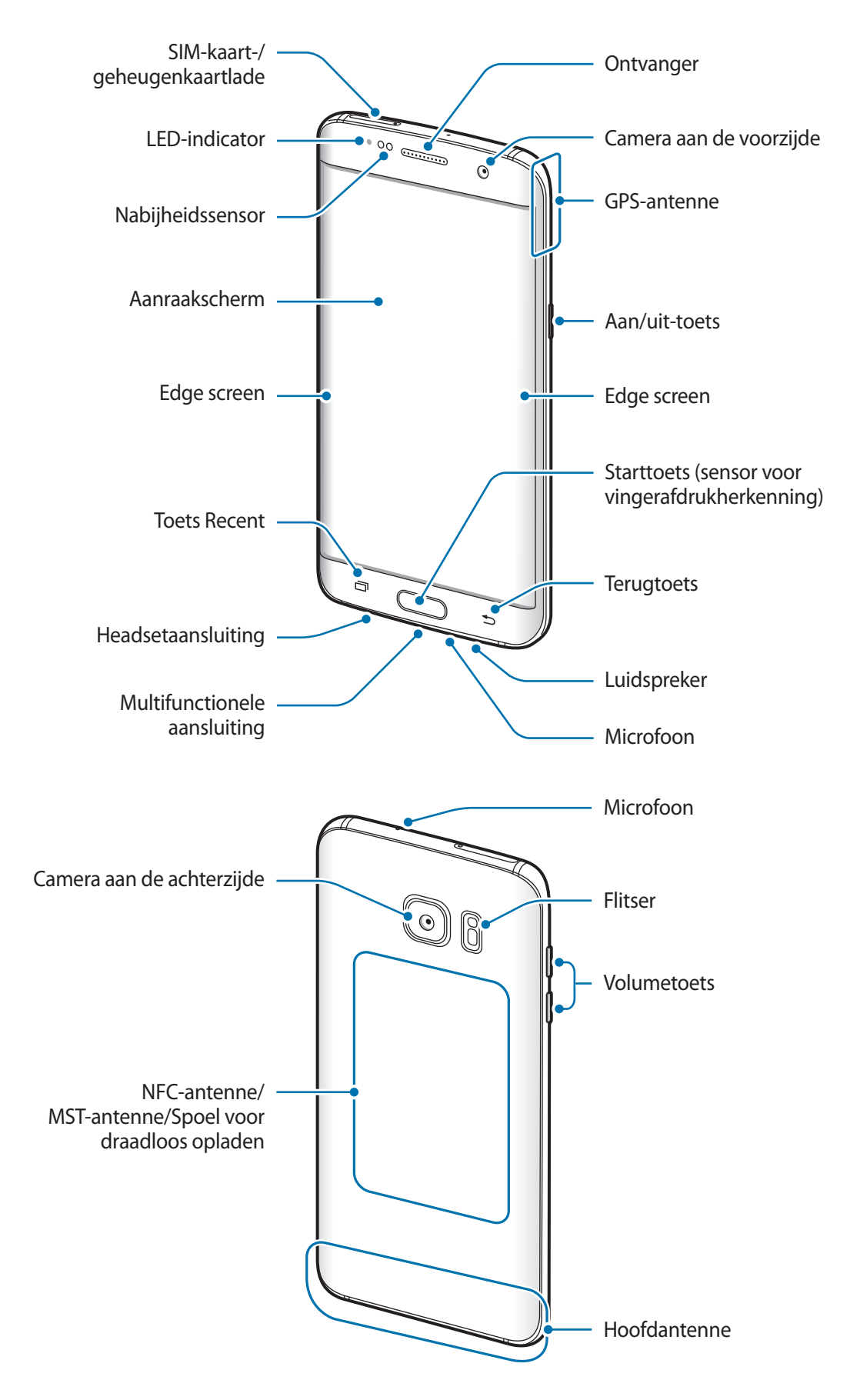

#### Basisfuncties

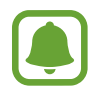

- In de volgende gevallen kunnen verbindingsproblemen optreden en kan de batterij leeg raken:
	- Als u metaalstickers in het antennegebied van het apparaat bevestigt
	- Als u een apparaatcover van metallic materiaal op het apparaat bevestigt
	- Als u het antennegebied van het apparaat met uw handen of andere objecten bedekt als u bepaalde functies gebruikt, zoals oproepen of de mobiele gegevensverbinding
- Het gebruik van een door Samsung goedgekeurde schermbeveiliging wordt aanbevolen. Een niet-goedgekeurde schermbeveiliging kan ervoor zorgen dat de sensoren niet correct werken.
- De kleuren op het gebogen scherm kunnen afwijken afhankelijk van uw kijkpositie.

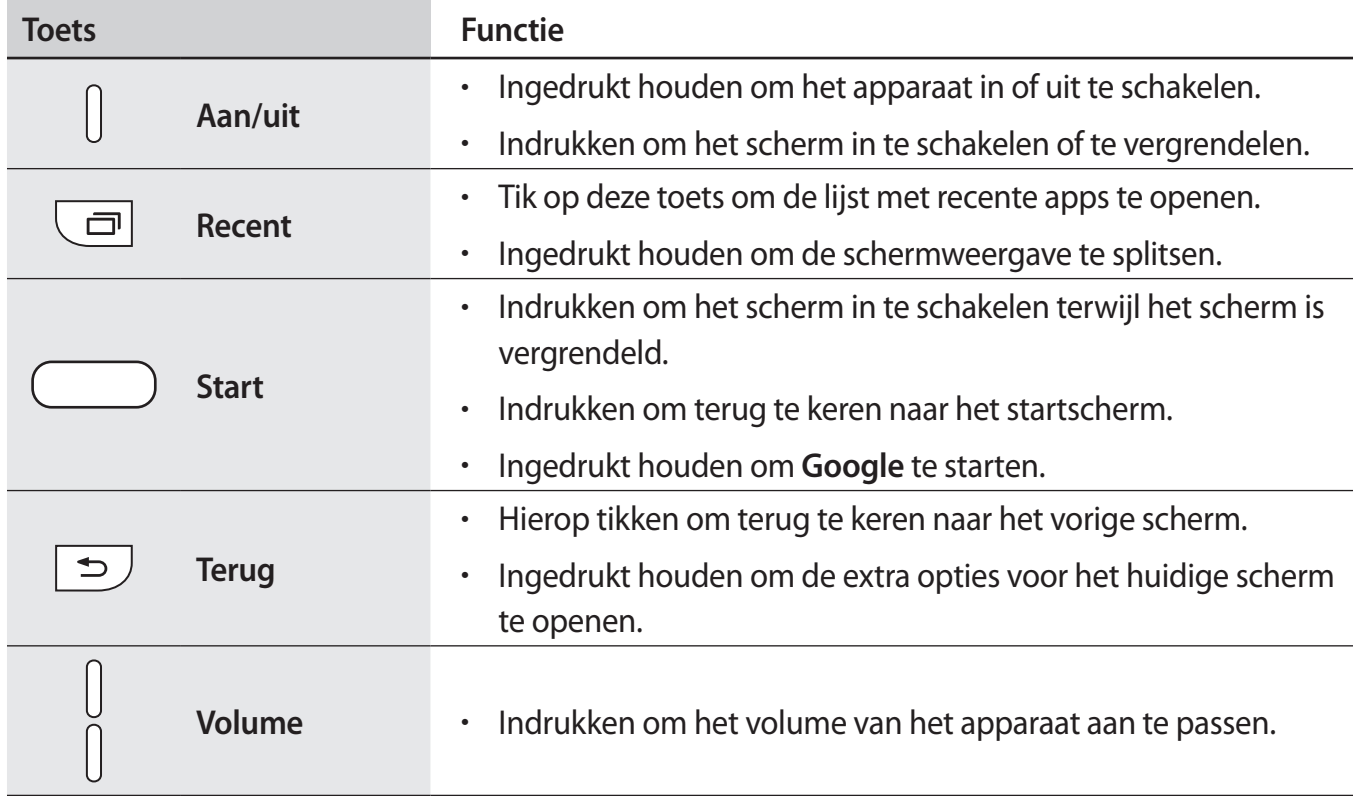

#### **Toetsen**

# **Batterij**

# **De batterij opladen**

Laad de batterij op voordat u deze voor het eerst gebruikt of als u de batterij langere tijd niet hebt gebruikt.

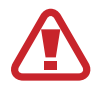

Gebruik alleen opladers, batterijen en kabels die zijn goedgekeurd door Samsung. Bij gebruik van niet-goedgekeurde opladers of kabels bestaat het risico dat de batterij ontploft of dat het apparaat schade oploopt.

1 Sluit de USB-kabel aan op de USB-voedingsadapter en sluit het uiteinde van de USB-kabel aan op de multifunctionele aansluiting.

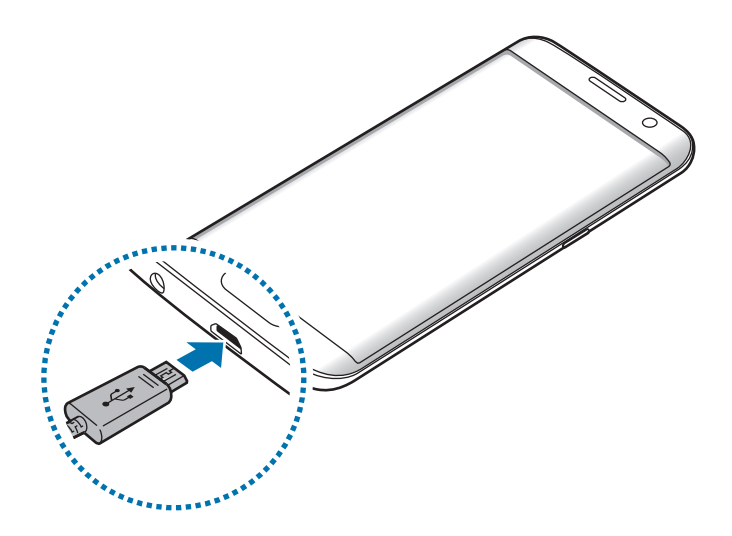

Als u de oplader onjuist aansluit, kan dit aanzienlijke schade aan het apparaat veroorzaken. Schade veroorzaakt door verkeerd gebruik, valt niet onder de garantie.

2 Steek de USB-voedingsadapter in een stopcontact.

 $3$  Als de batterij volledig is opgeladen, koppelt u het apparaat los van de oplader. Koppel de oplader eerst los van het apparaat en vervolgens van het stopcontact.

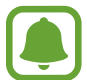

Om stroom te besparen moet u de oplader loskoppelen wanneer u deze niet gebruikt. De oplader beschikt niet over een aan/uit-schakelaar. U moet daarom de oplader loskoppelen van het stopcontact wanneer u deze niet gebruikt, om te voorkomen dat u energie verspilt. De oplader moet in de buurt van het stopcontact blijven tijdens het opladen en moet eenvoudig te bereiken zijn.

#### **De resterende oplaadtijd bekijken**

Tijdens het opladen kunt u het startscherm openen en op **Apps** → **Instellingen** → **Batterij** tikken.

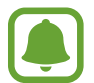

De werkelijke oplaadtijd kan verschillen afhankelijk van de status van uw apparaat en de oplaadomstandigheden. De resterende oplaadtijd wordt mogelijk niet weergegeven wanneer u het apparaat oplaadt in zeer koude of zeer hete omstandigheden.

#### **Batterijverbruik verminderen**

Uw apparaat beschikt over verschillende opties waarmee u het verbruik van de batterij kunt verminderen.

- Optimaliseer het apparaat met Smart Manager.
- Schakel over naar de slaapstand door op de aan/uit-toets te drukken, wanneer het apparaat niet wordt gebruikt.
- Schakel de spaarstand in.
- Sluit overbodige apps.
- Schakel de Bluetooth-functie uit wanneer deze niet wordt gebruikt.
- Schakel de Wi-Fi-functie uit wanneer deze niet wordt gebruikt.
- Schakel de automatische synchronisatie uit voor apps die moeten worden gesynchroniseerd, zoals e-mails.
- Verminder de tijd voor achtergrondverlichting.
- Verminder de helderheid van het scherm.

### **Tips en voorzorgsmaatregelen voor het opladen van de batterij**

- Als de batterij bijna leeg is, wordt het batterijpictogram leeg weergegeven.
- Als de batterij volledig leeg is, kan het apparaat niet direct worden ingeschakeld wanneer de oplader is aangesloten. Laat een lege batterij enkele minuten opladen voordat u probeert het apparaat in te schakelen.
- Als u meerdere apps tegelijk gebruikt, netwerk-apps gebruikt of apps waarvoor een verbinding met een ander apparaat is vereist, raakt de batterij snel leeg. Als u wilt voorkomen dat er geen stroom meer is tijdens een gegevensoverdracht, moet u deze apps altijd gebruiken nadat de batterij volledig is opgeladen.
- Als u een andere voedingsbron dan de oplader gebruikt, zoals een computer, kan dit zorgen voor een lagere oplaadsnelheid vanwege een lagere elektrische stroom.
- U kunt het apparaat tijdens het opladen blijven gebruiken maar hierdoor kan het wel langer duren voordat de batterij volledig is opgeladen.
- Als de stroomvoorziening instabiel is wanneer het apparaat wordt opgeladen, functioneert het aanraakscherm mogelijk niet. Als dit gebeurt, koppelt u de oplader los van het apparaat.
- Tijdens het opladen kunnen het apparaat en de oplader warm worden. Dit is normaal en heeft geen nadelige invloed op de levensduur of prestaties van het apparaat. Als de batterij warmer wordt dan normaal, houdt de oplader mogelijk op met opladen.
- Als u het apparaat oplaadt terwijl de multifunctionele aansluiting nat is, kan het apparaat beschadigd raken. Maak de multifunctionele aansluiting zorgvuldig droog voordat u het apparaat oplaadt.
- Als uw apparaat niet goed oplaadt, kunt u met het apparaat en de oplader naar een Samsungservicecenter gaan.

## **Snel opladen**

Het apparaat is uitgerust met een interne functie voor snel opladen. U kunt deze functie gebruiken om de batterij sneller op te laden wanneer het apparaat of het scherm is uitgeschakeld.

#### **Over snel opladen**

- Voor snel opladen wordt een technologie voor het opladen van batterijen gebruikt waarbij de batterij sneller wordt opgeladen door het oplaadvermogen te vergroten. Het apparaat ondersteunt de functie voor adaptief snel opladen van Samsung en Qualcomm Quick Charge 2.0.
- Als u snel opladen wilt gebruiken op uw apparaat, sluit u het aan op een batterijoplader die adaptief snel opladen of Quick Charge 2.0 ondersteunt.

#### **De oplaadsnelheid verhogen**

Als u de oplaadsnelheid wilt verhogen, schakelt u het apparaat of scherm uit wanneer u de batterij oplaadt.

- Als de batterij wordt opgeladen wanneer het apparaat is uitgeschakeld, wordt het pictogram  $\blacktriangleright$ op het scherm weergegeven.
- U kunt de functie Snel opladen niet gebruiken wanneer het scherm is ingeschakeld. Schakel het scherm uit om de oplaadsnelheid te verhogen.

Als de functie voor snel opladen niet is geactiveerd, tikt u op het startscherm op **Apps** → **Instellingen** → **Batterij** en tikt u vervolgens op de schakelaar **Snel opladen via kabel** om deze te activeren.

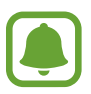

- U kunt de interne functie voor snel opladen niet gebruiken wanneer u de batterij oplaadt met een standaard batterijoplader.
- Als het apparaat warm wordt of de omgevingstemperatuur stijgt, kan de oplaadsnelheid automatisch lager worden. Dit is normaal en wordt gedaan om schade aan het apparaat te voorkomen.

# **Draadloos opladen**

Het apparaat is uitgerust met een interne spoel voor draadloos opladen. U kunt de batterij opladen met een draadloze oplader (afzonderlijk verkrijgbaar).

#### **Snel draadloos opladen**

U kunt uw apparaat sneller opladen met de functie voor snel draadloos opladen. Als u deze functie wilt gebruiken, moet u een oplader en onderdelen gebruiken die ondersteuning bieden voor de functie voor snel draadloos opladen.

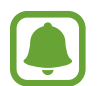

Een ventilator in de oplader kan geluid produceren tijdens snel draadloos opladen. Als u het lawaai van de ventilator wilt beperken, moet u de functie voor snel draadloos opladen uitschakelen. De optie voor in-/uitschakelen wordt toegevoegd aan het instellingenmenu van uw apparaat wanneer u het voor het eerst op de oplader plaatst. Tik op het startscherm op **Apps** → **Instellingen** → **Batterij** en tik op de schakelaar **Snel draadloos opladen** om deze uit te schakelen. Als u deze functie uitschakelt, neemt het geluid af, maar kan het opladen langer duren.

#### **De batterij opladen**

1 Plaats de achterkant van het apparaat in het midden van de draadloze oplader.

U kunt de resterende oplaadduur op het scherm bekijken. De werkelijk oplaadduur kan verschillen afhankelijk van de omstandigheden tijdens het opladen.

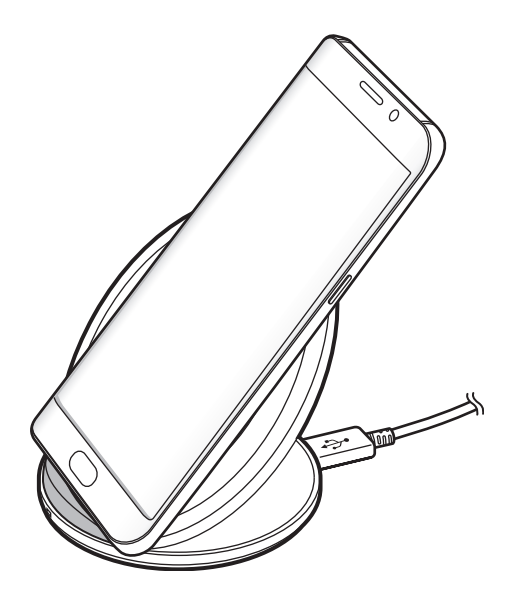

2 Als de batterij volledig is opgeladen, koppelt u het apparaat los van de draadloze oplader.

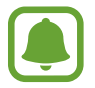

- Als er vreemde stoffen zitten tussen het apparaat en de draadloze oplader, is het mogelijk dat het apparaat niet goed wordt opgeladen.
- Als u de draadloze oplader gebruikt in gebieden met zwakke netwerksignalen, kunt u uw netwerk mogelijk niet langer ontvangen.
- Gebruik door Samsung goedgekeurde draadloze opladers. Als u andere draadloze opladers gebruikt, wordt de batterij mogelijk niet correct opgeladen.

# **Spaarstand**

Bespaar het batterijniveau door de functies van het apparaat te beperken.

Tik op het startscherm op **Apps** → **Instellingen** → **Batterij** → **Spaarstand** en tik dan op de schakelaar om deze in te schakelen.

Als u automatisch de spaarstand wilt inschakelen wanneer de resterende batterijduur het vooraf ingestelde niveau gebruikt, tikt u op **Spaarstand starten** en selecteert u een optie.

## **Extra energiebesparende stand**

Gebruik deze stand om de batterijvoeding van het apparaat uit te breiden. In de extra energiespaarstand wordt het volgende uitgevoerd op het apparaat:

- Kleuren op het scherm worden weergeven als grijstinten.
- De beschikbare apps worden beperkt tot essentiële en geselecteerde apps.
- De mobiele gegevensverbinding wordt uitgeschakeld wanneer het scherm is uitgeschakeld.
- Wi-Fi en Bluetooth-functies worden uitgeschakeld.

Tik op het startscherm op **Apps** → **Instellingen** → **Batterij** → **Extra energiebesparende stand** en tik dan op de schakelaar om deze in te schakelen.

Als u de Extra energiespaarstand wilt uitschakelen, tikt u op **MEER** → **Extra energiebespar. stand uit**.

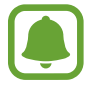

De resterende gebruiksduur geeft aan wanneer de batterij leeg is. De gebruiksduur kan verschillen afhankelijk van uw apparaatinstellingen en de gebruiksomstandigheden.

# **SIM- of USIM-kaart (nano-SIM-kaart)**

## **De SIM- of USIM-kaart plaatsen**

Plaats de SIM- of USIM-kaart die door de serviceprovider van de mobiele telefoon is geleverd.

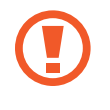

Zorg ervoor dat u de SIM- of USIM-kaart niet kwijtraakt of dat anderen deze niet gebruiken. Samsung is niet verantwoordelijk voor schade of ongemak veroorzaakt door zoekgeraakte of gestolen kaarten.

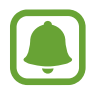

Sommige LTE-diensten zijn wellicht niet beschikbaar afhankelijk van de serviceprovider. Neem voor meer informatie over de beschikbaarheid van services contact op met uw serviceprovider.

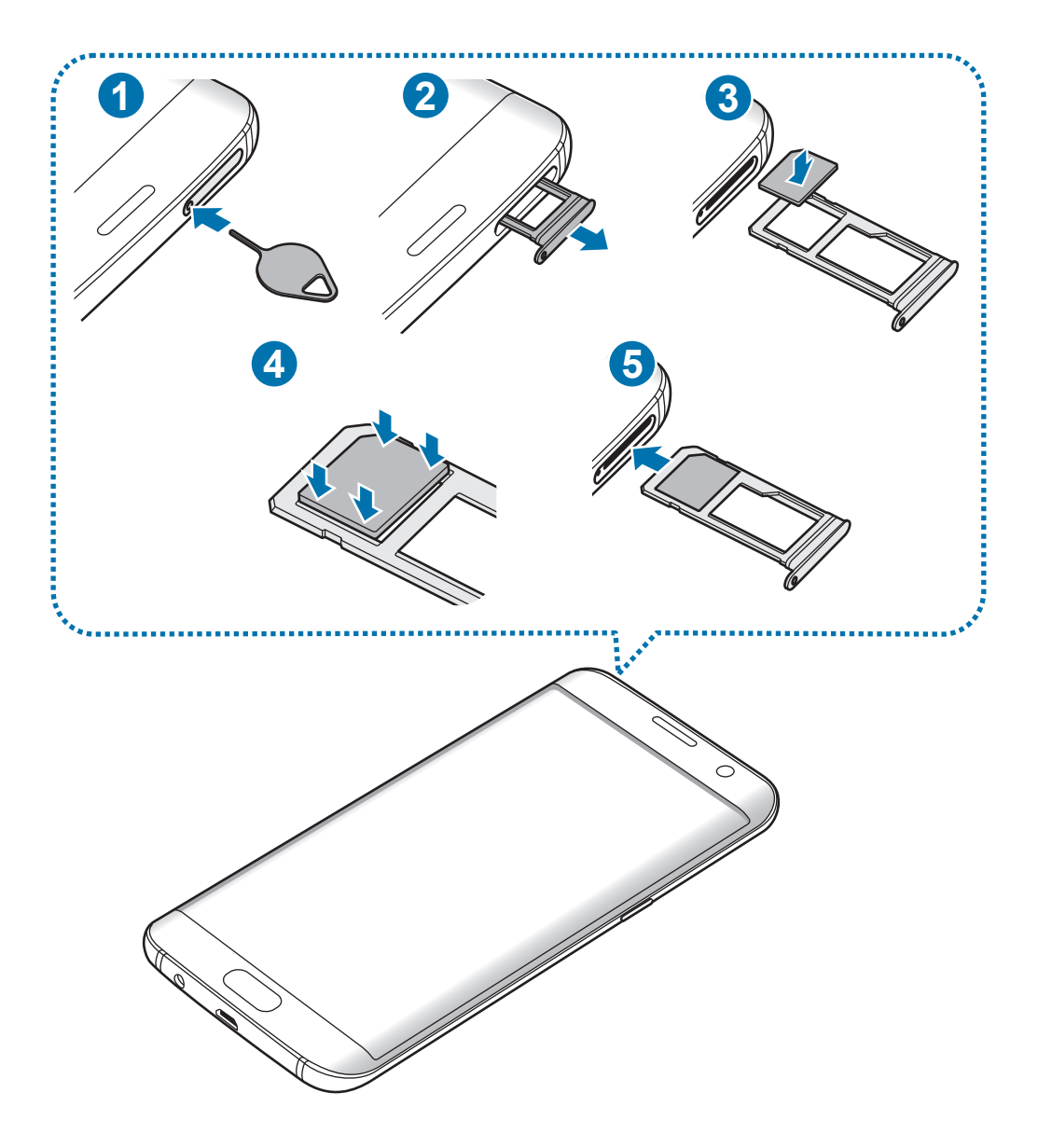

1 Steek de pin voor uitwerpen in het gaatje op de lade om de lade te ontgrendelen.

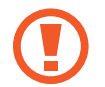

De pin voor uitwerpen moet loodrecht op het gat staan. Anders kunt u het apparaat beschadigen.

- 2 Trek de lade voorzichtig uit de sleuf van de lade.
- 3 Plaats de SIM- of USIM-kaart op de lade met de goudkleurige contactpunten naar beneden gericht.
- 4 Druk de SIM- of USIM-kaart voorzichtig in de lade om de kaart vast te zetten.

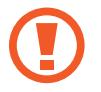

Als de kaart niet stevig in de lade zit, kan de SIM-kaart uit de lade vallen.

 $5$  Schuif de lade terug in de sleuf van de lade.

- Als u de lade in uw apparaat plaatst terwijl de lade nat is, kan uw apparaat beschadigd raken. Zorg altijd dat de lade droog is.
	- Plaats de lade zo ver mogelijk in de ladesleuf om te voorkomen dat er vocht in uw apparaat terechtkomt.

#### **Juiste plaatsing van de kaart**

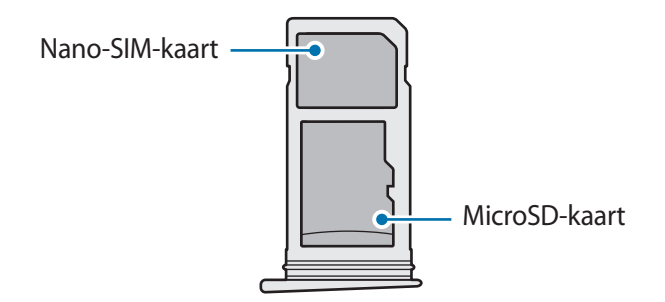

- Gebruik alleen een nano-SIM-kaart.
	- U kunt een nano-SIM-kaart en een microSD-kaart niet tegelijkertijd in lade 2 plaatsen.

### **De SIM- of USIM-kaart verwijderen**

- 1 Steek de pin voor uitwerpen in het gaatje op de lade om de lade te ontgrendelen.
- 2 Trek de lade voorzichtig uit de sleuf van de lade.
- 3 Verwijder de SIM- of USIM-kaart.

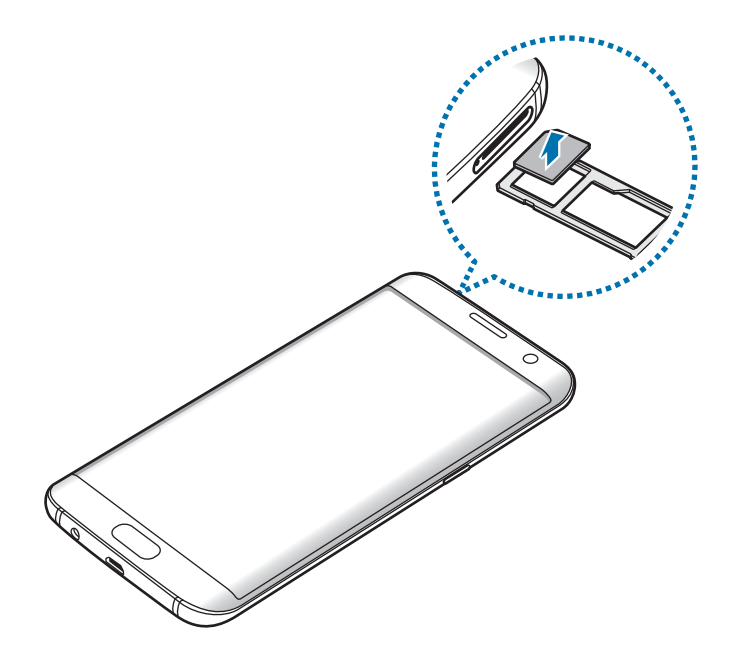

4 Schuif de lade terug in de sleuf van de lade.

# **Geheugenkaart (microSD-kaart)**

# **Een geheugenkaart installeren**

U kunt geheugenkaarten met een maximale capaciteit van 200 GB gebruiken in het apparaat. Afhankelijk van de fabrikant van de geheugenkaart en het type geheugenkaart, zijn sommige geheugenkaarten mogelijk niet compatibel met uw apparaat.

- Sommige geheugenkaarten zijn mogelijk niet volledig compatibel met het apparaat. Het gebruik van een incompatibele geheugenkaart kan resulteren in beschadiging van het apparaat of de geheugenkaart en kan bovendien gegevens op de kaart beschadigen.
	- Let erop dat u de geheugenkaart met de juiste kant naar boven in het apparaat plaatst.

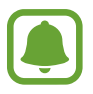

- Uw apparaat ondersteunt het FAT- en het exFAT-bestandssysteem voor geheugenkaarten. Als u een geheugenkaart plaatst die met een ander bestandssysteem is geformatteerd, wordt u gevraagd door het apparaat om de geheugenkaart opnieuw te formatteren.
- Veel schrijven en verwijderen van gegevens verkort de levensduur van de geheugenkaart.
- Wanneer u een geheugenkaart in het apparaat plaatst, wordt de bestandsmap van de geheugenkaart weergegeven in de map **Mijn bestanden** → **SD-kaart**.

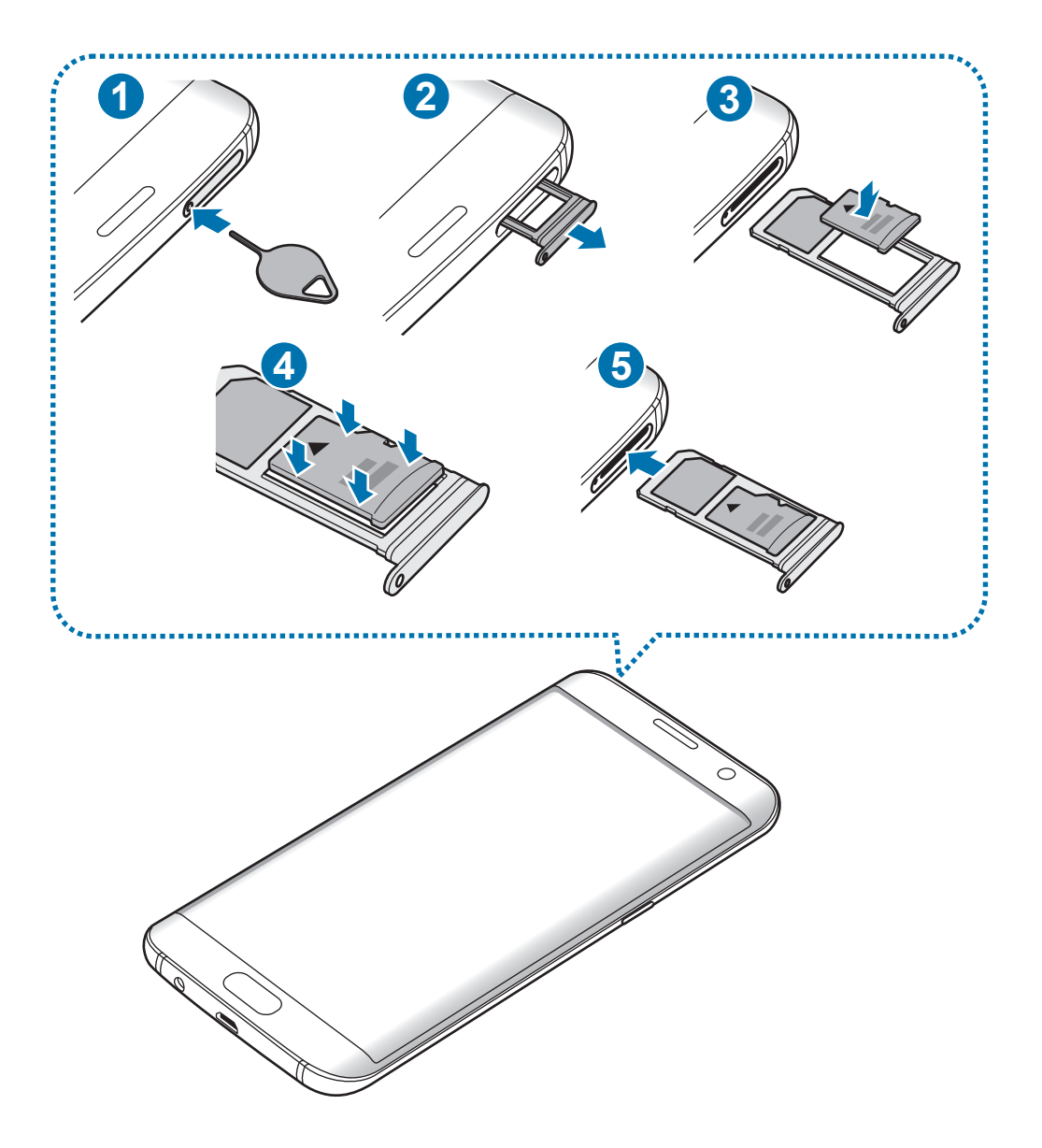

Steek de pin voor uitwerpen in het gaatje op de lade om de lade te ontgrendelen.

De pin voor uitwerpen moet loodrecht op het gat staan. Anders kunt u het apparaat beschadigen.

2 Trek de lade voorzichtig uit de sleuf van de lade.

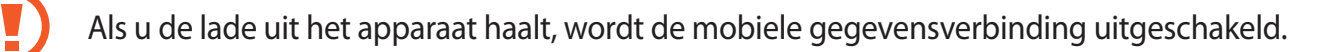

3 Plaats een geheugenkaart op lade 2 met de goudkleurige contacten naar onderen.

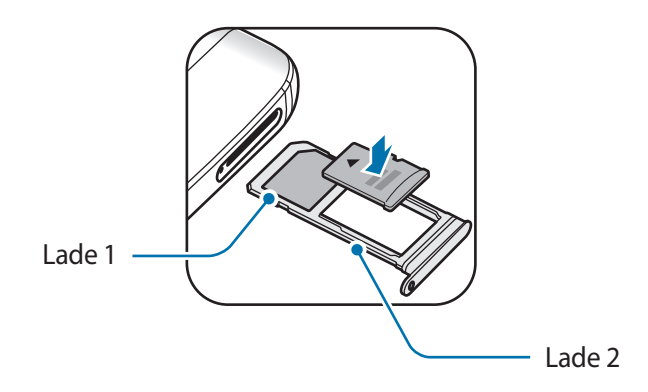

- 4 Druk de geheugenkaart voorzichtig in de lade om de kaart vast te zetten.
- $5$  Schuif de lade terug in de sleuf van de lade.
	- Als u de lade in uw apparaat plaatst terwijl de lade nat is, kan uw apparaat beschadigd raken. Zorg altijd dat de lade droog is.
		- Plaats de lade zo ver mogelijk in de ladesleuf om te voorkomen dat er vocht in uw apparaat terechtkomt.

# **De geheugenkaart verwijderen**

Voordat u de geheugenkaart verwijdert, moet u deze eerst bij het systeem afmelden, zodat u de kaart veilig kunt verwijderen.

Tik op het startscherm op **Apps** → **Instellingen** → **Opslag** → **SD-kaart** → **Ontkoppelen**.

- 1 Steek de pin voor uitwerpen in het gaatje op de lade om de lade te ontgrendelen.
- 2 Trek de lade voorzichtig uit de sleuf van de lade.
- 3 Verwijder de geheugenkaart.
- 4 Schuif de lade terug in de sleuf van de lade.

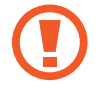

Verwijder de geheugenkaart niet wanneer het apparaat gegevens overdraagt of gegevens gebruikt. Hierdoor kunnen gegevens verloren gaan of beschadigd raken of kan de geheugenkaart of het apparaat beschadigd raken. Samsung is niet verantwoordelijk voor verliezen die het resultaat zijn van het onjuiste gebruik van beschadigde geheugenkaarten, waaronder het verlies van gegevens.

## **De geheugenkaart formatteren**

Een geheugenkaart die op een computer is geformatteerd, is mogelijk niet compatibel met het apparaat. Formatteer de geheugenkaart in het apparaat.

Tik op het startscherm op **Apps** → **Instellingen** → **Opslag** → **SD-kaart** → **Formatteren** → **FORMATTEREN**.

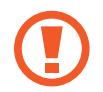

Vergeet niet een back-up van alle belangrijke gegevens op de geheugenkaart te maken voordat u de geheugenkaart formatteert. De fabrieksgarantie dekt geen schade door verlies van gegevens vanwege iets wat de gebruiker doet.

# **USB-connector**

Met de meegeleverde USB-connector (adapter voor onderweg) kunt u gegevens van andere mobiele apparaten overzetten of USB-randapparaten zoals een muis en toetsenbord, aansluiten op uw apparaat.

#### **Gegevens overdragen van uw vorige apparaat**

U kunt uw vorige apparaat met de USB-connector en een USB-kabel op uw nieuwe apparaat aansluiten om snel en eenvoudig gegevens over te dragen zonder een app te hoeven installeren op het vorige apparaat. Raadpleeg Gegevens overdragen via een USB-connector voor meer informatie.

#### **Een USB-randapparaat aansluiten**

Steek de USB-connector in de multifunctionele aansluiting van het apparaat en sluit het USBrandapparaat aan op de USB-connector.

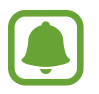

Sommige USB-randapparaten zijn mogelijk niet compatibel met het apparaat

# **Het apparaat in- en uitschakelen**

Houd de aan/uit-toets een aantal seconden ingedrukt om het apparaat in te schakelen.

Wanneer u het apparaat voor het eerst inschakelt of na het herstellen van de fabrieksinstellingen, moet u de instructies op het scherm volgen om uw apparaat in te stellen.

Als u het apparaat wilt uitschakelen, houdt u de aan/uit-toets ingedrukt en tikt u op **Uitschakelen**.

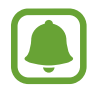

Volg alle waarschuwingen en aanwijzingen van geautoriseerd personeel op plaatsen waar het gebruik van draadloze apparaten aan beperkingen onderhevig is, bijvoorbeeld in vliegtuigen en ziekenhuizen.

#### **Het apparaat opnieuw opstarten**

Als het apparaat is vastgelopen en niet reageert, houdt u de aan/uit-toets en de toets Volume omlaag minstens 7 seconden ingedrukt om het apparaat opnieuw op te starten.

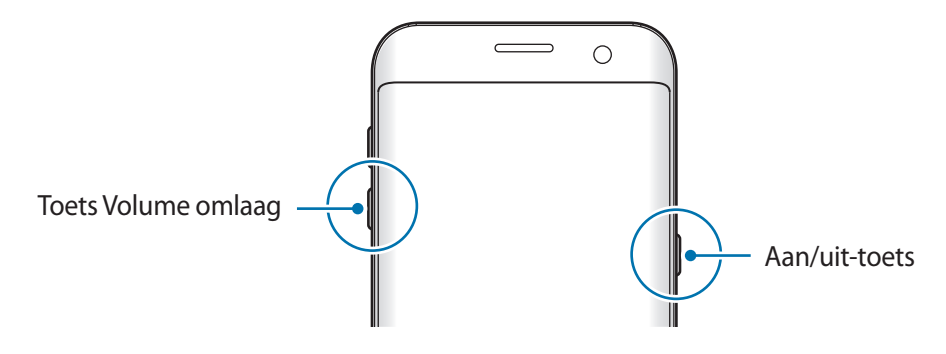

# **Aanraakscherm**

Zorg dat het aanraakscherm niet in aanraking komt met andere elektrische apparaten. Door elektrostatische ontladingen kan het aanraakscherm worden beschadigd.

- Beschadig het aanraakscherm niet, tik niet op het scherm met scherpe voorwerpen en oefen geen grote druk uit op het scherm met uw vingertoppen.
- 
- Het apparaat herkent invoer via aanraken mogelijk niet in de buurt van de randen van het scherm, omdat deze buiten het invoergebied voor aanraken vallen.
- Als het aanraakscherm langere tijd standby staat, kan dit leiden tot nabeelden (ingebrande beelden op het scherm) of ghosting. Schakel het aanraakscherm uit wanneer u het apparaat niet gebruikt.
- Gebruik alleen uw vingers om het aanraakscherm te bedienen.

#### **Tikken**

Als u een app wilt openen, een menu-item wilt selecteren, een schermtoetsenbordtoets wilt indrukken of een teken wilt ingeven met het schermtoetsenbord, tikt u erop met uw vinger.

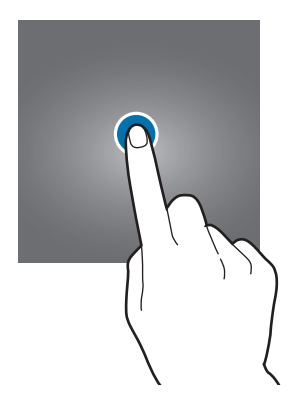

#### **Tikken en blijven aanraken**

Tik op een item of het scherm en blijf dit langer dan 2 seconden aanraken om beschikbare opties weer te geven.

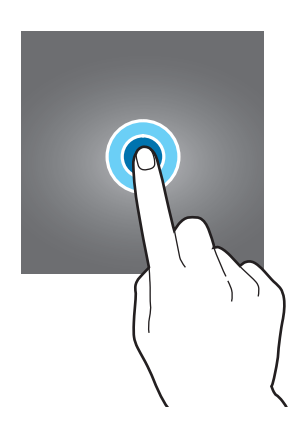

#### **Slepen**

Als u een item wilt verplaatsen, blijft u het vasthouden en sleept u het naar de gewenste positie.

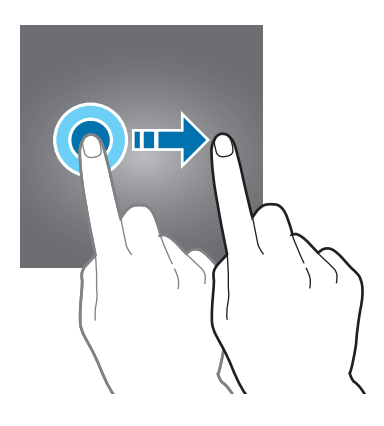

#### **Dubbeltikken**

Dubbeltik op een webpagina of afbeelding om in te zoomen op een gedeelte. Dubbeltik opnieuw om terug te gaan.

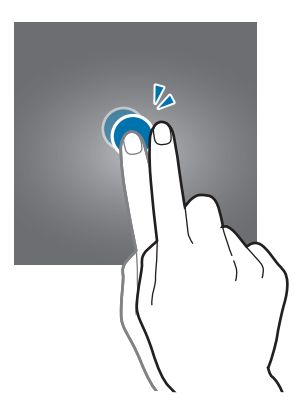

#### **Vegen**

Veeg naar links of rechts op het startscherm of het scherm Apps om andere vensters weer te geven. Veeg omhoog of omlaag om door een webpagina of lijst met items, zoals contacten, te scrollen.

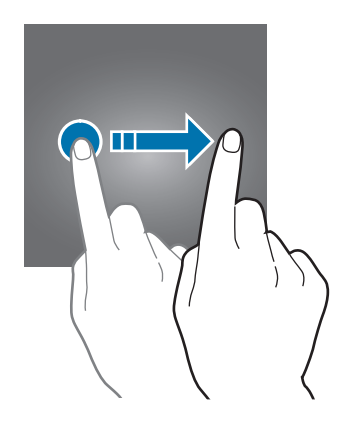

#### **Spreiden en samenknijpen**

Spreid twee vingers op een webpagina, kaart of afbeelding om in te zoomen op een gedeelte. Knijp samen om uit te zoomen.

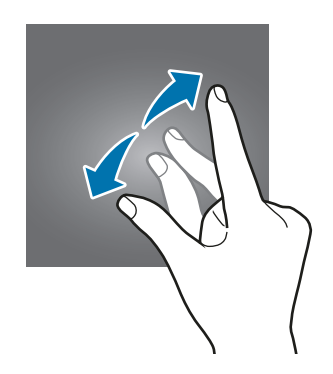

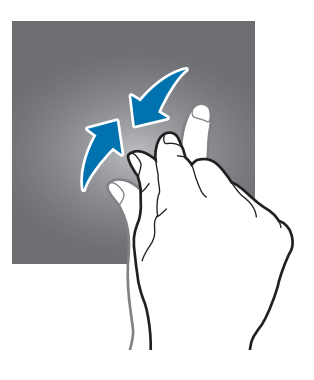

# **Startscherm**

### **Startscherm**

Het startscherm is het beginpunt voor het openen van alle functies van het apparaat. Hierop worden widgets, snelkoppelingen voor apps en meer weergegeven.

Als u andere vensters wilt weergeven, veegt u naar links of rechts.

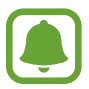

Het startscherm kan er anders uitzien, afhankelijk van de regio of serviceprovider.

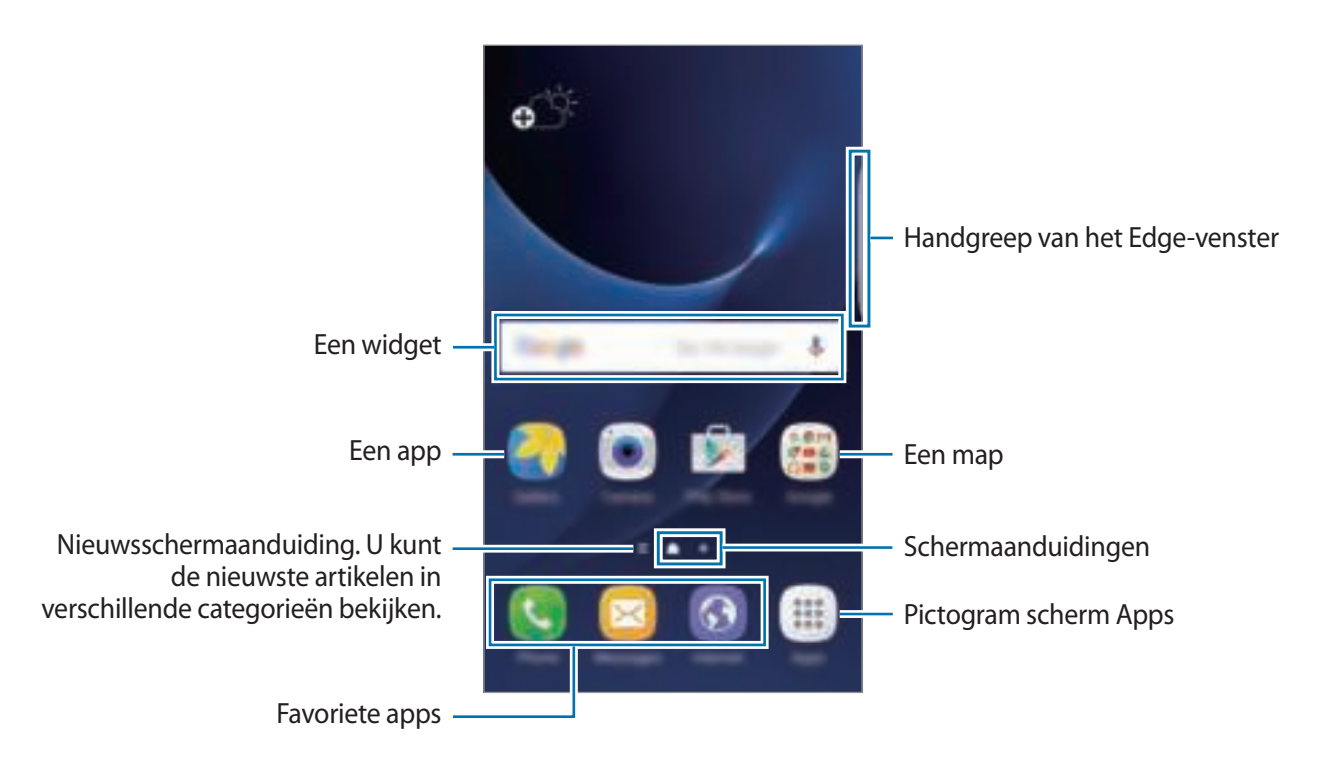

#### **Startschermopties**

Tik op het startscherm op **Apps** → **Instellingen** → **Startscherm** voor toegang tot de beschikbare opties. U kunt ook op het startscherm leeg gebied blijven aanraken. U kunt het startscherm aanpassen door startschermvensters toe te voegen, te verwijderen of te verplaatsen. U kunt ook de achtergrond van het startscherm instellen, widgets toevoegen aan het startscherm, en meer.

- **Achtergrond**: de achtergrondinstellingen voor het startscherm en vergrendelscherm wijzigen.
- **Widgets**: widgets toevoegen aan het startscherm. Widgets zijn kleine apps die specifieke functies van apps opstarten om informatie en gemakkelijk toegang op het startscherm te verlenen.
- **Thema's**: het thema van het apparaat wijzigen. Visuele elementen van de interface, zoals kleuren, pictogrammen en achtergronden worden gewijzigd afhankelijk van het geselecteerde thema.
- **Schermraster**: het formaat van het raster wijzigen om meer of minder items weer te geven op het startscherm en het scherm Apps.

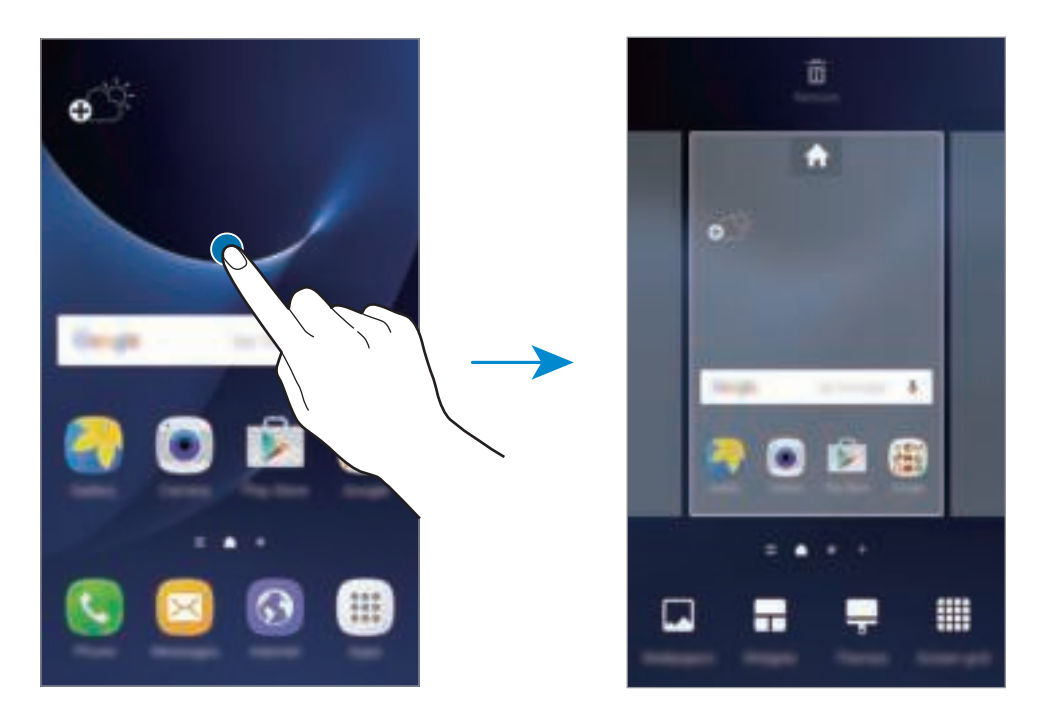

#### **Items toevoegen**

Blijf een app of een map aanraken in het scherm Apps en sleep deze naar het startscherm.

Als u widgets wilt toevoegen, blijft u een leeg gedeelte op het startscherm aanraken, tikt u op **Widgets**, blijft u een widget aanraken en sleept u deze naar het startscherm.

#### **Items verplaatsen**

Blijf een item aanraken op het startscherm en sleep het naar een nieuwe locatie.

U kunt ook veelgebruikte apps naar het gedeelte met snelkoppelingen onder aan het startscherm slepen.

Als u het item naar een ander venster wilt verplaatsen, sleept u het naar de rand van het scherm.

Als u een item eenvoudiger wilt verplaatsen, blijft u een item aanraken en sleept u het naar **Apps verplaatsen** boven aan het scherm. Het item wordt naar het venster boven aan het scherm verplaatst. Veeg naar links of rechts om naar een ander venster te verplaatsen en sleep het item naar een nieuwe locatie.

#### **Items verwijderen**

Blijf een item vasthouden en sleep dit naar **Wissen** boven aan het scherm.

#### **Mappen maken**

Maak mappen en verzamel vergelijkbare applicaties om apps snel te kunnen openen en starten.

1 Tik op het startscherm, blijf een app aanraken en sleep deze op een andere app.

 $2$  Zet de app neer wanneer een mapkader wordt weergegeven om de apps.

Er wordt een nieuwe map gemaakt met de geselecteerde apps.

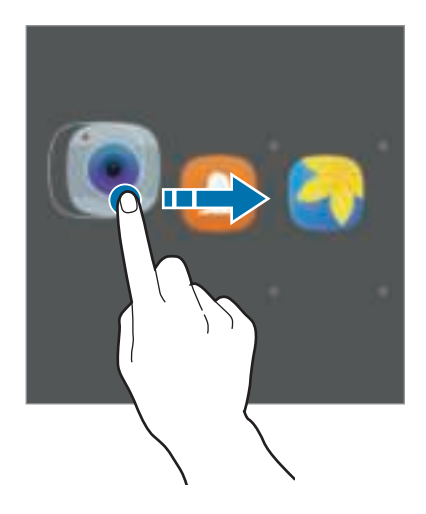

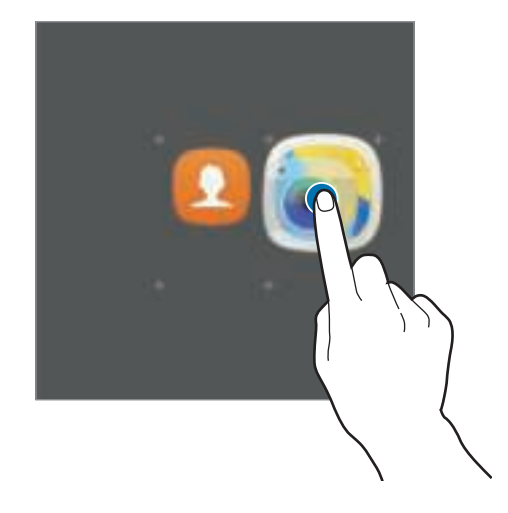

3 Tik op **Mapnaam invoeren** en geef een mapnaam op.

Als u de mapkleur wilt wijzigen, tikt u op ...

Als u meer apps aan een map wilt toevoegen, tikt u op , vinkt u de apps aan en tikt u op **TOEVOEGEN**. U kunt een app ook toevoegen door deze naar de map op het startscherm te slepen.

Als u apps vanuit een map naar het startscherm wilt verplaatsen, tikt u op de map en sleept u een app naar het startscherm.

Als u app in een map wilt verwijderen, tikt u op de map en sleept u de app die u wilt verwijderen naar **Wissen** boven aan het scherm.

#### **Vensters beheren**

Blijf op het startscherm een leeg gebied aanraken als u een venster wilt toevoegen, verplaatsen of verwijderen.

Als u een venster wilt toevoegen, veegt u naar links en tikt u op  $+$ .

Als u een venster wilt verplaatsen, blijft u een venstervoorbeeld aanraken en sleept u het naar een nieuwe locatie.

Als u een venster wilt verwijderen, blijft u een venstervoorbeeld aanraken en sleept u dit naar **Wissen** boven aan het scherm.

Als u een venster wilt instellen als startscherm, tikt u op  $\blacksquare$ .

### **Scherm Apps**

Op het scherm Apps worden pictogrammen weergegeven voor alle apps, waaronder apps die net zijn geïnstalleerd.

Tik op het startscherm op **Apps** om het scherm Apps te openen. Als u andere vensters wilt weergeven, veegt u naar links of rechts.

#### **Items verplaatsen**

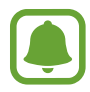

De beschikbaarheid van deze functie is afhankelijk van uw regio of serviceprovider.

Tik op het scherm Apps op **BEWERKEN**. Blijf een item aanraken en sleep het naar een nieuwe locatie. Als u het item naar een ander venster wilt verplaatsen, sleept u het naar de rand van het scherm.

#### **Mappen maken**

Maak mappen en verzamel vergelijkbare applicaties om snel de gewenste apps te kunnen openen en starten.

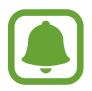

De beschikbaarheid van deze functie is afhankelijk van uw regio of serviceprovider.

- 1 Tik op het scherm Apps op **BEWERKEN**.
- 2 Blijf een app aanraken en sleep deze naar een andere app.
- 3 Zet de app neer wanneer een mapkader wordt weergegeven om de apps.

Er wordt een nieuwe map gemaakt met de geselecteerde apps.

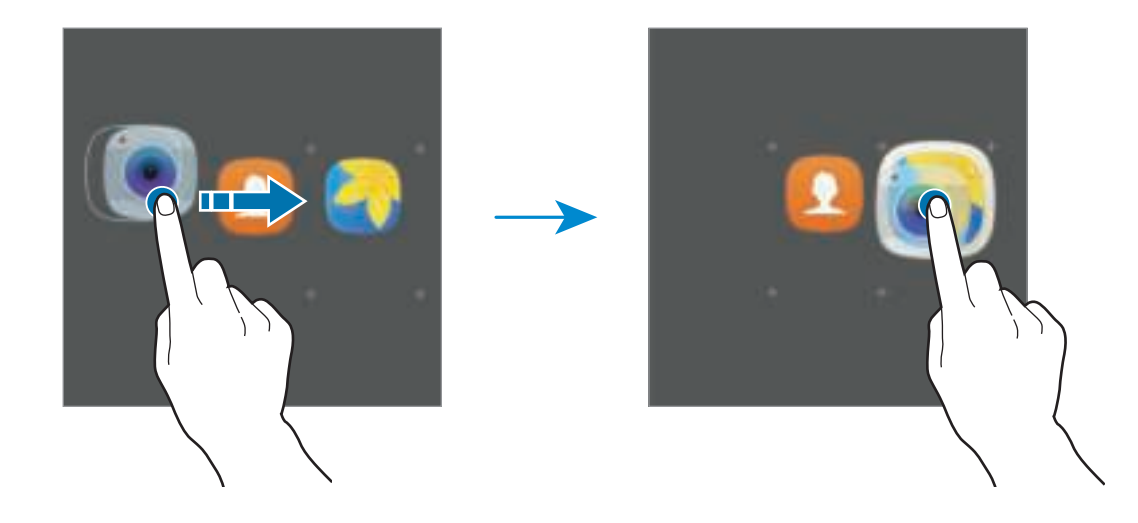

4 Tik op **Mapnaam invoeren** en geef een mapnaam op.

Als u de mapkleur wilt wijzigen, tikt u op  $\Box$ .

Als u meer apps aan een map wilt toevoegen, tikt u op , vinkt u de apps aan en tikt u op **TOEVOEGEN**. U kunt een app ook toevoegen door deze naar de map op het scherm Apps te slepen.

Als u een map wilt verwijderen, selecteert u een map met  $\bigodot$ . Alleen de map wordt verwijderd. De apps van de map wordt verplaatst naar het scherm Apps.

#### **Items verplaatsen**

U kunt items in alfabetische volgorde sorteren op het scherm Apps. Tik op het scherm Apps op **A-Z** → **OPSLAAN**.

#### **Zoeken naar items**

U kunt op het scherm Apps naar items zoeken.

Tik op het scherm Apps op **ZOEKEN** en geef tekens in. Het apparaat zoekt naar de items met de tekens die u hebt ingegeven.

### **Indicatorpictogrammen**

Pictogrammen verschijnen in de statusbalk aan de bovenzijde van het scherm. De pictogrammen die in de onderstaande tabel staan, worden het meest gebruikt.

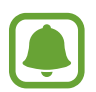

De statusbalk verschijnt mogelijk niet aan de bovenkant van het scherm in alle apps. Sleep van de bovenkant van het scherm naar beneden om de statusbalk weer te geven.

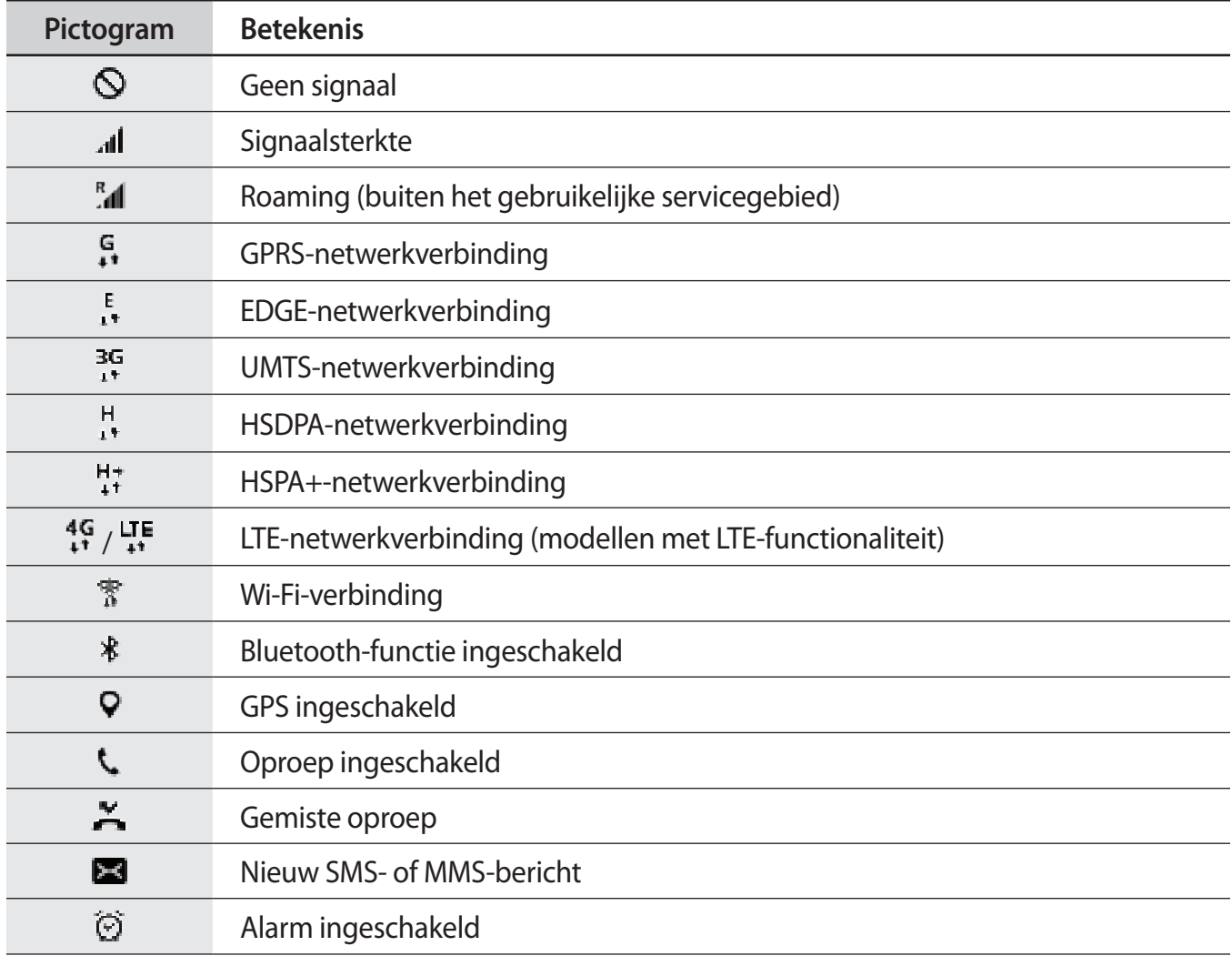

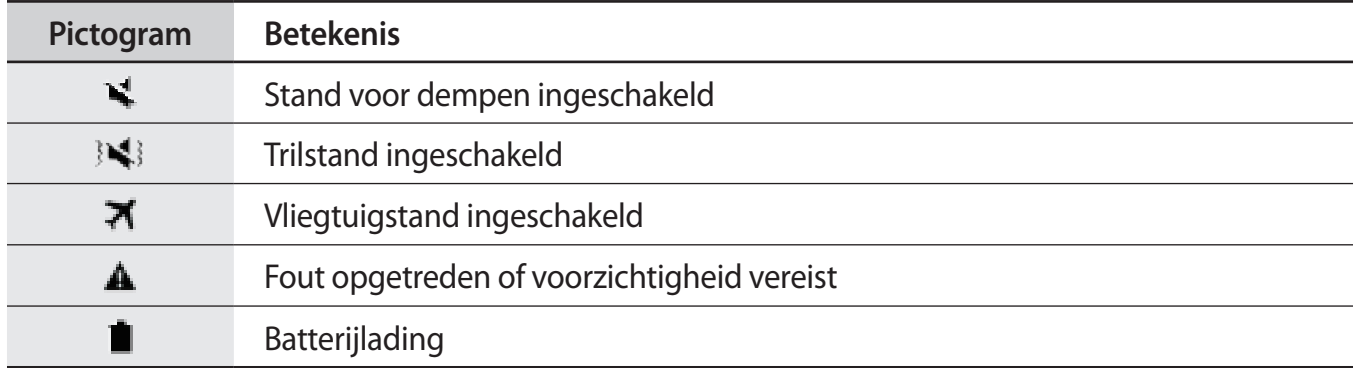

# **Vergrendelscherm**

Als u op de aan/uit-toets drukt, wordt het scherm uitgeschakeld en vergrendeld. Het scherm wordt ook uitgeschakeld en automatisch vergrendeld als het apparaat niet wordt gebruikt gedurende een bepaalde periode.

Het scherm wordt vergrendeld met **Vegen**, de standaardmethode voor schermvergrendeling.

Druk op de aan/uit-toets of de starttoets en veeg in een willekeurige richting om het scherm te ontgrendelen.

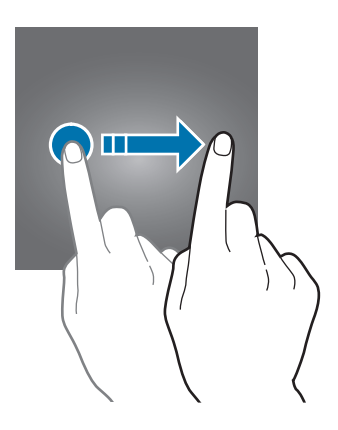

Als u de schermvergrendelingsmethode wilt wijzigen, tikt u op het scherm Apps op **Instellingen** → **Schermvergr. en beveilig. → Type schermvergrendeling** en selecteert u een methode.

Als u een patroon, PIN-code, wachtwoord of vingerafdruk instelt voor de schermvergrendelingsmethode, kunt u uw persoonlijke gegevens beschermen door te voorkomen dat anderen toegang hebben tot uw apparaat. Nadat u de schermvergrendelingsmethode hebt ingesteld, moet u een ontgrendelingscode ingeven op het apparaat om het te ontgrendelen.

- **Vegen**: veeg in een willekeurige richting op het scherm om het te ontgrendelen.
- **Patroon**: teken een patroon met vier of meer stippen om het scherm te ontgrendelen.
- **Pincode**: geef een PIN-code van minimaal vier cijfers in om het scherm te ontgrendelen.
- **Wachtwoord**: geef een wachtwoord van minimaal vier tekens in om het scherm te ontgrendelen.
- **Geen**: stel geen schermvergrendelingsmethode in.
- **Vingerafdrukken**: registreer uw vingerafdrukken om het scherm te ontgrendelen. Raadpleeg Vingerafdrukherkenning voor meer informatie.

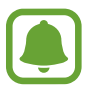

Als u uw ontgrendelingscode vergeet, moet u uw apparaat naar een Samsungservicecenter brengen om het te laten resetten.

U kunt op uw apparaat instellen dat de fabrieksinstellingen worden hersteld als u de ontgrendelingscode meerdere keren achter elkaar verkeerd opgeeft en de pogingslimiet bereikt. Tik op het scherm Apps op **Instellingen** → **Schermvergr. en beveilig.** → **Instell. veilige vergrendeling** en tik op de schakelaar **Aut. reset fabrieksinst.** om deze te activeren.

# **Edge screen**

### **Introductie**

U kunt gemakkelijk toegang krijgen tot uw favoriete apps, taken, contacten en meer vanuit de verschillende Edge-vensters. Zelfs als het scherm is uitgeschakeld, kunt u informatie (zoals nieuws, gemiste oproepen en berichtmeldingen) en de nachtklok bekijken op het Edge screen.

#### **De Edge-vensters gebruiken**

Sleep de handgreep van het Edge-venster naar het midden van het scherm. Veeg vervolgens naar links of rechts om te schakelen tussen de Edge-vensters.

Als de handgreep van het Edge-venster niet zichtbaar is, opent u het scherm Apps, tikt u op **Instellingen** → **Edge screen** → **Edge-vensters** en tikt u op de schakelaar om deze te activeren.

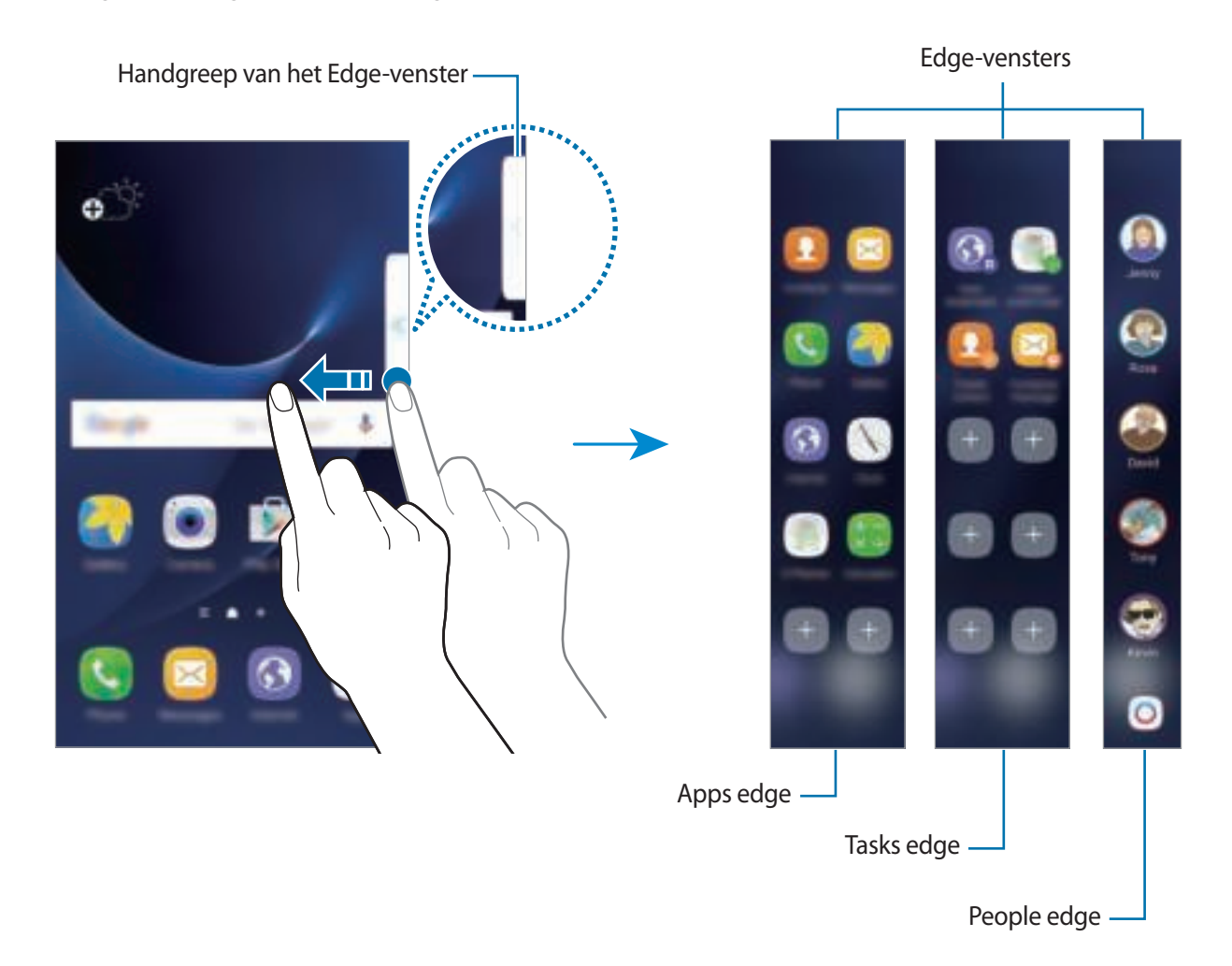

#### **Edge-vensters bewerken**

Selecteer vensters om weer te geven op het Edge screen of bewerk ze.

- 1 Sleep de handgreep van het Edge-venster naar het midden van het venster.
- $2$  Tik op  $\Box$  om het scherm met instellingen voor Edge-vensters te openen.
- 3 Vink de Edge-vensters aan die u wilt weergeven.

Als u een venster wilt bewerken, tikt u op ...

Als u aanvullende vensters wilt downloaden, tikt u op **DOWNLOADEN**.

Als u vensters opnieuw wilt indelen, tikt u op **INDELING WIJZIGEN** en sleept u andere locatie.

#### **De handgreep van het Edge-venster instellen**

U kunt de locatie, het formaat of de transparantie van de handgreep wijzigen.

Sleep de handgreep van het Edge-venster naar het midden van het scherm. Tik vervolgens op → **Inst. handgr. Edge-venster**.

### **Apps edge**

U kunt vaak gebruikte apps snel openen.

- 1 Sleep de handgreep van het Edge-venster naar het midden van het scherm.
- 2 Veeg naar links of rechts om het Apps edge-venster te openen.
- 3 Selecteer een app die u wilt openen.

#### **Het Apps edge-venster bewerken**

Als u een app wilt toevoegen, tikt u op  $\Box$  in het venster en tikt u op een app in de lijst met apps. Als u een map in het venster wilt maken, blijft u een app in de lijst aanraken en sleept u deze op een andere app in het Apps edge-venster. Zet de app neer wanneer een mapkader wordt weergegeven om de apps.

Als u een app wilt verwijderen, blijft u een app in het venster aanraken en sleept u deze naar **Wissen** boven aan het venster.

Als u de volgorde van apps wilt wijzigen, blijft u een app aanraken en sleept u deze naar een andere locatie.

U kunt het Apps edge-venster bewerken door op te tikken en vervolgens op onder Apps edge te tikken.

## **Tasks edge**

U kunt snel vaak gebruikte taken uitvoeren, zoals berichten opstellen en afspraken maken.

- 1 Sleep de handgreep van het Edge-venster naar het midden van het scherm.
- 2 Veeg naar links of rechts om het Tasks edge-venster te openen.
- 3 Tik op een taak om deze uit te voeren.

#### **Het Tasks edge-venster bewerken**

Als u een taak wilt toevoegen, tikt u op  $\Box$  in het venster en tikt u op een taak in de lijst met taken.

Als u een taak wilt verwijderen, blijft u een taak in het venster aanraken en sleept u deze naar **Wissen** boven aan het venster.

Als u de volgorde van taken wilt wijzigen, blijft u een taak aanraken en sleept u deze naar een andere locatie.

U kunt het Tasks edge-venster bewerken door op te tikken en vervolgens op onder Tasks edge te tikken.

## **People edge**

U kunt favorieten contacten toevoegen aan het People edge-venster zodat u snel contact met ze kunt opnemen en ontvangen meldingen van hen kunt bekijken.

1 Sleep de handgreep van het Edge-venster naar het midden van het scherm.

2 Veeg naar links of rechts om het People edge-venster te openen.

#### **Contacten toevoegen aan Mijn personen**

U kunt regelmatig gebruikte contacten toevoegen aan de lijst Mijn personen en ze instellen als uw belangrijkste contacten.

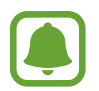

Alleen contacten opgeslagen in **Contacten** kunnen worden toegevoegd aan de lijst Mijn personen.

Selecteer een kleur door op te tikken en selecteer een contact om toe te voegen.

Als u de volgorde van contacten wilt wijzigen, blijft u een contactpictogram aanraken en sleept u het naar een andere locatie.

Als u een contact wilt verwijderen, blijft u een contactpictogram aanraken en sleept u het naar **Wissen** boven aan het scherm.

U kunt het People edge-venster bewerken door op te tikken en vervolgens op onder People edge te tikken. Als u de toegewezen kleur voor een contact wilt wijzigen, tikt u op **Mijn personen** en tikt u op het kleurpictogram van het contact.
#### **Gemiste meldingen weergeven van Mijn personen**

Als er een gemiste melding is van een contact uit Mijn personen, wordt een tab met de toegewezen kleur van het contact weergegeven op het Edge screen.

Sleep de tab naar het midden van het scherm om details te bekijken. U kunt een contact rechtstreeks beatwoorden door op een van de communicatieopties te tikken.

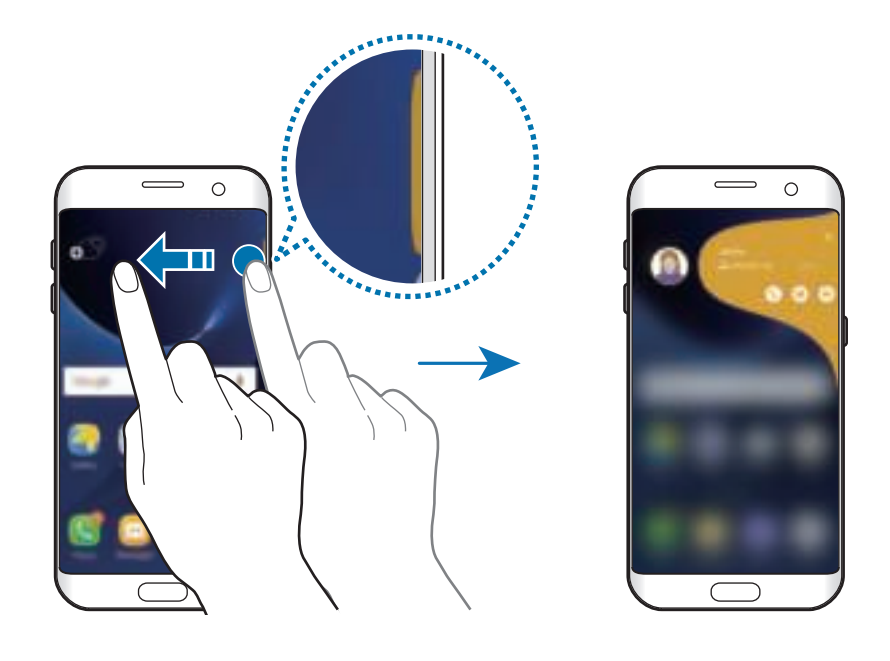

#### **Contact opnemen met contacten in Mijn personen**

Open de lijst Mijn personen en tik op een contact. De communicatietoetsen worden op het scherm weergegeven. Tik op de gewenste toets om te bellen, een bericht te verzenden of een e-mail te verzenden naar het contact.

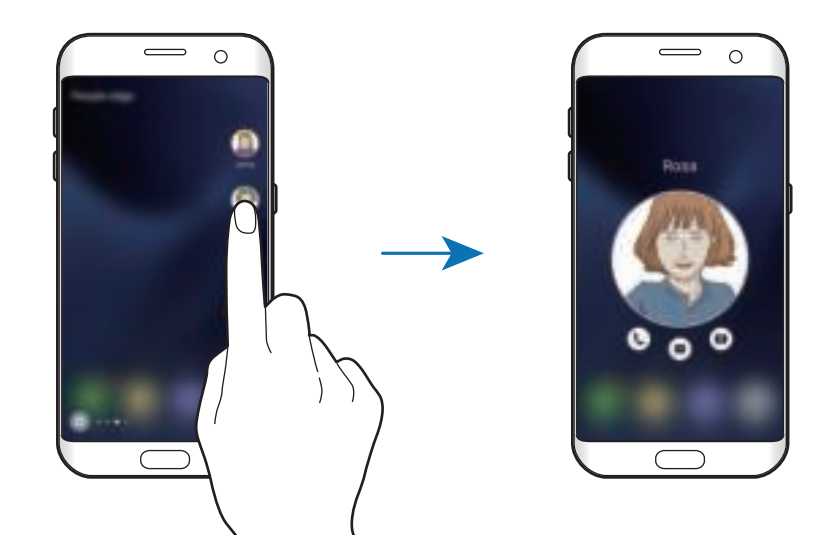

#### **Edge lighting**

Het Edge screen licht op wanneer u oproepen of meldingen ontvangt als uw apparaat met het scherm naar beneden ligt.

Tik op het scherm Apps op **Instellingen** → **Edge screen** → **Edge lighting** en tik op de schakelaar om deze te activeren.

Als u de functie People edge activeert, licht het Edge screen op met een toegewezen kleur wanneer u een oproep of melding ontvangt van uw belangrijkste contacten.

U kunt inkomende oproepen weigeren met aangepaste weigerberichten. Als het scherm van het apparaat naar beneden is gericht, houdt u uw vinger twee seconden op de sensor op de achterzijde van het apparaat om oproepen te weigeren.

Tik op het scherm Apps op **Instellingen** → **Edge screen** → **Edge lighting** → **Snel antwoord** en tik op de schakelaar om deze functie in te schakelen.

Als u het standaard weigerbericht wilt bewerken, tikt u op de berichttekst onder **Snel antwoordbericht**.

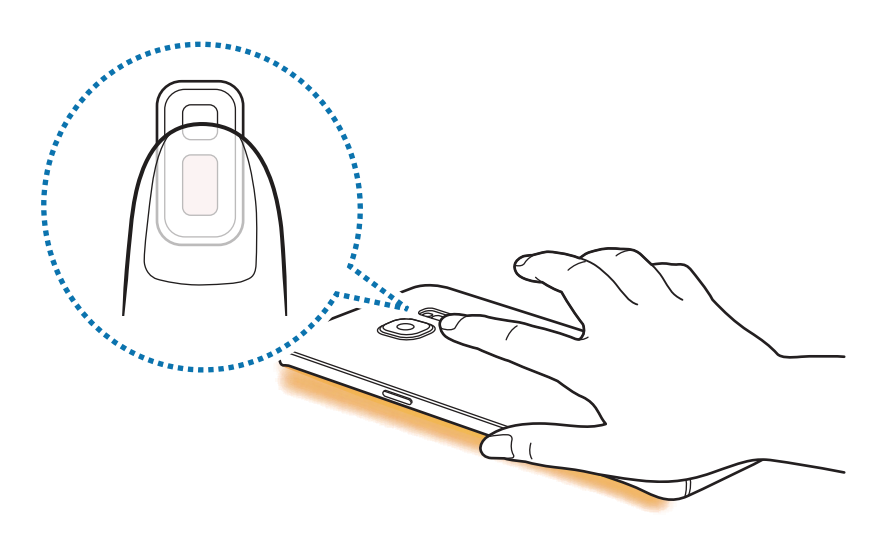

#### **OnCircle**

U kunt afbeeldingen, live emoticons en andere leuke berichten verzenden naar uw vrienden.

- De beschikbaarheid van deze functie is afhankelijk van uw regio of serviceprovider.
- U kunt deze functie alleen gebruiken als de ontvanger deze functie heeft ingeschakeld.
- Als u deze functie wilt gebruiken, moet uw telefoonnummer geverifieerd zijn.
- 1 Tik op  $\odot$  in het People edge-venster.

Er wordt een lijst weergegeven met uw contacten die de functie In kring hebben geactiveerd.

Als het pictogram **O** niet wordt weergegeven in het People edge-venster of als u de instellingen wilt aanpassen, tikt u op **our onder People edge, op OnCircle** en tikt u vervolgens op de schakelaar om deze te activeren.

- 2 Selecteer een contact in de lijst.
- $3$  Tik op  $\bullet$  of  $\bullet$ . Of tik meerdere keren op de profielafbeelding van uw contact of teken patronen op de profielafbeelding om leuke berichten met verschillende meldingen te verzenden.

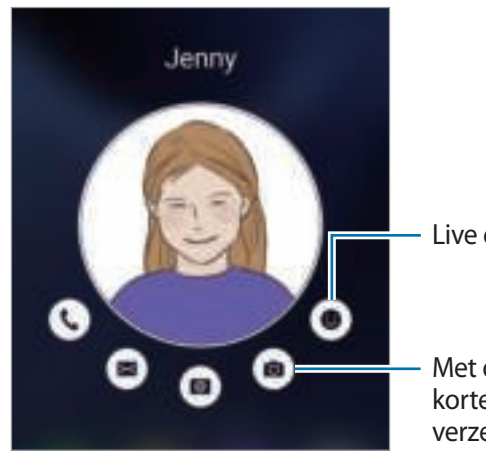

Live emoticons verzenden.

Met de hand geschreven berichten, korte videoclips of tekeningen verzenden.

4 Tik op  $\blacksquare$  om berichten te verzenden.

# **Edge-feeds**

Real-time nieuws, gemiste oproepen, berichtmeldingen en andere informatie kunnen worden weergegeven op het Edge screen wanneer het scherm is uitgeschakeld.

#### **Edge-feeds instellen**

U kunt instellen dat de informatie wordt weergegeven op het Edge screen.

- 1 Tik op het scherm Apps op **Instellingen** <sup>→</sup> **Edge screen**.
- 2 Tik op **Edge-feeds** en tik op de schakelaar om deze te activeren.
- 3 Vink items aan die u wilt weergeven.

Als u een feed wilt bewerken, tikt u op ...

Als u meer items wilt downloaden, tikt u op **DOWNLOADEN**.

Als u items opnieuw wilt indelen, tikt u op **INDELING WIJZIGEN**. Blijf vervolgens item aanraken en sleep het naar een andere locatie.

#### **Edge-feeds weergeven**

1 Als het scherm is uitgeschakeld, veegt u omhoog en vervolgens omlaag of omgekeerd op het Edge screen om dit in te schakelen.

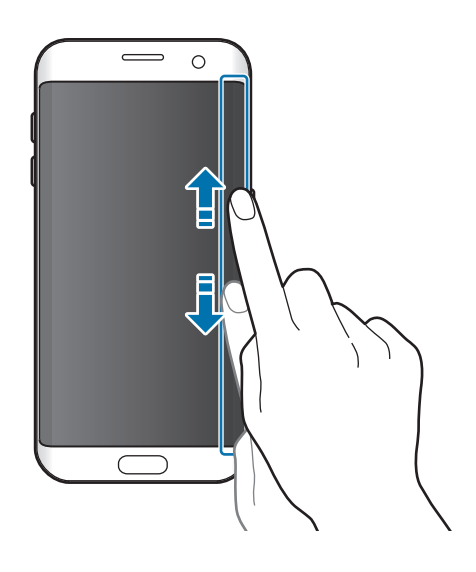

2 Veeg naar links of rechts op het Edge screen om de Edge-feeds weer te geven.

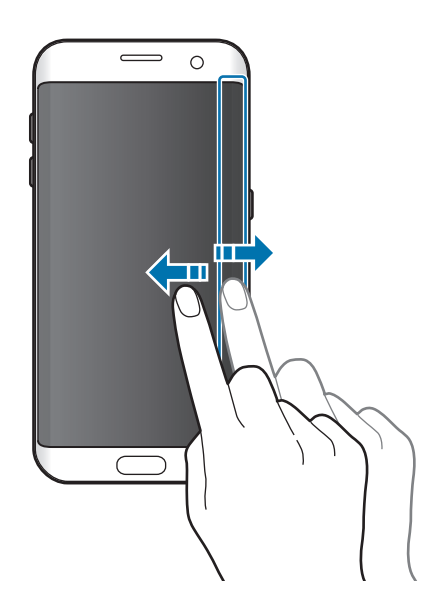

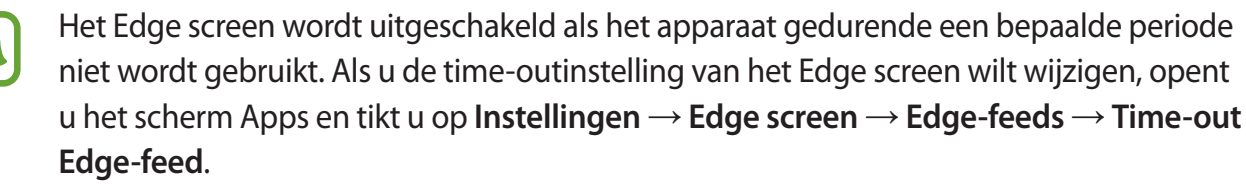

# **Nachtklok**

U kunt ervoor zorgen dat de klok op het Edge screen actief blijft, zodat u 's nachts kunt kijken hoe laat het is.

- **1** Tik op het scherm Apps op **Instellingen**  $\rightarrow$  **Display.**
- 2 Tik op **Nachtklok** en tik op de schakelaar om deze functie in te schakelen.
- 3 Stel de periode in dat de nachtklok ingeschakeld blijft.

Als u de locatie van de nachtklok wilt instellen, tikt u op **Plaats nachtklok** en selecteert u een kant.

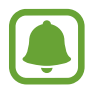

De nachtklokfunctie wordt uitgeschakeld wanneer het batterijniveau lager dan 5% is.

# **Meldingenvenster**

# **Het meldingenvenster gebruiken**

Wanneer u meldingen ontvangt, zoals berichten of gemiste oproepen, verschijnen indicatorpictogrammen in de statusbalk. Als u meer informatie wilt weergeven over de pictogrammen, opent u het meldingenvenster en bekijkt u de details.

Sleep de statusbalk omlaag om het meldingenvenster te openen. Veeg omhoog op het scherm om het meldingenvenster te sluiten.

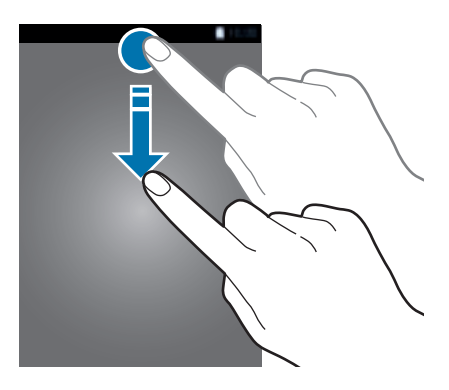

U kunt de volgende functies in het meldingenvenster gebruiken.

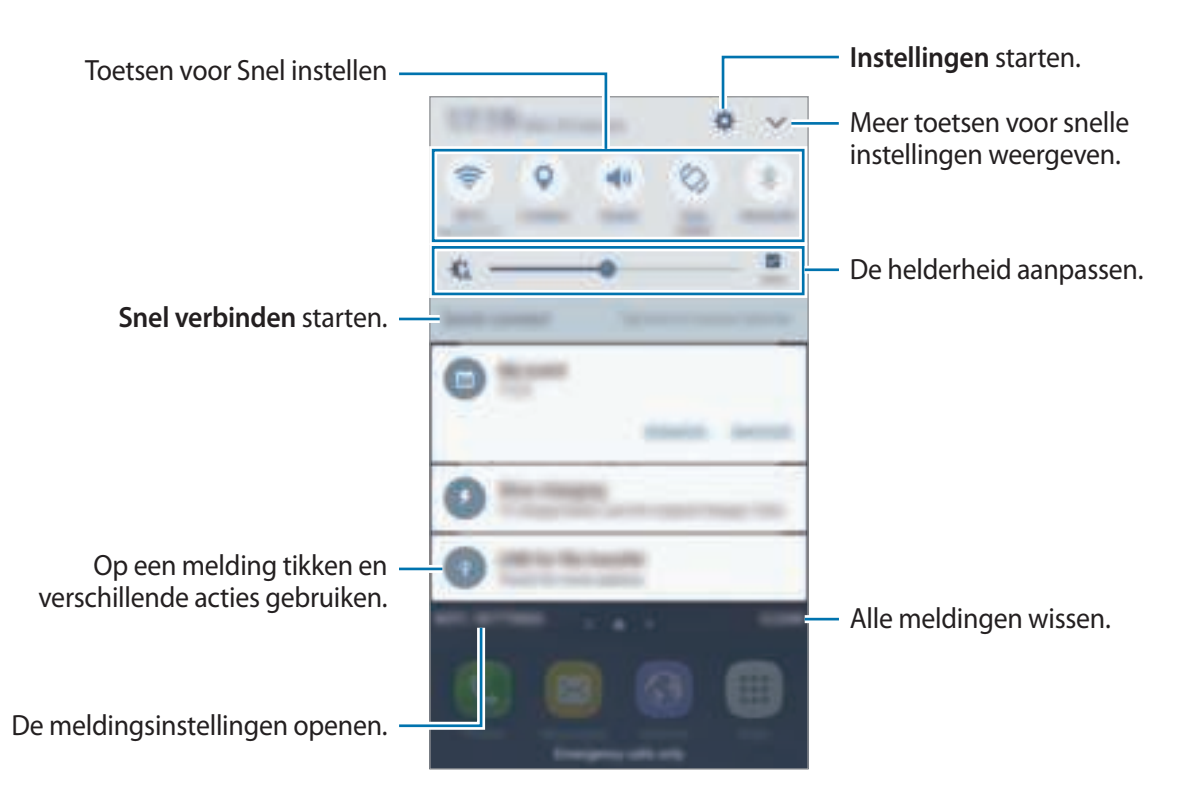

#### **De toetsen voor snelle instellingen gebruiken**

Tik op de toetsen voor snelle instellingen om bepaalde functies te gebruiken. Veeg naar links of rechts op de toetsen of tik op om meer toetsen weer te geven. U kunt meer gedetailleerdere instellingen bekijken als u een toets blijft aanraken.

Als u de toetsen opnieuw wilt indelen, tikt u op **↓ → BEWERKEN**, blijft u een toets aanraken en sleept u deze naar een andere locatie.

## **S Finder**

U kunt met zoekwoorden zoeken naar veel soorten inhoud.

#### **Zoeken naar inhoud op het apparaat**

Open het meldingenvenster en tik op → **S Finder**.

Geef een zoekwoord in het zoekveld in of tik op  $\bigcup$  en spreek een zoekwoord uit.

Voor nauwkeurigere resultaten tikt u op **Filteren** onder het zoekveld en selecteert u filterdetails.

#### **Zoekcategorieën instellen**

U kunt zoekcategorieën instellen om te zoeken naar inhoud in specifieke zoekvelden.

Tik op **MEER** → **Zoeklocaties selecteren** en selecteer categorieën.

# **Tekst ingeven**

# **Toetsenbordindeling**

Er verschijnt automatisch een toetsenbord wanneer u tekst kunt ingeven om berichten te versturen, notities te maken en meer.

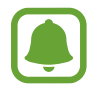

Tekstinvoer wordt in sommige talen niet ondersteund. Als u tekst wilt ingeven, moet u de invoertaal wijzigen in een van de ondersteunde talen.

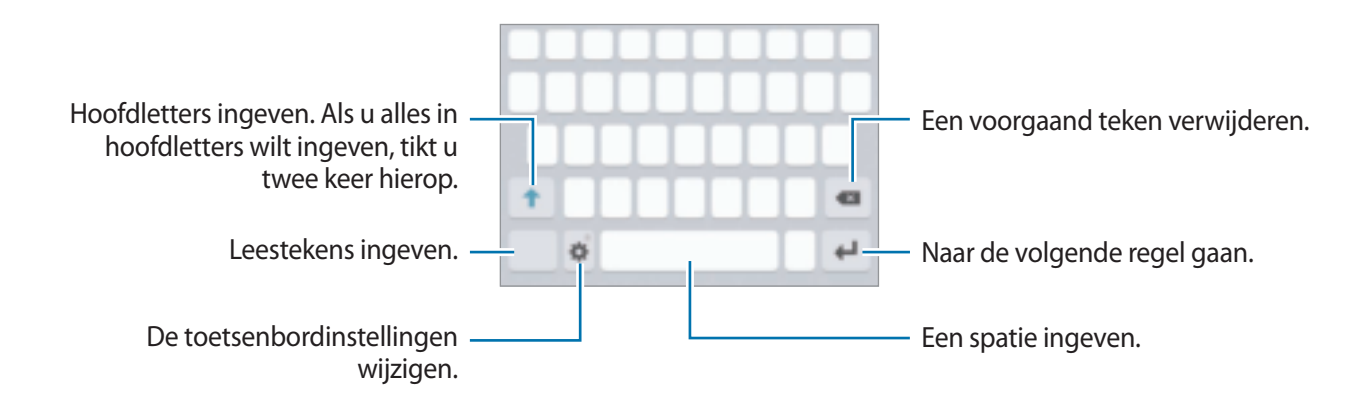

#### **De invoertaal wijzigen**

Tik op  $\Box$  → **Invoertalen toevoegen** en selecteer de talen die u wilt gebruiken. Als u twee of meer talen selecteert, kunt u schakelen tussen de invoertalen door naar links of rechts te vegen op de spatiebalk.

#### **De toetsenbordindeling wijzigen**

Tik op **the selecteer een taal onder Talen en typen** en selecteer vervolgens een toetsenbordindeling om te gebruiken.

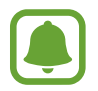

Op het **3x4 toetsenbord** heeft een toets drie of vier tekens. Als u een teken wilt invoeren, tikt u herhaaldelijk op de betreffende toets totdat het gewenste teken wordt weergegeven.

# **Aanvullende toetsenbordfuncties gebruiken**

Blijf  $\triangle$  aanraken om de volgende functies te gebruiken. Andere pictogrammen die kunnen worden weergegeven in plaats van het pictogram , zijn afhankelijk van de laatst gebruikte functie.

 $\cdot$   $\cdot$  : tekst via spraak ingeven.

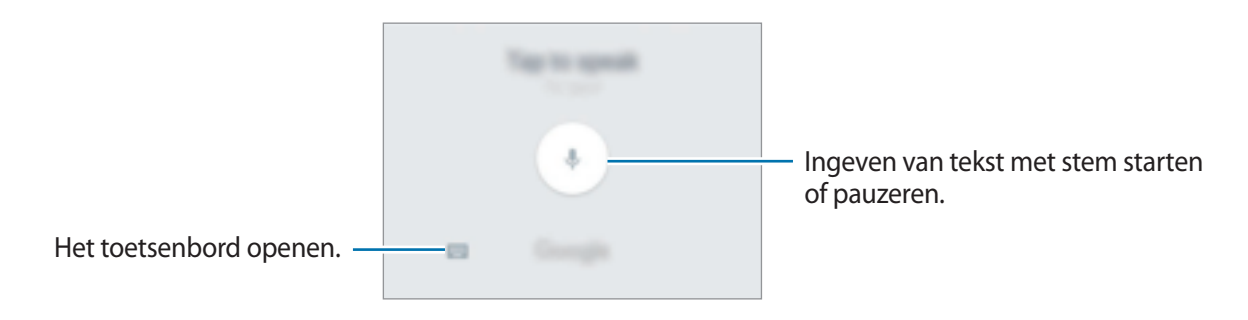

- $\cdot$   $\mathbb{H}$  : een item toevoegen van het klembord.
- $\cdot$   $\bullet$  : emoticons ingeven.
- $\cdot$   $\blacksquare$ : de toetsenbordinstellingen wijzigen.

# **Kopiëren en plakken**

- 1 Blijf de tekst aanraken.
- 2 Sleep of **o**m de gewenste tekst te selecteren, of tik op Alles selecteren om alle tekst te selecteren.
- 3 Tik op **Kopiëren** of **Knippen**.

De geselecteerde tekst wordt naar het klembord gekopieerd.

4 Tik en houd vast op het punt waar de tekst moeten worden ingevoegd en tik op **Plakken**. Als u tekst wilt plakken die u eerder hebt gekopieerd, tikt u op **Klembord** en selecteert u de tekst.

## **Woordenboek**

U kunt definities van woorden opzoeken wanneer u bepaalde functies gebruikt, zoals bij het bladeren door webpagina's.

1 Blijf een woord aanraken dat u wilt opzoeken.

Als het woord dat u wilt opzoeken niet is geselecteerd, sleept und of om de gewenste tekst te selecteren.

2 Tik op **Woordenboek** in de lijst met opties.

Als er geen woordenboek is geïnstalleerd op het apparaat, tikt u op **Woordenlijsten beheren** → naast een woordenboek om dit te downloaden.

3 Bekijk de definitie in het pop-upvenster met het woordenboek.

Als u wilt overschakelen naar volledige schermweergave, tikt u op  $\mathbb{Z}$ l. Tik op de definitie op het scherm om meer definities weer te geven. Tik in de gedetailleerde weergave op  $\triangleq$  om het woord toe te voegen aan uw lijst met favoriete woorden of tik op **Zoeken op internet** om het woord te gebruiken als zoekterm.

# **Schermafbeelding**

Terwijl u het apparaat gebruikt, kunt u een schermafbeelding maken.

#### **Schermafbeeldingen maken**

Houd de starttoets en de aan/uit-toets tegelijkertijd ingedrukt. U kunt opgeslagen afbeeldingen bekijken in de **Galerij**.

U kunt ook schermopnamen maken door uw hand naar links of rechts te vegen op het scherm. Als deze functie niet is geactiveerd, opent u het scherm Apps, tikt u op **Instellingen** → **Geavanceerde functies** → **Vegen voor schermafbeelding** en tikt u op de schakelaar om deze te activeren.

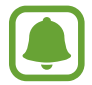

Het is bij gebruik van sommige apps en functies niet mogelijk een schermafbeelding te maken.

#### **Slim vastleggen**

U kunt het huidige scherm en het gebied waarin u kunt bladeren vastleggen. U kunt ook het vastgelegde scherm onmiddellijk bijsnijden en delen.

Als deze functie niet is geactiveerd, opent u het scherm Apps, tikt u op **Instellingen** → **Geavanceerde functies** → **Slim vastleggen**, tikt u op de schakelaar om de functie te activeren en maakt u een schermafbeelding. Gebruik een van de volgende opties op het scherm dat u vastlegt:

- **Meer vastleggen**: leg meer inhoud vast die verspreid wordt weergegeven over meerdere schermen, zoals een webpagina. Er wordt automatisch door het scherm gebladerd en meer informatie vastgelegd.
- **Delen**: deel de schermafbeelding.
- **Bijsnijden**: snijd een deel van de schermafbeelding bij.

# **Apps openen**

Selecteer op het startscherm of het scherm Apps een applicatiepictogram om de app te openen.

Als u een app wilt openen vanuit de lijst met onlangs geopende apps, tikt u op  $\Box$  en selecteert u een recent app-venster.

#### **Een app sluiten**

Tik op **F** en sleep een recent app-venster naar links of rechts om het te sluiten. Als u alle actieve apps wilt sluiten, tikt u op **ALLES SLUITEN**.

# **Multi window**

## **Introductie**

Met de functie Multi window kunt u twee apps tegelijkertijd uitvoeren in een gesplitst scherm. U kunt ook meerdere apps tegelijk in de pop-upweergave uitvoeren.

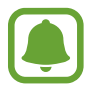

Bepaalde apps bieden mogelijk geen ondersteuning voor deze functie.

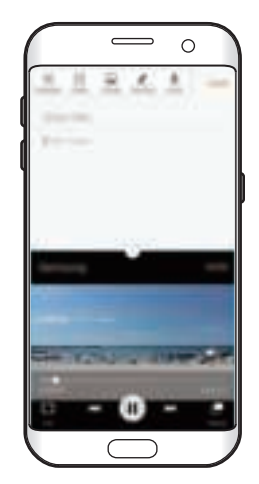

Weergave met gesplitst Pop-upweergave scherm

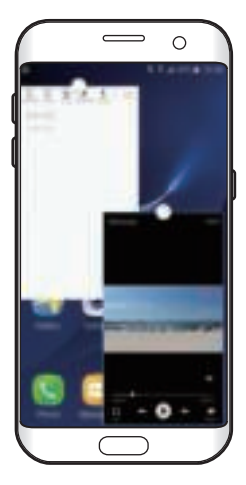

# **Weergave met gesplitst scherm**

- $1$  Tik op  $\Box$  om de lijst met onlangs gebruikte apps te openen.
- 2 Veeg omhoog of omlaag en tik op  $\Xi$  op een recent app-venster.

De geselecteerde app wordt geopend in het bovenste venster.

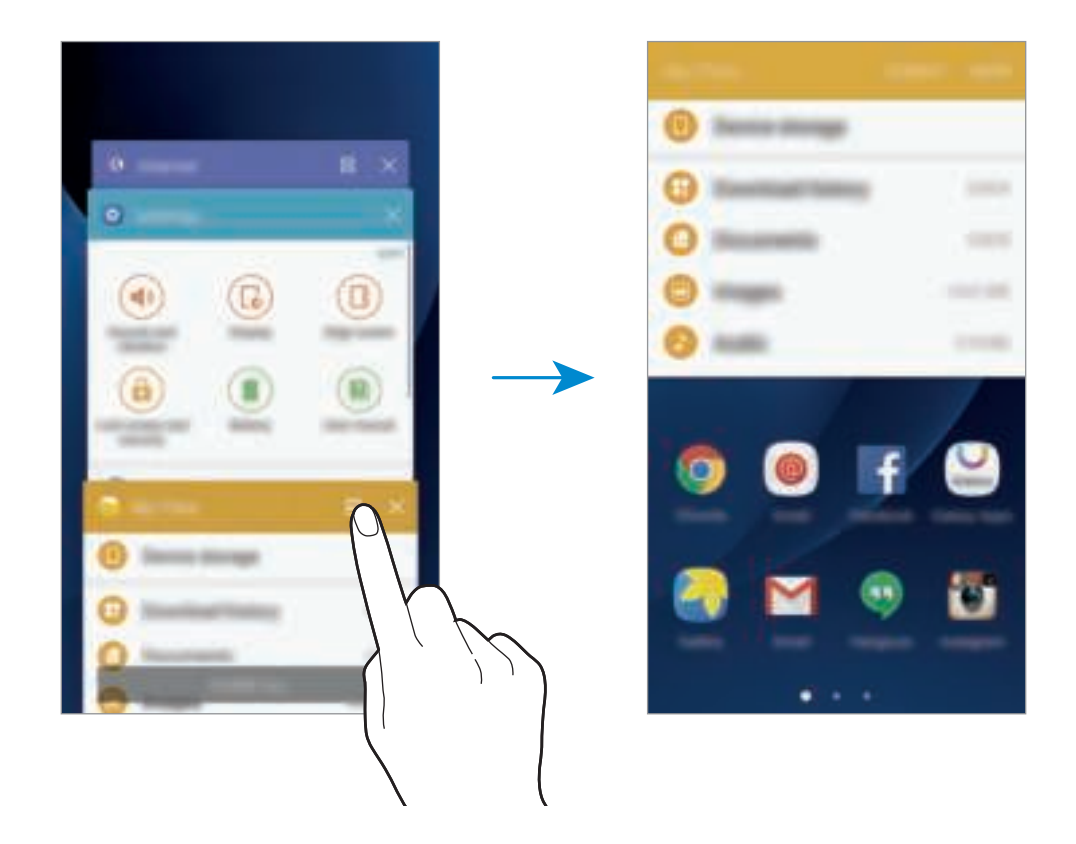

3 Veeg naar links of rechts om een andere app te selecteren om te starten.

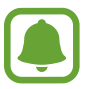

U kunt de gesplitste schermweergave ook openen door die blijven aanraken.

#### **Extra opties gebruiken**

Als u apps gebruikt in de gesplitste schermweergave, selecteert u een app-venster en tikt u op de cirkel tussen de app-vensters om de volgende opties te gebruiken:

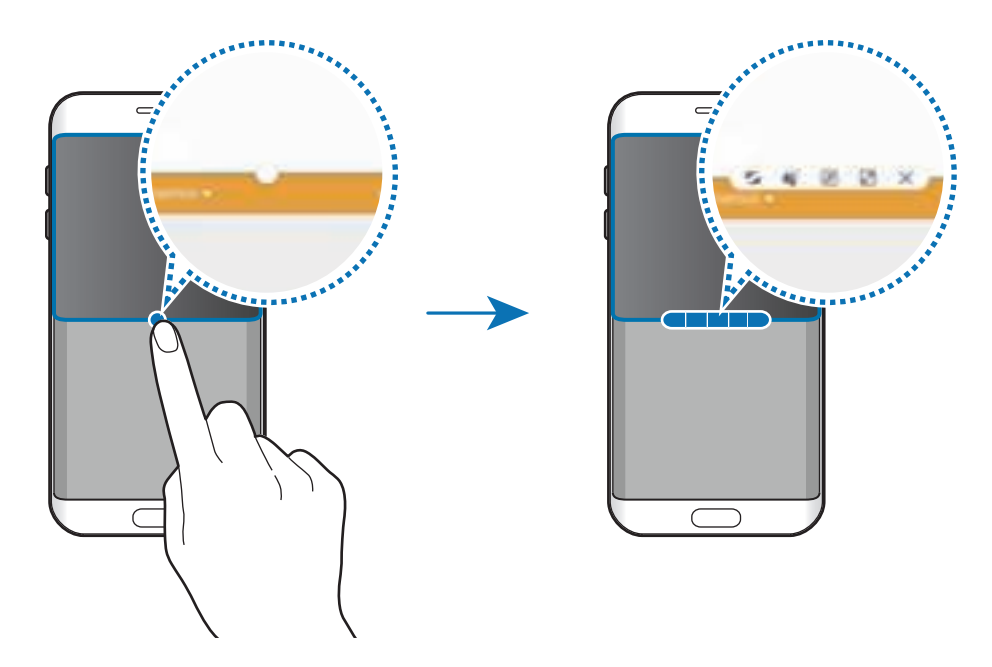

- $\cdot$   $\blacksquare$ : locaties verwisselen van app-vensters.
- tekst of gekopieerde afbeeldingen van het ene venster naar het andere slepen. Tik op een item en blijf dit aanraken in het geselecteerde venster en sleep het naar een locatie in een ander venster.

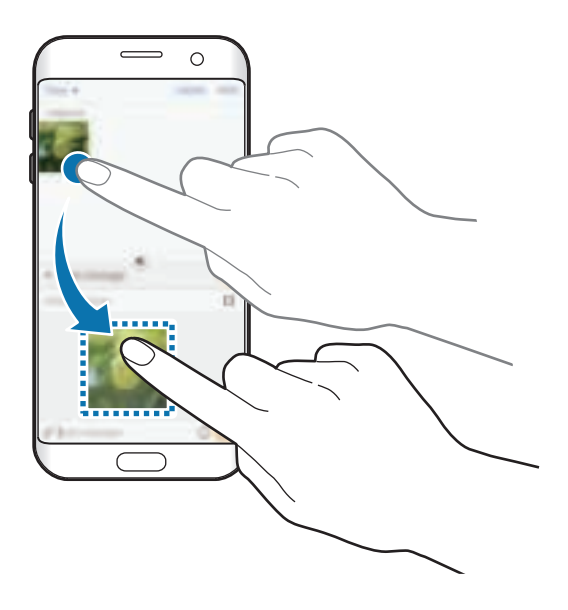

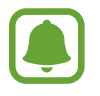

Bepaalde apps bieden mogelijk geen ondersteuning voor deze functie.

- $\cdot$   $\sqrt{\mathbb{R}^n}$ : het venster minimaliseren.
- $\cdot$   $\mathbb{R}$ : het venster maximaliseren.
- $\cdot \ \times$ : de app sluiten.

#### **De venstergrootte aanpassen**

Sleep de cirkel tussen de appvensters omhoog of omlaag om het formaat van de vensters aan te passen.

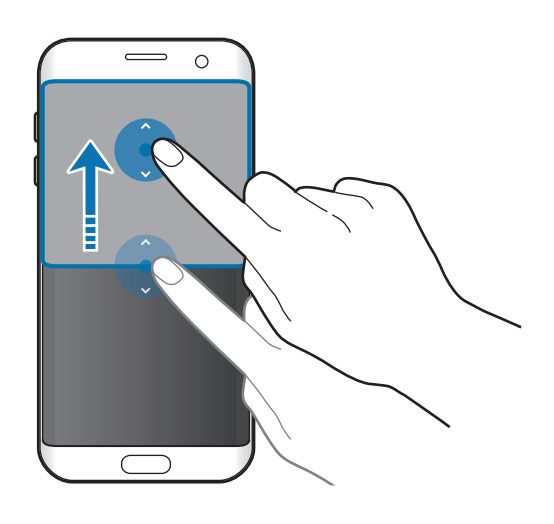

## **Pop-upweergave**

- 1 Start op het scherm Apps een app om te gebruiken in de pop-upweergave.
- 2 Sleep diagonaal omlaag vanuit een van de bovenhoeken. Het app-scherm wordt geopend in de pop-upweergave.

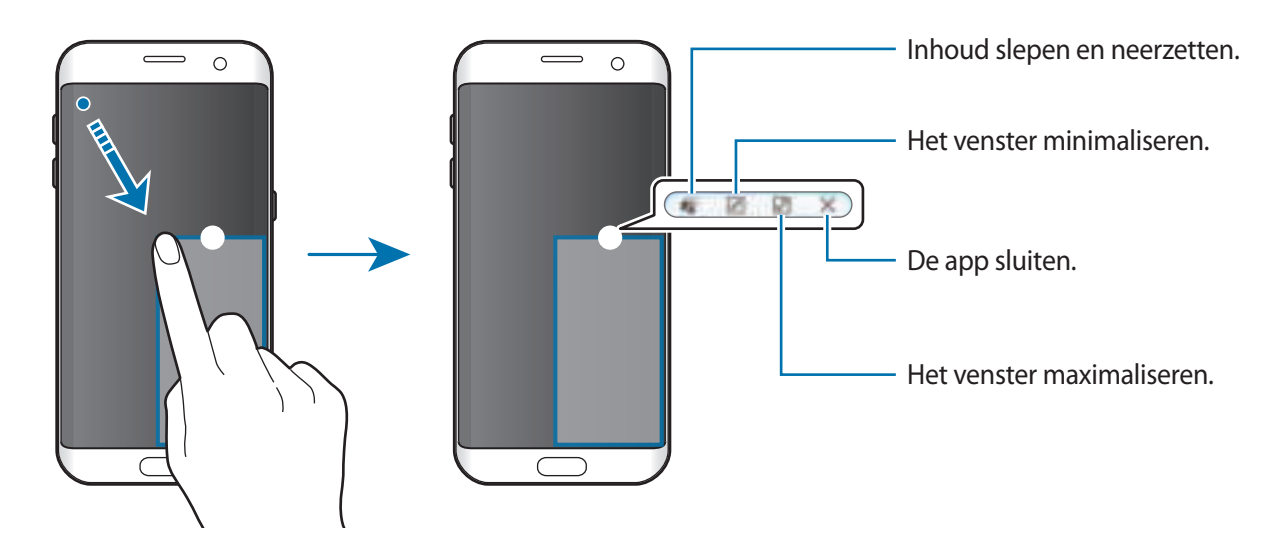

#### **Pop-upvensters verplaatsen**

Als u een pop-upvenster wilt verplaatsen, blijft u de cirkel op een scherm vasthouden en sleept u deze naar een nieuwe locatie.

# **Samsung-account**

# **Introductie**

Uw Samsung-account is een geïntegreerde accountservice waarmee u verschillende Samsungservices kunt gebruiken die worden aangeboden door mobiele apparaten, tv's en de Samsungwebsite. Wanneer uw Samsung-account is geregistreerd, kunt u apps van Samsung gebruiken zonder dat u zich hoeft aan te melden.

Maak uw Samsung-account met uw e-mailadres.

Als u wilt zien welke services u kunt gebruiken met uw Samsung-account, gaat u naar account.samsung.com. Voor meer informatie over Samsung-accounts opent u het scherm Apps en tikt u op **Instellingen** → **Accounts** → **Samsung account** → **Help**.

## **Uw Samsung-account registreren**

#### **Een nieuwe Samsung-account registreren**

Als u geen Samsung-account hebt, moet u er een maken.

- 1 Tik op het scherm Apps op **Instellingen** <sup>→</sup> **Accounts** <sup>→</sup> **Account toevoegen**.
- 2 Tik op **Samsung account** <sup>→</sup> **ACCOUNT MAKEN**.
- $3$  Volg de instructies op het scherm om uw account te maken.

#### **Een bestaand Samsung-account registreren**

Als u al een Samsung-account hebt, registreert u dit op het apparaat.

- 1 Tik op het scherm Apps op **Instellingen** <sup>→</sup> **Accounts** <sup>→</sup> **Account toevoegen**.
- 2 Tik op **Samsung account**.
- 3 Geef het e-mailadres en wachtwoord in en tik op **INLOGGEN**.

Als u uw accountinformatie bent vergeten, tikt u op **Id of wachtwoord vergeten?** Uw accountinformatie wordt weergegeven als u de vereiste informatie en beveiligingscode ingeeft die worden weergegeven op het scherm.

## **Uw Samsung-account verwijderen**

Als u uw geregistreerde Samsung-account van het apparaat verwijdert, worden uw gegevens, zoals uw contacten of afspraken, ook verwijderd.

- 1 Tik op het scherm Apps op **Instellingen** <sup>→</sup> **Accounts**.
- 2 Tik op **Samsung account** en tik op het account om het te verwijderen.
- 3 Tik op **MEER** <sup>→</sup> **Account wissen** <sup>→</sup> **ACCOUNT WISSEN**.
- 4 Geef het wachtwoord voor uw Samsung-account in en tik op **BEVESTIG**.
- 5 Tik op **ACCOUNT WISSEN**.

# **Gegevens overdragen van uw vorige apparaat**

U kunt gegevens van een vorig apparaat overzetten naar uw apparaat via Samsung Smart Switch.

De volgende versies van Samsung Smart Switch zijn beschikbaar.

- Mobiele versie: gegevens overzetten tussen mobiele apparaten. U kunt de mobiele versie app openen door te tikken op **Instellingen** → **Back-up maken en terugzetten** → **Smart Switch openen**. Als u de app niet hebt, downloadt u deze via **Galaxy Apps** of **Play Store**.
- Computerversie: gegevens overzetten tussen uw apparaat en een computer. U kunt de app downloaden van www.samsung.com/smartswitch.

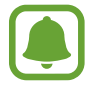

- Samsung Smart Switch wordt niet ondersteund op sommige apparaten of computers.
- Er zijn beperkingen van toepassing. Ga naar www.samsung.com/smartswitch voor informatie. Samsung neemt copyright uiterst serieus. U mag alleen inhoud overzetten die uw eigendom is of waarvoor u beschikt over overdrachtsrechten.

#### **Gegevens overdragen via een USB-connector**

U kunt uw vorige apparaat aansluiten op uw apparaat met de USB-connector en een USB-kabel om snel en eenvoudig gegevens over te dragen zonder een app te hoeven installeren op het vorige apparaat.

- 1 Steek de USB-connector in de multifunctionele aansluiting van uw apparaat.
- 2 Sluit uw apparaat en het vorige apparaat aan met de USB-kabel.

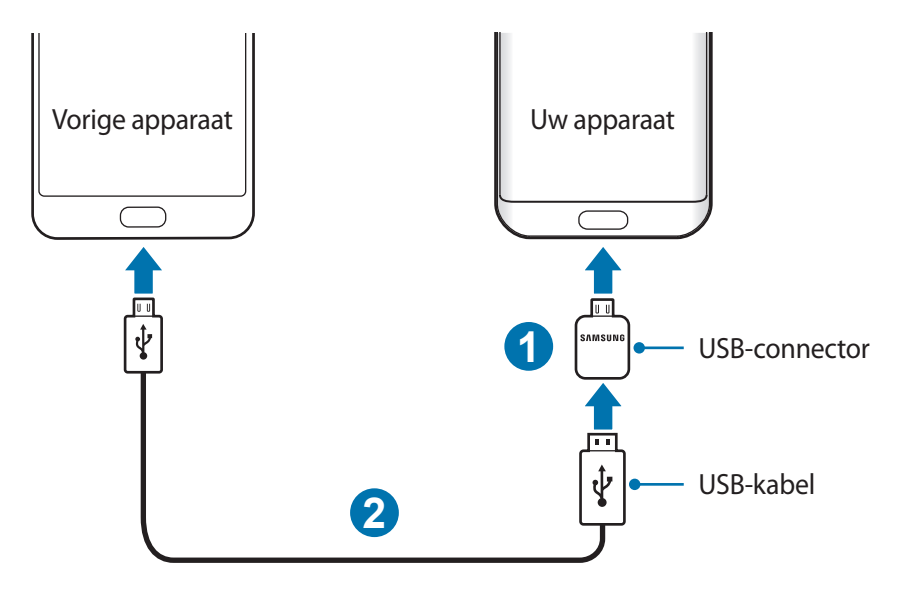

3 Als het pop-upvenster voor appselectie verschijnt, tikt u op **Smart Switch** <sup>→</sup> **START**.

Uw apparaat herkent het vorige apparaat en een lijst met gegevens die u kunt overdragen, wordt weergegeven.

 $4$  Volg de instructies op het scherm om uw gegevens over te zetten van uw vorige apparaat.

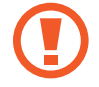

Verwijder de USB-kabel of USB-connector van het apparaat niet tijdens de overdracht van bestanden. Hierdoor kunnen gegevens verloren gaan of kan het apparaat worden beschadigd.

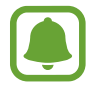

Als u gegevens overdraagt met de USB-connector gaat de batterij van het apparaat sneller leeg. Zorg ervoor dat de batterij volledig is opgeladen voordat u gegevens overdraagt. Als de batterij bijna leeg is, wordt de gegevensoverdracht mogelijk onderbroken.

#### **Draadloos gegevens overdragen**

Zet gegevens van uw vorige apparaat over naar uw apparaat.

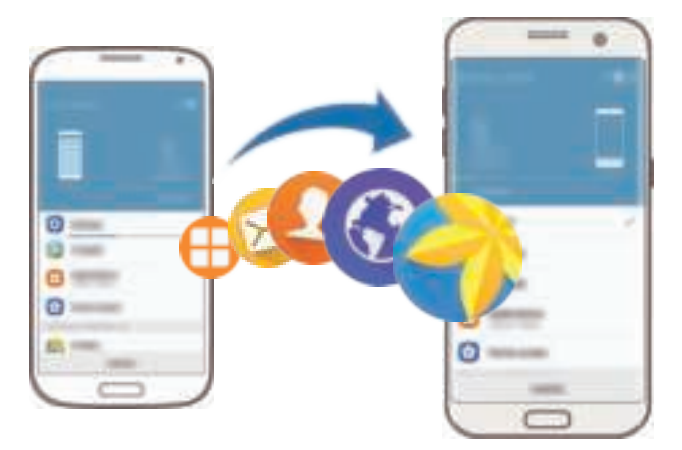

- 1 Op uw vorige apparaat downloadt en installeert u Smart Switch via **Galaxy Apps** of de **Play Store**. Start vervolgens **Smart Switch**.
- 2 Plaats de apparaten bij elkaar in de buurt.
- 3 Op uw apparaat opent u het scherm Apps en tikt u op **Instellingen** <sup>→</sup> **Back-up maken en terugzetten** → **Smart Switch openen**.
- 4 Selecteer op uw nieuwe apparaat het vorige apparaattype in de lijst en tik op **START**.
- $5$  Volg de instructies op het scherm om uw gegevens over te zetten van uw vorige apparaat.

#### **Back-upgegevens van een computer overzetten**

Maak een back-up van gegevens op uw vorige apparaat op een computer en importeer de gegevens op uw apparaat.

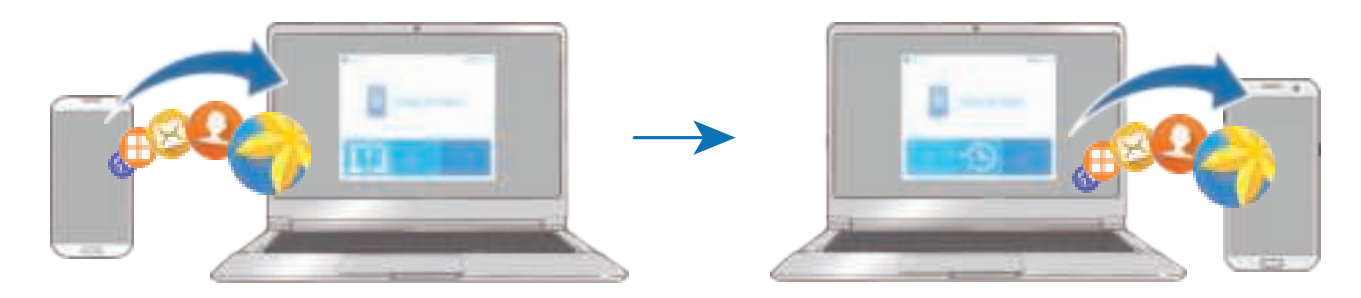

1 Ga op de computer naar www.samsung.com/smartswitch om Smart Switch te downloaden.

Start Smart Switch op de computer.

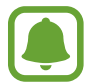

Als uw vorige apparaat geen Samsung-apparaat is, maakt u een back-up van de gegevens op een computer met een programma dat wordt geleverd door de fabrikant van het apparaat. Ga vervolgens door naar de vijfde stap.

- 3 Sluit uw vorige apparaat met de USB-kabel aan op de computer.
- 4 Volg de instructies op het scherm van de computer om een back-up van de gegevens op het apparaat te maken. Koppel uw vorige apparaat vervolgens los van de computer.
- 5 Sluit uw apparaat met de USB-kabel aan op de computer.
- $6$  Volg de instructies op het scherm van de computer om de gegevens over te zetten naar uw apparaat.

# **Apparaat- en gegevensbeheer**

## **Het apparaat aansluiten op een computer voor gegevensoverdracht**

U kunt audio, video, afbeeldingen of andere soorten bestanden overbrengen van het apparaat naar de computer of andersom.

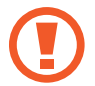

Verwijder de USB-kabel van het apparaat niet tijdens de overdracht van bestanden. Hierdoor kunnen gegevens verloren gaan of kan het apparaat worden beschadigd.

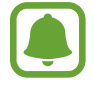

De apparaten kunnen mogelijk niet correct worden gekoppeld als ze via een USB-hub zijn gekoppeld. Sluit het apparaat rechtstreeks aan op de USB-poort van de computer.

- 1 Sluit uw apparaat met een USB-kabel aan op een computer.
- 2 Open het meldingenvenster en tik op **Aangesloten als media-apparaat** <sup>→</sup> **Mediabestanden overdragen**.

Als de computer uw apparaat niet herkent, tikt u op **Afbeeldingen overdragen**.

- 3 Tik op **TOESTAAN** om de computer toegang te geven tot de gegevens op uw apparaat. Als de computer uw apparaat herkent, wordt het apparaat weergegeven in Mijn computer.
- $\mathbf 4$  Breng bestanden over tussen uw apparaat en de computer.

## **Het apparaat bijwerken**

Het apparaat kan worden bijgewerkt met de nieuwste software.

#### **Bijwerken via de FOTA-service (Firmware Over-The-Air)**

Het apparaat kan rechtstreeks worden bijgewerkt met de nieuwste software via de FOTA-service (Firmware Over-The-Air).

Tik op het scherm Apps op **Instellingen** → **Toestel-info** → **Updates handmatig downloaden**.

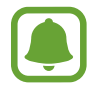

Wanneer u op de schakelaar **Updates automatisch downloaden** tikt om deze te activeren, worden updates gedownload wanneer het apparaat is verbonden met een Wi-Fi-netwerk.

#### **Bijwerken met Smart Switch**

Sluit het apparaat aan op een computer en werk het apparaat bij met de nieuwste software.

- 1 Ga op de computer naar www.samsung.com/smartswitch om Smart Switch te downloaden en te installeren.
- 2 Start Smart Switch op de computer.
- $3$  Sluit het apparaat met een USB-kabel aan op de computer.
- 4 Als er een software-update beschikbaar is, volgt u de instructies op het scherm om het apparaat bij te werken.
- 
- Schakel de computer niet uit en maak de USB-kabel niet los terwijl het apparaat bezig is met bijwerken.
- Sluit geen andere media-apparaten aan op de computer terwijl het apparaat wordt bijgewerkt. Dit kan het bijwerkproces verstoren. Voordat u bijwerkt, koppelt u alle andere media-apparaten los van de computer.

## **Een back-up maken van gegevens of gegevens terugzetten**

Bewaar uw persoonlijke informatie, app-gegevens en instellingen veilig op uw apparaat. U kunt een back-up van uw gevoelige informatie op een back-upaccount zetten en deze later oproepen. U moet zich aanmelden bij uw Google- of Samsung-account om een back-up van gegevens te maken of te herstellen. Raadpleeg Samsung-account en Accounts voor meer informatie.

#### **Een Samsung-account gebruiken**

Tik op het scherm Apps op **Instellingen** → **Back-up maken en terugzetten** → **Back-up van mijn gegevens** voor het Samsung-account, tik op de schakelaars naast de items waarvan u een back-up wilt maken om deze te activeren en tik op **NU BACK-UP MAKEN**.

Als u wilt instellen dat het apparaat automatisch een back-up van gegevens maakt, tikt u op de schakelaar **Automatische back-up** om deze in te schakelen.

Als u gegevens wilt herstellen met een Samsung-account, tikt u op **Herstel**. De huidige gegevens worden verwijderd van het apparaat om de geselecteerde items te herstellen.

#### **Een Google-account gebruiken**

Tik op het scherm Apps op **Instellingen** → **Back-up maken en terugzetten** → **Back-up van mijn gegevens** voor het Google-account en tik op de schakelaar om deze te activeren. Tik op **Back-up van account** en selecteer een account dat u als back-upaccount wilt instellen.

Als u gegevens wilt herstellen met een Google-account, tikt u op de schakelaar **Automatisch herstellen** om deze in te schakelen. Wanneer u apps opnieuw installeert, worden de instellingen en gegevens waarvan een back-up is gemaakt, hersteld.

# **Fabrieksinstellingen herstellen**

Hiermee wist u alle instellingen en gegevens op het apparaat. Voordat u de fabrieksinstellingen van het apparaat herstelt, moet u een back-up van alle belangrijke gegevens op het apparaat maken. Raadpleeg Een back-up maken van gegevens of gegevens terugzetten voor meer informatie.

Tik op het scherm Apps op **Instellingen** → **Back-up maken en terugzetten** → **Fabrieksgegevens herstellen** → **APPARAAT RESETTEN** → **ALLES VERWIJDEREN**. Het apparaat wordt automatisch opnieuw gestart.

# **Snel verbinden**

# **Introductie**

Via de functie Snel verbinden kunt u snel zoeken naar en verbinding maken met apparaten in de buurt, zoals Bluetooth-headsets of tv's.

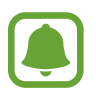

- Als het apparaat waarmee u wilt verbinden geen ondersteuning biedt voor de Quick connect-functie, activeert u de Wi-Fi Direct- of Bluetooth-functie voordat u **Snel verbinden** start op uw apparaat.
- De methode voor het koppelen kan verschillen afhankelijk van het gekoppelde apparaat of de gedeelde inhoud.

## **Verbinding maken met andere apparaten**

1 Open het meldingenvenster en tik op **Snel verbinden**.

De functies Wi-Fi en Bluetooth worden automatisch geactiveerd.

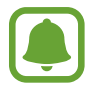

Als **Snel verbinden** niet wordt weergegeven in het meldingenvenster, tikt u op → **BEWERKEN** en tikt u op de schakelaar **Snel verbinden** om deze te activeren.

2 Tik op **Appar. in de buurt zoeken**.

Als er geen eerder verbonden apparaat is, zoekt het apparaat automatisch naar apparaten in de buurt.

3 Selecteer een apparaat in de lijst en maak hiermee verbinding door de instructies op het scherm te volgen.

De volgende stappen kunnen verschillen afhankelijk van het gekoppelde apparaat.

Als u de zichtbaarheidsinstellingen van uw apparaat wilt wijzigen, tikt u op **MEER** → **Instellingen** → **Zichtbaarheid apparaat** en selecteert u een optie.

# **Inhoud delen**

Inhouden delen met de gekoppelde apparaten.

- 1 Open het meldingenvenster en tik op **Snel verbinden**.
- 2 Tik op **Appar. in de buurt zoeken**.
- $3$  Selecteer een apparaat uit de lijst met gedetecteerde apparaten.
- 4 Tik op **Inhoud delen** en selecteer een mediacategorie.
- $5$  Volg de instructies op het scherm om inhoud naar het verbonden apparaat te verzenden. De volgende stappen kunnen verschillen afhankelijk van de geselecteerde mediacategorie.

## **Verbinding maken met een tv**

U kunt uw apparaat verbinden met een tv om de inhoud van het apparaat op het grotere scherm te bekijken. Afhankelijk van de verbonden tv kunt u mogelijk meer functies gebruiken.

- 1 Schakel de tv in en plaats uw apparaat in de buurt van de tv.
- 2 Open het meldingenvenster en tik op **Snel verbinden** <sup>→</sup> **Appar. in de buurt zoeken**.
- 3 Selecteer de tv.

Er wordt een lijst weergegeven met de functies die u kunt gebruiken met de tv.

4 Selecteer een functie en volg de instructies op het scherm om de functie te gebruiken.

Beschikbare functies kunnen verschillen afhankelijk van de tv.

- **Smart View**: de inhoud van uw apparaat bekijken op het tv-scherm. U moet mogelijk de functie Screen Mirroring activeren op de tv, afhankelijk van de tv waarmee u verbinding wilt maken. Als de tv geen ondersteuning biedt voor de functie Screen Mirroring, gebruikt u compatibele accessoires om de functie in te schakelen. Compatibele accessoires zijn onder andere HomeSync en een AllShare Cast-dongle.
- **Tv naar mobiel apparaat**: tv kijken op het scherm van uw apparaat. U kunt tv blijven kijken binnen het toegestane verbindingsbereik.
- **Tv-bediening**: uw apparaat gebruiken als afstandsbediening voor de tv.
- **Tv-geluid op mobiel apparaat**: het geluid beluisteren via de luidspreker van het apparaat terwijl u naar de tv kijkt. U kunt een headset aansluiten op het apparaat zodat anderen het tv-geluid niet kunnen horen.
- **Briefing op tv**: instellen dat de tv automatisch wordt ingeschakeld volgens de tijd die u hebt ingesteld op uw apparaat en dat de tijd, het weer en uw planning worden weergegeven op het scherm. Als u deze functie wilt gebruiken, moeten uw apparaat en de tv zijn verbonden met hetzelfde toegangspunt.
- **Tv registreren** / **Tv afmelden**: de tv registreren op uw apparaat om extra functies te gebruiken, zoals **Tv-bediening** en **Briefing op tv**.

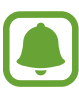

- Sommige bestanden worden mogelijk in de buffer opgeslagen tijdens het afspelen afhankelijk van de verbinding.
- Als de tv geen ondersteuning biedt voor High-bandwidth Digital Content Protection (HDCP), kunt u geen DRM-beveiligde (Digital Rights Management) inhoud bekijken op de tv.

#### **Inhoud streamen op de geregistreerde tv**

Als u een tv registreert op uw apparaat, kunt u gemakkelijker verbinding maken met de tv terwijl er inhoud wordt afgespeeld.

Als uw apparaat de geregistreerde tv herkent terwijl u inhoud bekijkt, wordt het pictogram  $(\bigcup$ weergegeven op het apparaat. Tik op het pictogram om de inhoud te streamen van uw apparaat naar uw tv.

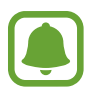

- Deze functie wordt alleen ondersteund door de standaardgalerij-app van het apparaat.
- Als de geregistreerde tv is aangesloten op een stopcontact, kunt u deze functie zelfs gebruiken als de tv is uitgeschakeld.

# **Deelfuncties**

Deel inhoud met verschillende deelopties. De volgende acties zijn een voorbeeld van het delen van afbeeldingen.

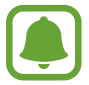

Er kunnen extra kosten in rekening worden gebracht als u bestanden deelt via het mobiele netwerk.

- 1 Tik op **Galerij** op het scherm Apps.
- 2 Selecteer een afbeelding.
- 3 Tik op **Delen** en selecteer een deelmethode, zoals Bluetooth en e-mail.
	- U kunt ook de volgende opties gebruiken:
	- **Eenvoudig delen:** deel inhoud met uw contacten. Als u deze functie wilt gebruiken, moet uw telefoonnummer geverifieerd zijn.

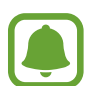

- De beschikbaarheid van deze functie is afhankelijk van uw regio of serviceprovider.
- Als de ontvangers hun telefoonnummers niet hebben geverifieerd of als hun apparaten geen ondersteuning bieden voor de functie, wordt een koppeling naar de bestanden naar deze persoon verzonden in een SMS-bericht. De koppeling verloopt na een bepaalde periode.
- **Smart View**: via een draadloze verbinding kunt u de weergegeven inhoud van uw apparaat bekijken op een groter scherm.
- **In de buurt delen**: deel inhoud met apparaten in de buurt via Wi-Fi Direct, Bluetooth en meer.
- **Afdrukken**: druk inhoud af via de printerinvoegtoepassingen die zijn geïnstalleerd op het apparaat.
- Volg de instructies op het scherm om de afbeelding met anderen te delen.

Wanneer de afbeelding wordt verzonden naar de apparaten van de ontvangers, wordt een melding weergegeven op hun apparaten. Tik op de melding om de afbeelding te bekijken en te downloaden.

# **Alarmstand**

In de alarmstand wordt het scherm overgeschakeld om het batterijverbruik te verminderen. Bepaalde apps en functies worden beperkt. In de alarmstand kunt u een alarmoproep uitvoeren, uw huidige locatiegegevens verzenden naar anderen, een alarm laten afgaan en meer.

Houd de aan/uit-toets ingedrukt en tik op **Alarmstand**.

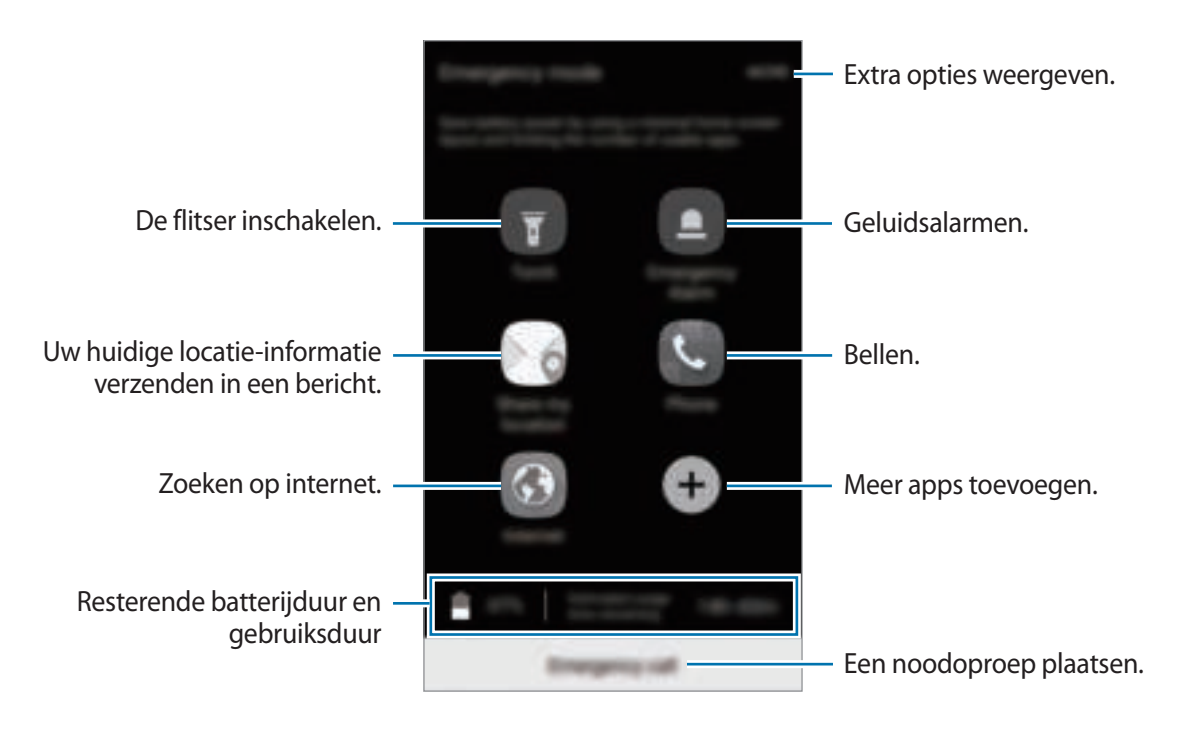

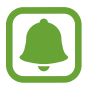

De resterende gebruiksduur geeft aan wanneer de batterij leeg is. De gebruiksduur kan verschillen afhankelijk van uw apparaatinstellingen en de gebruiksomstandigheden.

#### **Alarmstand uitschakelen**

Als u de alarmstand wilt uitschakelen, tikt u op **MEER** → **Alarmstand uitschakelen**. U kunt ook de aan/uit-toets ingedrukt houden en op **Alarmstand** tikken.

# **Applicaties**

# **Apps installeren of verwijderen**

# **Galaxy Apps**

Koop en download apps. U kunt apps downloaden die speciaal voor Samsung Galaxy-apparaten zijn gemaakt.

Tik op **Samsung** → **Galaxy Apps** op het scherm Apps.

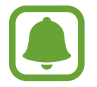

De beschikbaarheid van deze app is afhankelijk van uw regio of serviceprovider.

#### **Apps installeren**

Blader door apps op categorie of tik op **ZOEKEN** om te zoeken met een zoekwoord.

Selecteer een app als u informatie erover wilt weergeven. Als u gratis apps wilt downloaden, tikt u op **INSTALLEREN**. Als u apps wilt kopen of downloaden waarvoor kosten in rekening worden gebracht, tikt u op de prijs en volgt u de instructies op het scherm.

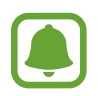

Als u de instellingen voor automatisch bijwerken wilt wijzigen, tikt u op **MEER** → **Instellingen** → **Apps automatisch bijwerken** en selecteert u een optie.

# **Play Store**

Koop en download apps. Tik op **Play Store** op het scherm Apps.

#### **Apps installeren**

Blader door apps op categorie of zoek naar apps met een zoekwoord.

Selecteer een app als u informatie erover wilt weergeven. Als u gratis apps wilt downloaden, tikt u op **INSTALLEREN**. Als u apps wilt kopen of downloaden waarvoor kosten in rekening worden gebracht, tikt u op de prijs en volgt u de instructies op het scherm.

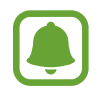

Als u de instellingen voor automatisch bijwerken wilt wijzigen, tikt u op  $\rightarrow \rightarrow$  **Instellingen** → **Apps automatisch updaten** en selecteert u een optie.

# **Apps beheren**

#### **Apps verwijderen of uitschakelen**

Tik op het scherm Apps op **BEWERKEN**. Het pictogram  $\bigcirc$  verschijnt op de apps die u kunt uitschakelen of verwijderen. Selecteer een app en tik op **UITZETTEN** of op **OK**. U kunt op het scherm Apps ook tikken op **Instellingen** → **Applicaties** → **Applicatiebeheer**, een app selecteren en dan op **UITSCHAKELEN** of op **VERWIJDEREN** tikken.

- **UITSCHAKELEN**: zo kunt u geselecteerde standaard-apps uitschakelen die niet van het apparaat kunnen worden verwijderd.
- **VERWIJDEREN**: verwijder gedownloade apps.

#### **Apps inschakelen**

Tik op het scherm Apps op **Instellingen** → **Applicaties** → **Applicatiebeheer** → → **Uitgeschakeld**, selecteer een app en tik op **INSCHAKELEN**.

#### **App-machtigingen inschakelen**

Sommige apps werken alleen goed als ze beschikken over machtigingen om informatie op uw apparaat te openen of te gebruiken. Als u een app opent, verschijnt mogelijk een pop-upvenster waarin toegang wordt gevraagd tot bepaalde functies of informatie. Tik op **TOESTAAN** op het popupvenster om machtigingen te verlenen aan de app.

Als u uw instellingen voor app-machtigingen wilt bekijken, opent u het scherm Apps en tikt u op **Instellingen** → **Applicaties** → **Applicatiebeheer**. Selecteer een app en tik op **Machtigingen**. U kunt de lijst met machtigingen voor de app bekijken en de bijbehorende machtigingen wijzigen.

Als u de instellingen voor app-machtigingen op machtigingscategorie wilt bekijken of wijzigen, opent u het scherm Apps, tikt u op **Instellingen** → **Privacy en veiligheid** → **App-machtigingen**. Selecteer een item en tik op de schakelaars naast de apps om machtigingen te verlenen.

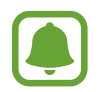

Als u geen machtigingen verleent aan apps, werken de basisfuncties van de apps mogelijk niet goed.

# **Telefoon**

# **Introductie**

U kunt spraak- en video-oproepen plaatsen en beantwoorden.

# **Zelf bellen**

- 1 Tik op **Telefoon** op het scherm Apps.
- 2 Geef een telefoonnummer in.

Als het toetsenbord niet wordt weergegeven op het scherm, tikt u op  $\bigoplus$  om het toetsenbord te openen.

3 Tik op **O** om een spraakoproep te starten of tik op **out** om een video-oproep te starten.

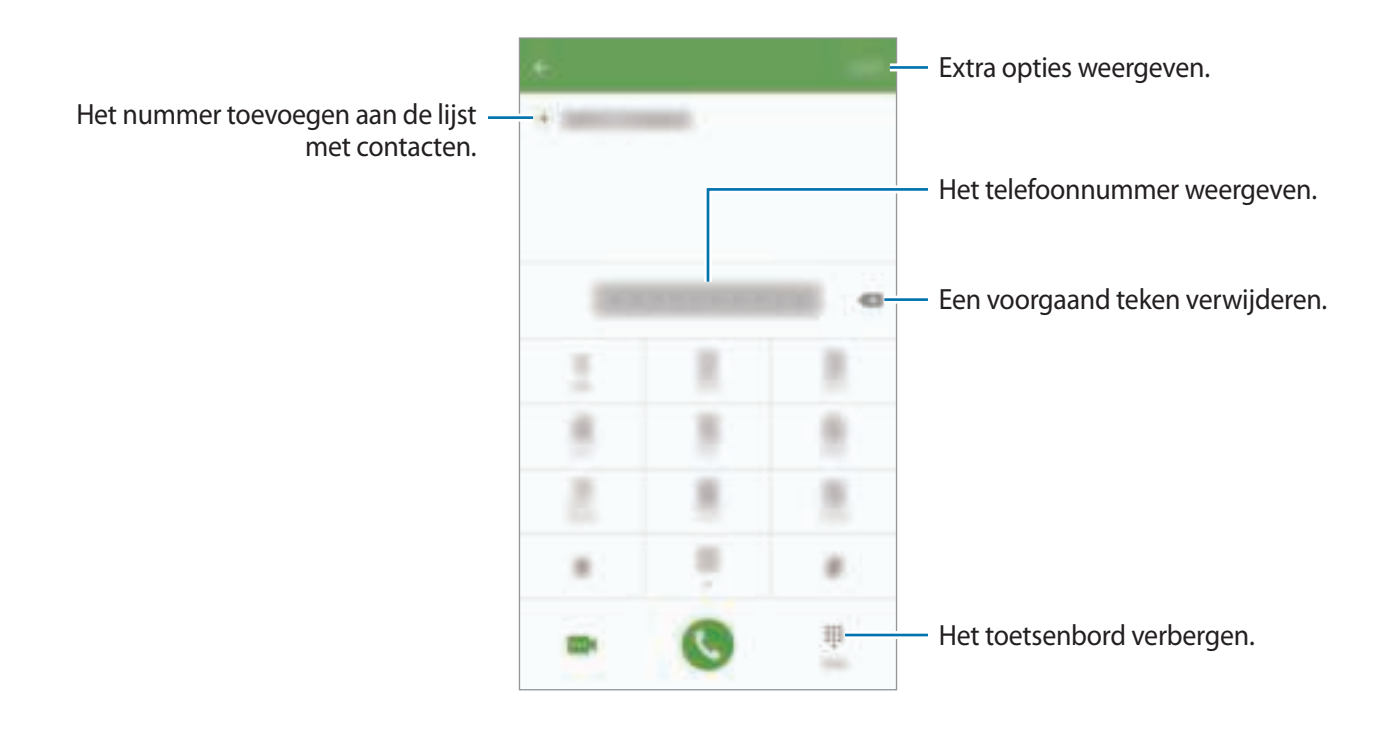

#### **Snelkiesnummers gebruiken**

Stel snelkiesnummers in om snel contacten te bellen.

Als u een snelkiesnummer wilt instellen, tikt u op **MEER** → **Snelkiesnummer**, selecteert u een snelkiesnummer en selecteert u een contact.

Als u wilt bellen, tikt u op een snelkiesnummer op het toetsenbord en blijft u dit aanraken. Voor snelkiesnummers 10 en hoger tikt u op het eerste cijfer/de eerste cijfers van het nummer en tikt u vervolgens op het laatste cijfer en blijft u dit aanraken.

Als u bijvoorbeeld het nummer **123** instelt als snelkiesnummer, tikt u op **1**, tikt u op **2** en tikt u vervolgens op **3** en blijft u dit aanraken.

#### **Bellen vanaf het vergrendelscherm**

Sleep op het vergrendelscherm buiten de grote cirkel.

#### **Bellen vanuit logboeken of lijsten met contacten**

Tik op **LOGBESTAND** of **CONTACTEN** en veeg naar rechts op een contact of telefoonnummer om een oproep te maken.

#### **Bellen naar het buitenland**

- 1 Tik op  $\bigoplus$  om het toetsenbord te openen als het niet wordt weergegeven op het scherm.
- 2 Tik op **0** en blijf dit aanraken totdat het teken **+** wordt weergegeven.
- $3<sup>3</sup>$  Geef het landnummer, netnummer en telefoonnummer in en tik op  $\Box$ .

## **Oproepen ontvangen**

#### **Een oproep aannemen**

Sleep **buiten de grote cirkel bij een inkomende oproep.** 

#### **Een oproep weigeren**

Sleep **G** buiten de grote cirkel bij een inkomende oproep.

Als u bij het weigeren van een inkomende oproep een bericht wilt terugsturen, sleept u de balk voor bericht weigeren omhoog.

Als u verschillende weigerberichten wilt maken, opent u het scherm Apps, tikt u op **Telefoon** → **MEER** → **Instellingen** → **Oproepen blokkeren** → **Ber. geweigerde oproepen**, geeft u een bericht in en tikt u op  $(+)$ .

#### **Gemiste oproepen**

Als u een oproep hebt gemist, wordt het pictogram  $\triangle$  weergegeven op de statusbalk. Open het meldingenvenster om een lijst met gemiste oproepen weer te geven. U kunt ook op het scherm Apps op **Telefoon** → **LOGBESTAND** tikken om gemiste oproepen te bekijken.

## **Telefoonnummers blokkeren**

U kunt oproepen blokkeren van specifieke nummers die zijn toegevoegd aan uw blokkeerlijst.

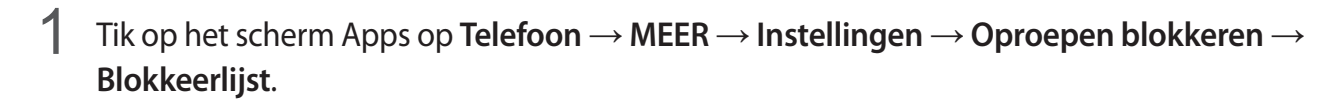

 $2$  Tik op LOGBESTAND of CONTACTEN om contacten te selecteren en tik op  $\bigoplus$ .

Als u handmatig een nummer wilt ingeven, tikt u op **Telefoonnummer invoeren** en geeft u een telefoonnummer in.

Wanneer via geblokkeerde nummers wordt geprobeerd contact met u op te nemen, ontvangt u geen meldingen. De oproepen worden geregistreerd in het oproeplogbestand.

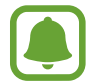

U kunt ook oproepen blokkeren van mensen die hun beller-id hebben uitgeschakeld. Tik op de schakelaar **Anonieme oproepen blokk.** om de functie te activeren.

# **Opties tijdens gesprekken**

#### **Tijdens een spraakoproep**

De volgende opties zijn beschikbaar:

- **IN WACHT**: een oproep in de wacht plaatsen. Tik op **OPROEP HERVATTEN** om de oproep uit de wacht te halen.
- **Oproep toevoegen**: een tweede nummer bellen.
- **Extra volume**: het volume verhogen.
- **Bluetooth**: overschakelen naar een Bluetooth-headset als deze is verbonden met het apparaat.
- **Luidspreker**: de luidsprekerfunctie in- of uitschakelen. Wanneer u de luidsprekerfunctie gebruikt, spreekt u in de microfoon boven aan het apparaat en houdt u het apparaat uit de buurt van uw oren.
- **Toetsenbord** / **Verbergen**: het toetsenbord openen of sluiten.
- **Stil**: de microfoon uitschakelen zodat de andere persoon u niet kan horen.
- **E-mail**: een e-mail verzenden.
- Bericht: een bericht verzenden.
- **Internet**: door webpagina's bladeren.
- **Contacten**: de lijst met contacten openen.
- **S Planner**: de agenda openen.
- **Notitie**: een notitie maken.
- $\cdot$   $\cdot$   $\cdot$  : beeindiging van de huidige oproep.

#### **Tijdens een video-oproep**

Tik op het scherm om de volgende opties te gebruiken:

- **MEER**: extra opties openen.
- **Schakel**: schakelen tussen de camera aan de voorzijde en aan de achterzijde.
- $\cdot$   $\cdot$   $\cdot$  : beeindiging van de huidige oproep.
- **Stil**: de microfoon uitschakelen zodat de andere persoon u niet kan horen.

# **Contacten**

# **Introductie**

U kunt nieuwe contacten toevoegen of contacten beheren op het apparaat.

# **Contacten toevoegen**

#### **Handmatig contacten toevoegen**

- 1 Tik op **Contacten** op het scherm Apps.
- $2$  Tik op  $\Omega$  en selecteer een opslaglocatie.
- 3 Geef de contactgegevens in.
	- $\cdot$   $\bullet$  : een afbeelding toevoegen.
	- $\cdot \quad \textcircled{\textit{+}}$  /  $\textcircled{\textit{+}}$  : een contactveld toevoegen of verwijderen.
- 4 Tik op **OPSLAAN**.

Als u met het toetsenbord een telefoonnummer wilt toevoegen aan de lijst met contacten, opent u het scherm Apps en tikt u op **Telefoon**. Als het toetsenbord niet wordt weergegeven op het scherm, tikt u op **by** om het toetsenbord te openen. Geef het nummer in en tik op **Toevoegen aan Contacten**.

Als u een telefoonnummer uit ontvangen oproepen wilt toevoegen aan de lijst met contacten, opent u het scherm Apps en tikt u op **Telefoon** → **LOGBESTAND** → een contact.

#### **Contacten importeren**

Contacten van andere opslagapparaten naar uw apparaat importeren.

Tik op het scherm Apps op **Contacten** → **MEER** → **Instellingen** → **Contacten importeren/ exporteren** → **IMPORTEREN** en selecteer een optie voor importeren.

## **Zoeken naar contacten**

Tik op het scherm Apps op **Contacten**.

Gebruik een van de volgende zoekmethoden:

- Scrol omhoog of omlaag in de lijst met contacten.
- Sleep met een vinger langs de index op de rechterzijde van de lijst met contacten om er snel door te scrollen.
- Tik op het zoekveld bovenaan de lijst met contacten en geef de zoekterm in.

Voer een van de volgende acties uit wanneer een contact is geselecteerd:

- **: toevoegen aan favoriete contacten.**
- $\cdot$   $\downarrow$  /  $\cdot$   $\cdot$  : een spraak- of video-oproep starten.
- $\cdot$   $\blacktriangleright$  : een bericht samenstellen.
- $\cdot$   $\circ$  : een e-mail schrijven.
## **Profiel delen**

U kunt uw profielgegevens, zoals uw foto en statusbericht, delen met andere die de functie voor profiel delen gebruiken.

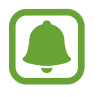

- De beschikbaarheid van deze functie is afhankelijk van uw regio of serviceprovider.
- Deze functie is alleen beschikbaar voor contacten die de functie voor delen hebben ingeschakeld op hun apparaat.

Tik op het scherm Apps op **Contacten** → uw profiel → **Profiel delen** en tik op de schakelaar om deze functie in te schakelen. Als u deze functie wilt gebruiken, moet uw telefoonnummer geverifieerd zijn. U kunt de bijgewerkte profielgegevens van uw contacten bekijken in **Contacten**.

Als u aanvullende items wilt instellen om te delen, tikt u op **Gedeelde profielgegevens** en selecteert u items.

Als u een groep met contacten wilt instellen waarmee u uw profiel wilt delen, tikt u op **Delen met** en selecteert u een optie.

## **Contacten delen**

U kunt contacten met anderen delen via verschillende opties voor delen.

- 1 Tik op **Contacten** op het scherm Apps.
- $2$  Tik op **MEER**  $\rightarrow$  **Delen.**
- 3 Vink contacten aan en tik op **DELEN**.
- 4 Selecteer een methode voor delen.

## **Berichten**

## **Introductie**

Berichten verzenden en weergeven op conversatie.

### **Berichten verzenden**

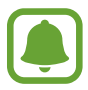

Voor berichten die u tijdens het roamen verstuurt, moet u wellicht extra betalen.

- 1 Tik op **Berichten** op het scherm Apps.
- $2$  Tik op  $\bullet$ .
- 3 Voeg ontvangers toe en geef een bericht in.

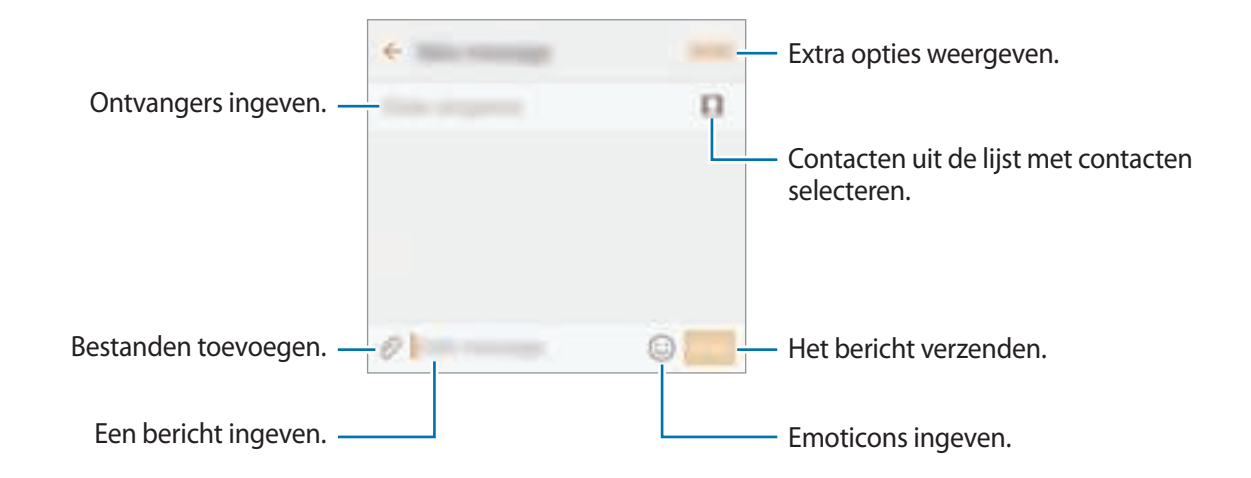

4 Tik op **VERZ.** om het bericht te verzenden.

## **Berichten bekijken**

Berichten worden in berichtenreeksen gesorteerd op contact.

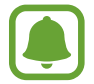

Voor berichten die u tijdens het roamen ontvangt, moet u wellicht extra betalen.

- 1 Tik op **Berichten** op het scherm Apps.
- 2 Selecteer een contact in de lijst met berichten.
- 3 Bekijk het gesprek.

## **Ongewenste berichten blokkeren**

U kunt berichten van specifieke nummers blokkeren of berichten met zinnen die zijn toegevoegd aan uw blokkeerlijst.

- 1 Tik op **Berichten** op het scherm Apps.
- 2 Tik op **MEER** <sup>→</sup> **Instellingen** <sup>→</sup> **Berichten blokkeren**.
- 3 Tik op **Blokkeerlijst**.

Tik op **Zinnen blokkeren** om zinnen toe te voegen om te blokkeren.

**4** Tik op **POSTVAK IN** of **CONTACTEN** om contacten te selecteren en tik op  $\bigoplus$ .

Als u handmatig een nummer wilt ingeven, tikt u op **Getal invoeren** en geeft u een telefoonnummer in.

Wanneer u berichten van de geblokkeerde nummers of berichten met de geblokkeerde zinnen ontvangt, krijgt u geen melding. Als u geblokkeerde berichten wilt bekijken, tikt u op **MEER** → **Instellingen** → **Berichten blokkeren** → **Geblokkeerde berichten**.

## **De berichtmelding instellen**

U kunt het meldingsgeluid, weergaveopties en meer wijzigen.

- 1 Tik op **Berichten** op het scherm Apps.
- 2 Tik op **MEER** <sup>→</sup> **Instellingen** <sup>→</sup> **Meldingen** en tik op de schakelaar om deze te activeren.

## 3 Wijzig de instellingen voor meldingen.

- **Meldingsgeluid**: het meldingsgeluid wijzigen.
- **Trilstand**: instellen dat het apparaat trilt wanneer u berichten ontvangt.
- **Pop-up weergeven**: instellen dat het apparaat berichten weergeeft in pop-upvensters.
- **Berichtvoorbeeld**: instellen dat het apparaat berichtinhoud weergeeft op het vergrendelscherm en in pop-upvensters.

#### **Een berichtherinnering instellen**

U kunt een melding op een bepaald interval instellen om u te laten weten dat u niet-bekeken meldingen hebt. Als deze functie niet is geactiveerd, opent u het scherm Apps, tikt u op **Instellingen** → **Toegankelijkheid** → **Meldingsherinnering** en tikt u op de schakelaar om deze te activeren. Tik vervolgens op de schakelaar **Berichten** om deze te activeren.

## **Internet**

## **Introductie**

U kunt op internet bladeren om informatie te zoeken en een bladwijzer maken voor uw favoriete webpagina's zodat u ze gemakkelijk weer kunt openen.

## **Webpagina's bekijken**

- 1 Tik op **Samsung** <sup>→</sup> **Internet** op het scherm Apps.
- 2 Tik op het adresveld.
- 3 Geef het webadres of een zoekwoord in en tik op **Ga**.

Als u de werkbalken wilt weergeven, sleept u uw vinger enigszins omlaag op het scherm.

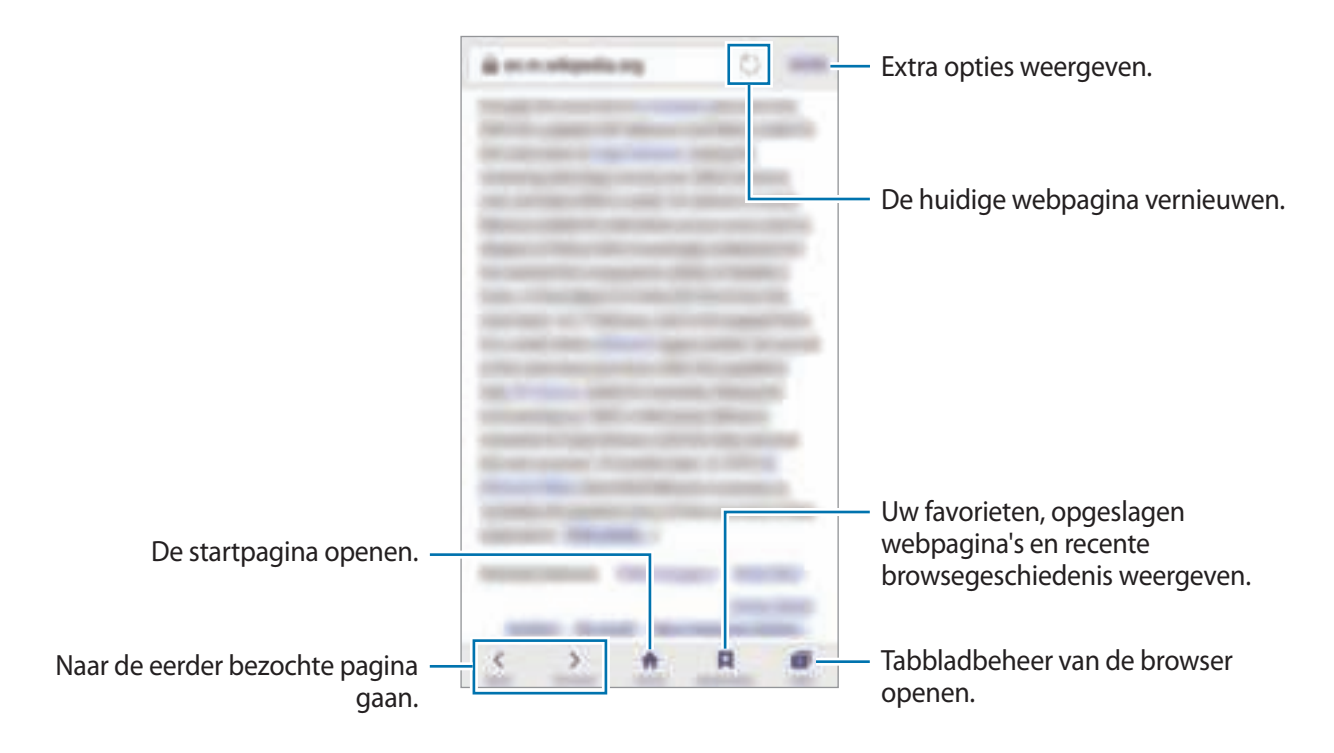

## **Geheime stand gebruiken**

In de geheime stand kunt u geopende tabbladen, bladwijzers en opgeslagen pagina's afzonderlijk opslaan en beheren. U kunt de geheime stand vergrendelen met een wachtwoord en uw vingerafdruk.

#### **Geheime stand activeren**

In de werkbalk onder aan het scherm tikt u op **Tabbladen** → **GEHEIM AAN**. Als u deze functie voor de eerste keer gebruikt, stelt u in of u een wachtwoord wilt gebruiken voor de geheime stand.

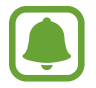

In de geheime stand kunt u sommige functies, zoals schermafbeelding, niet gebruiken.

In de geheime stand wordt de kleur van de werkbalken op het apparaat veranderd.

#### **De beveiligingsinstellingen wijzigen**

U kunt uw wachtwoord of de vergrendelingsstand wijzigen.

Tik op **MEER** → **Instellingen** → **Privacy** → **Beveil. Geheime stand** → **Wachtwoord wijzigen**. Als u uw geregistreerde vingerafdruk wilt instellen als de vergrendelingsmethode samen met het wachtwoord, tikt u op de schakelaar **Vingerafdrukken** om dit te activeren. Raadpleeg Vingerafdrukherkenning voor meer informatie over het gebruik van uw vingerafdrukken.

#### **Geheime stand uitschakelen**

In de werkbalk onder aan het scherm tikt u op **Tabbladen** → **GEHEIM UIT**. U kunt ook de Internetapp sluiten.

# **E-mail**

#### **E-mailaccounts instellen**

Stel een e-mailaccount in wanneer u **E-mail** voor het eerst opent.

- **1** Tik op **Samsung**  $\rightarrow$  **E-mail** op het scherm Apps.
- 2 Geef het e-mailadres en wachtwoord in en tik op **INLOGGEN**. Als u een e-mailaccount voor een bedrijf handmatig wilt registreren, tikt u op **HANDM. INSTELL.**
- 3 Volg de instructies op het scherm om de installatie te voltooien.

Als u een ander e-mailaccount wilt instellen, tikt u op **MEER** → **Instellingen** → **Account toevoegen**.

Als u meerdere e-mailaccounts hebt, kunt u een account instellen als standaardaccount. Tik op **MEER** → **Instellingen** → **MEER** → **Standaardaccount instellen**.

### **E-mails verzenden**

- 1 Tik op  $\blacksquare$  om een e-mail te schrijven.
- 2 Voeg ontvangers toe en voer een tekst voor de e-mail in.
- 3 Tik op **VERZENDEN** om de e-mail te verzenden.

#### **E-mails lezen**

Wanneer **E-mail** is geopend, haalt het apparaat nieuwe e-mails automatisch op. Als u e-mails handmatig wilt ophalen, veegt u omlaag op het scherm.

Tik op een e-mail op het scherm om deze te lezen.

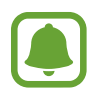

Als e-mailsynchronisatie is uitgeschakeld, kunnen nieuwe e-mails niet worden opgehaald. Als u e-mailsynchronisatie wilt inschakelen, tikt u op **MEER** → **Instellingen** → uw accountnaam en tikt u op de schakelaar **Account synchroniseren** om deze te activeren.

## **Camera**

## **Introductie**

U kunt foto's maken en video's opnemen met verschillende standen en instellingen.

## **Basisinformatie over foto's en video's maken**

U kunt foto's maken of video's opnemen. Bekijk uw foto's en video's in **Galerij**.

Tik op **Camera** op het scherm Apps.

#### **Cameragebruik**

- Maak geen foto's of video's van andere personen zonder hun toestemming.
- Maak geen foto's of video's waar dit wettelijk niet is toegestaan.
- Maak geen foto's of video's op plaatsen waar u mogelijk de privacy van anderen schendt.

#### **Foto's of video's maken**

- 1 Tik op de afbeelding in het voorbeeldscherm op de plek waarop de camera moet scherpstellen.
- 2 Tik op  $\bullet$  om een foto te maken of op  $\bullet$  om een video te maken. Blijf  $\bullet$  aanraken om een reeks foto's te maken.
	- Spreid twee vingers op het scherm om in te zoomen en knijp samen om uit te zoomen.
	- Tik op het scherm om de helderheid van foto's of video's aan te passen. Wanneer de aanpassingsbalk verschijnt, sleept u aanpassingsbalk naar  $+$  of  $-$ .
	- Als u een afbeelding wilt vastleggen van de video terwijl u opneemt, tikt u op **Opname**.
	- Als u de focus wilt wijzigen terwijl u een video maakt, tikt u op de locatie waarop u wilt scherpstellen. Als u wilt scherpstellen op het midden van het scherm, tikt u op ...

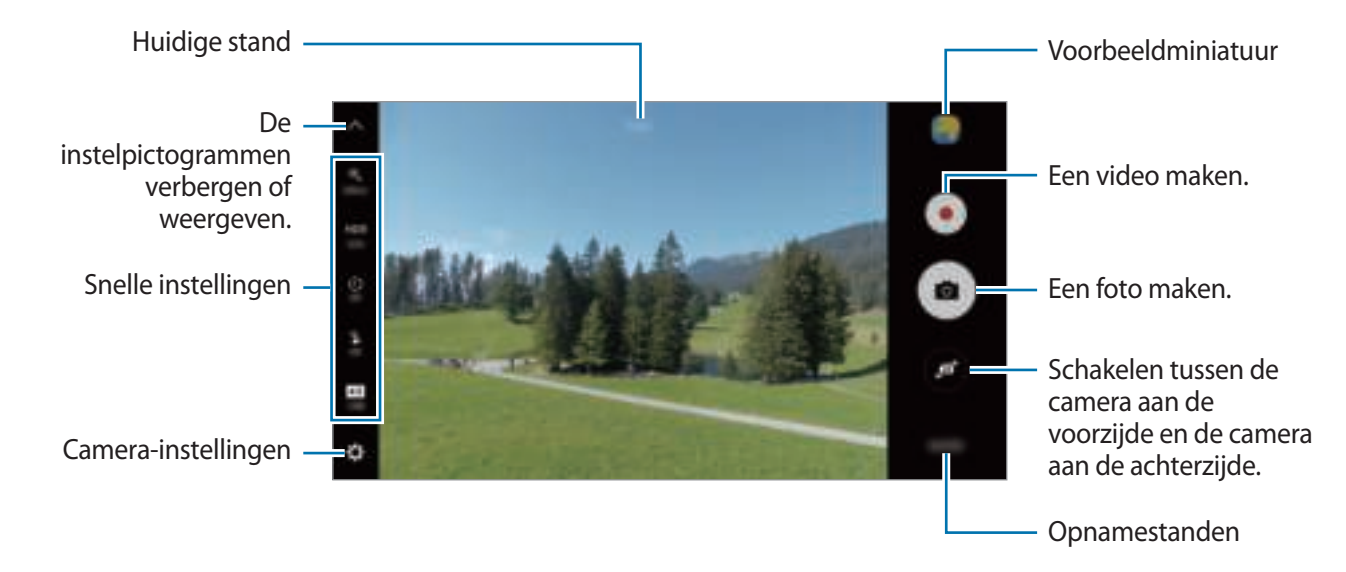

Veeg op het voorbeeldscherm naar rechts om de lijst met opnamestanden te openen. Of veeg naar links om foto's of video's weer te geven die u hebt vastgelegd.

- 
- Het voorbeeldscherm kan verschillen afhankelijk van de opnamestand en camera die worden gebruikt.
- De camera schakelt automatisch uit wanneer deze niet wordt gebruikt.
- Zorg dat de lens schoon is. Anders werkt het apparaat mogelijk niet correct in bepaalde standen waarvoor hoge resoluties zijn vereist.
- De camera aan de voorzijde is uitgerust met een groothoeklens. Er kan een kleine vervorming optreden in groothoekfoto's wat niet duidt op prestatieproblemen.
- De maximale opnametijd kan afnemen wanneer u video opneemt op een hoge resolutie.

#### **Camera starten met vergrendeld scherm**

Als u snel foto's wilt maken, start u **Camera** in het vergrendelscherm.

Sleep op het vergrendelscherm **buiten de grote cirkel.** 

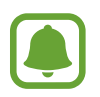

- De beschikbaarheid van deze functie is afhankelijk van uw regio of serviceprovider.
- Sommige camerafuncties zijn niet beschikbaar als u **Camera** start vanuit het vergrendelscherm als de beveiligingsfuncties zijn geactiveerd.

#### **Camera snel starten**

Druk twee keer snel op de starttoets om **Camera** te starten.

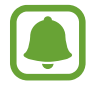

Sommige camerafuncties zijn niet beschikbaar als u **Camera** start vanuit het vergrendelscherm of als het scherm is uitgeschakeld als de beveiligingsfuncties zijn geactiveerd.

#### **HDR (High Dynamic Range)**

Maak foto's met warme kleuren en leg details zelfs in lichte en donkere omgevingen vast.

Als u de HDR-stand wilt activeren of deactiveren, opent u het voorbeeldscherm en tikt u op  $HDR$  tot u de gewenste optie hebt gevonden.

- **Auto**: de HDR-stand wordt automatisch geactiveerd afhankelijk van de opnameomstandigheden.
- **Aan**: HDR-stand is geactiveerd.
- **Uit**: HDR-stand is gedeactiveerd.

#### **De scherpstelling en belichting vergrendelen**

Als er een groot contrast tussen licht/donker is en het onderwerp zich buiten het automatische scherpstelgebied bevindt, kan het moeilijk zijn een juiste belichting te verkrijgen. Vergrendel de scherpstelling of belichting en maak vervolgens een foto. Blijf het gebied aanraken waarop u wilt scherpstellen; het AF/AE-kader wordt weergegeven op het gebied en de instellingen voor scherpstelling en belichting worden vergrendeld. De instellingen blijven vergrendeld, ook nadat u een foto hebt gemaakt.

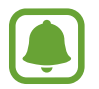

Deze functie is alleen beschikbaar in bepaalde opnamestanden.

#### **Aangepaste opnamestanden**

Tik op het voorbeeldscherm op **STAND** en selecteer een stand.

Tik op **INFO** om informatie voor elke stand te bekijken.

Als u de standen opnieuw wilt indelen, tikt u op **MEER** → **Bewerken**, blijft u een standpictogram aanraken en sleept u dit naar een nieuwe locatie.

Tik op **MEER** → **Sneltoets toev. op startscherm** om meer snelkoppelingen toe te voegen op het startscherm.

## **Automatische stand**

Met de Automatische stand kan de camera de omgeving evalueren en de ideale stand bepalen voor de foto.

Tik op het voorbeeldscherm op **STAND** → **Auto**.

## **Prof-stand**

U kunt foto's maken terwijl u verschillende opname-opties aanpast, zoals belichtingswaarde en ISOwaarde.

Tik op het voorbeeldscherm op **STAND** → **Prof**. Selecteer opties, pas de instellingen aan en tik op om een foto te maken.

- : een kleurtint selecteren. Als u uw eigen kleurtint wilt maken, tikt u op **Toon 1** of **Toon 2**.
- $\bullet$  : de scherpstelstand wijzigen. Sleep de aanpassingsbalk naar  $\bullet$  of  $\bullet$  om de scherpstelling handmatig aan te passen. Als u wilt overschakelen naar de autofocusstand, sleept u de aanpassingsbalk naar **Auto**.
- $\cdot$  WB: een geschikte witbalans selecteren, zodat afbeeldingen een levensecht kleurbereik hebben. U kunt de kleurtemperatuur instellen. Tik op  $\mathbb{R}$  en sleep met uw vinger over de balk voor de kleurtemperatuur.
- $\cdot$  ISO: een ISO-waarde selecteren. Hiermee wordt de lichtgevoeligheid van de camera bediend. Lage waarden zijn voor stilstaande of helder verlichte objecten. Hogere waarden zijn voor snelbewegende of helder verlichte onderwerpen. Hogere ISO-waarden kunnen echter tot beeldruis op foto's leiden.

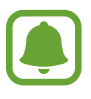

Als de sluitertijd handmatig is ingesteld, kunt u de ISO-waarde niet instellen op **Auto**.

- $\cdot$   $\mathbb{C}$ : de sluitertijd aanpassen. Met een lange sluitertijd valt meer licht binnen, waardoor de foto helderder wordt. Dit is ideaal voor foto's van landschappen of foto's die 's nachts worden gemaakt. Met een korte sluitertijd valt minder licht binnen. Dit is ideaal als u foto's van snel bewegende onderwerpen wilt maken.
- $\cdot$   $\mathbb{Z}$ : de belichtingswaarde wijzigen. Hiermee wordt bepaald hoeveel licht de sensor van de camera ontvangt. Voor omstandigheden met weinig licht, moet u een hogere belichting gebruiken.

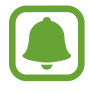

Als de sluitertijd handmatig is ingesteld, kunt u de belichtingswaarde niet wijzigen. De belichtingswaarde verandert en wordt weergegeven op basis van de ingestelde sluitertijd.

#### **De huidige instelling opslaan als aangepaste instelling.**

Tik op het voorbeeldscherm op **Aangepast** → **Huidige instell. opsl.**, selecteer een naam en tik op **OPSLAAN**.

Als u de opgeslagen instellingen wilt toepassen op de camera, opent u het voorbeeldscherm, tikt u op **aangepast** en selecteert u een naam.

#### **Het belichtingsgebied en scherpstelgebied scheiden**

Als helder licht het contrast beïnvloed of het onderwerp zich buiten het scherpstelgebied bevindt, gebruikt u deze functie om het gewenste belichtingsniveau te bereiken. U kunt het belichtingsen scherpstelgebied scheiden en het belichtingsniveau selecteren dat u wilt gebruiken voor het onderwerp.

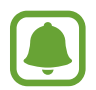

Deze functie is alleen beschikbaar wanneer u de sluitertijd en de scherpstelling instelt op **Auto** in de professionele stand.

1 Tik in het voorbeeldvenster op een gebied en blijf dit aanraken scherp te stellen.

Het AF/AE-kader wordt in het scherpstelgedeelte weergegeven.

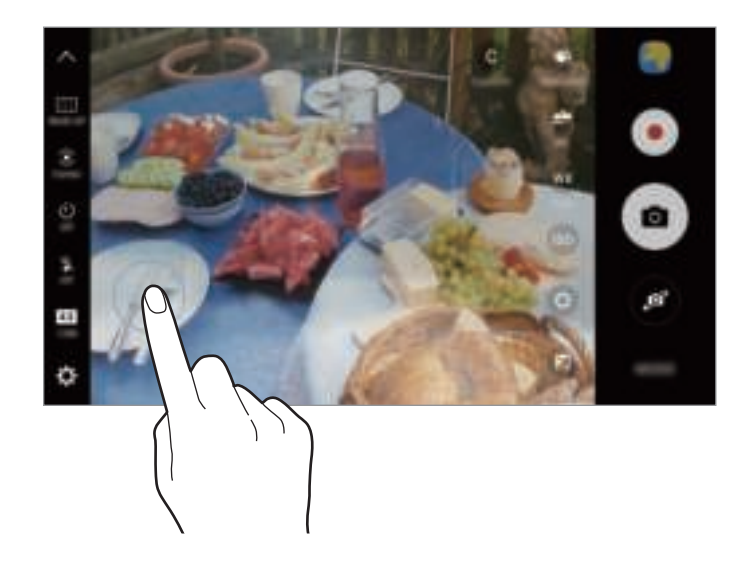

2 Sleep het AF/AE-kader naar het belichtingsgedeelte. Het belichtingsgebied wordt gescheiden van het scherpstelgebied.

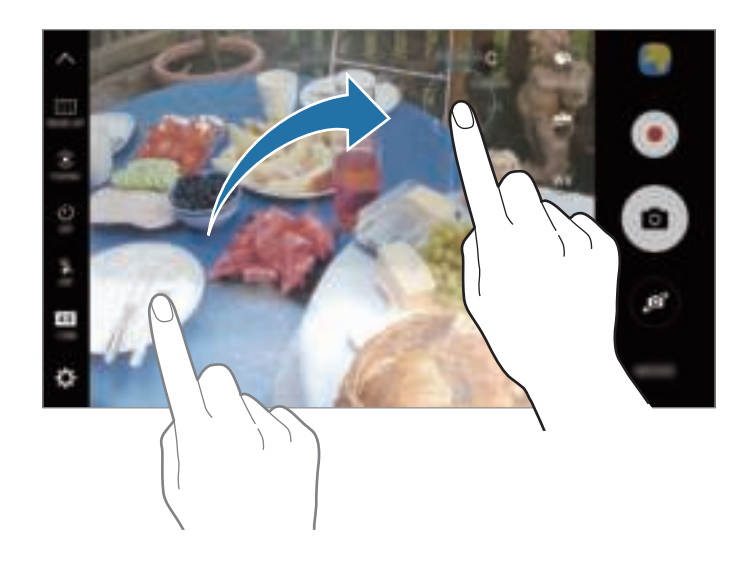

## **Selectieve focus**

Gebruik de selectieve focusstand om bepaalde onderwerpen te laten opvallen in een foto.

- 1 Tik op het voorbeeldscherm op **STAND** <sup>→</sup> **Selectieve focus**.
- 2 Tik op de afbeelding in het voorbeeldscherm op de plek waarop de camera moet scherpstellen.
- $3$  Tik op  $\bullet$  om een foto te maken.
- 4 Tik op het miniatuurvoorbeeld.
- $5$  Tik op  $\blacksquare$  en selecteer een van de volgende opties:
	- **Focus dichtbij**: het onderwerp laten opvallen en de achtergrond vervagen rond het onderwerp.
	- **Focus veraf**: het onderwerp vervagen en de achtergrond laten opvallen rondom het onderwerp.
	- **Focus pannen**: het onderwerp en de achtergrond laten opvallen.

#### 6 Tik op **OPSLAAN**.

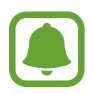

- U kunt het beste onderwerpen op een afstand van maximaal 50 cm vanaf het apparaat plaatsen. Plaats onderwerpen waarop u wilt scherpstellen, dicht bij het apparaat.
- Als u foto's maakt, moet u ervoor zorgen dat er voldoende afstand is tussen het onderwerp en de achtergrond. De afstand moet minstens drie keer de afstand zijn tussen het apparaat en het onderwerp.
- Zorg ervoor dat het apparaat niet beweegt en blijf zelf op dezelfde plek staan terwijl u een foto maakt.
- De kwaliteit van de foto's die worden gemaakt met het apparaat, kan worden beïnvloed door de volgende omstandigheden:
	- Het apparaat of het onderwerp beweegt.
	- Er is veel tegenlicht, er is weinig licht of u maakt foto's binnenshuis.
	- Het onderwerp of de achtergrond heeft geen patroon of bestaat uit een effen kleur.

### **Panorama**

Maak een horizontale of verticale serie foto's en voeg deze samen om een brede scène te maken.

Tik op het voorbeeldscherm op **STAND** → **Panorama**. Als u een bewegingspanorama wilt maken, tikt u op  $\mathbf{E}$   $\rightarrow$  Aan om de bewegingspanoramafunctie te activeren.

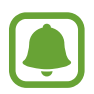

Volg deze tips om de beste opnamen in de panoramastand te maken:

- Beweeg de camera langzaam in één richting.
- Zorg ervoor dat het beeld binnen het kader van de zoeker van de camera blijft. Als de voorbeeldafbeelding buiten het lijnframe ligt of als u het apparaat niet beweegt, stopt het apparaat automatisch met foto's maken.
- Vermijd het maken van foto's met onduidelijke achtergronden, zoals een lege lucht of een kale muur.
- Als u bewegingspanorama's maakt, wordt het geluid niet opgenomen.

#### **Een bewegingspanoramafoto bekijken**

Bekijk een bewegingspanoramafoto U kunt de foto bekijken vanuit meerdere hoeken door het apparaat te kantelen of op het scherm te vegen.

- 1 Tik op het voorbeeldscherm op de voorbeeldminiatuur.
- $2$  Tik op  $\overline{\bullet}$ .

De opgenomen bewegingspanorama wordt afgespeeld.

 $3$  Kantel het apparaat of veeg op het scherm om de opgenomen bewegingspanorama te draaien. Tik op **VIDEO OPSLAAN** om de bewegingspanorama op te slaan als een videobestand.

## **Videocollage**

Neem video's op om een unieke videocollage te maken. U kunt de video's bewerken en delen met anderen.

- 1 Tik op het voorbeeldscherm op **STAND** <sup>→</sup> **Videocollage**.
- $2$  Tik op  $\blacksquare$  en selecteer onder de schermverhouding een collagetype dat u wilt gebruiken. Selecteer onder **Slow motion collage** een collagetype om een video op te nemen om deze in een slow-motion videocollage te bekijken.

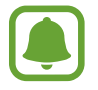

U kunt ook een opnameduur voor video's selecteren. Tik op  $\heartsuit$  en selecteer een optie.

 $3$  Tik op  $\bullet$  om de opname te starten.

Nadat u een video hebt opgenomen, wordt een bewerkingsscherm weergegeven.

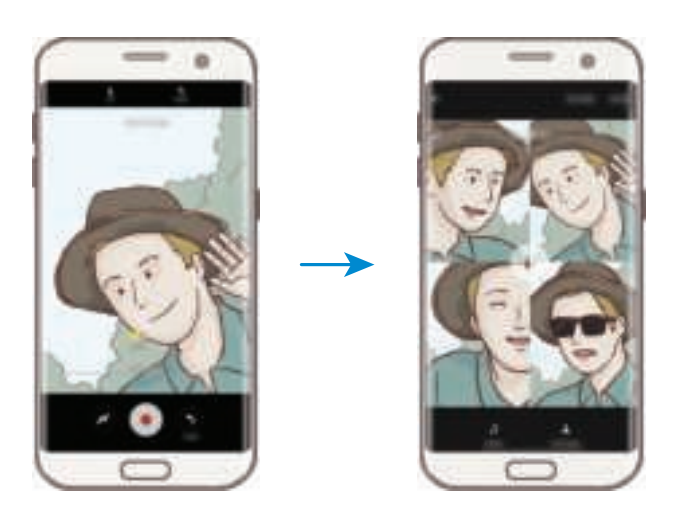

- 4 Bewerk de video met de beschikbare opties.
	- **Audio**: het opgenomen geluid aanpassen of achtergrondmuziek invoegen.
	- **Langz. delen**: delen van de video in elk frame selecteren om in slow motion af te spelen. Deze optie wordt weergegeven wanneer u de optie voor slow-motion video selecteert.
	- **Eindtags**: de opnamedatum en -tijd weergeven op de video.

5 Als u klaar bent met bewerken, tikt u op **OPSLAAN** om de video op te slaan.

Als u de video met vrienden wilt delen, tikt u op **DELEN**.

## **Live uitzending**

U kunt live video's van uw speciale momenten opnemen en delen. Nodig uw familie en vrienden uit om uw live uitzending te bekijken. Raadpleeg het Help-menu van YouTube voor meer informatie over de YouTube-functie voor uitzendingen.

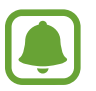

- De beschikbaarheid van deze functie is afhankelijk van uw regio of serviceprovider.
- Er kunnen extra kosten in rekening worden gebracht voor uitzendingen via het mobiele netwerk.

#### **Voordat u begint**

- U moet zich aanmelden bij uw Google-account om deze functie te gebruiken.
- Als u uw uitzending na afloop automatisch wilt opslaan op uw apparaat, opent u het voorbeeldscherm, tikt u op **Instell.** en tikt u op de schakelaar **Automatisch opslaan** om deze functie in te schakelen. U kunt uw video's bekijken in **Galerij**.
- U kunt het apparaat instellen zodat uw uitzendingskoppeling wordt gedeeld via socialenetwerkservices tijdens de uitzending. Tik op het voorbeeldscherm op **Instell.** → **SNSinstellingen** en tik op de schakelaar naast de sociale-netwerkservices die u wilt gebruiken.

#### **Uw uitzending starten**

- 1 Tik op het voorbeeldscherm op **STAND** <sup>→</sup> **Live uitzending**.
- 2 Lees de algemene voorwaarden en tik op **OK**.
- $3$  Als u de naam van uw kanaal wilt wijzigen, tikt u op de standaardnaam en geeft u een nieuwe naam in.
- 4 Als u uw uitzending als openbaar of privé wilt instellen, tikt u op **Instell.**  $\rightarrow$  **Privacy**.
- 5 Tik op **Uitnod.** en selecteer contacten of geef handmatig telefoonnummers in.

Wanneer de uitzending begint, wordt de videokoppeling in een bericht verzonden naar de geselecteerde contacten. De uitgenodigde contacten kunnen de uitzending bekijken door op de koppeling te tikken.

#### $6$  Tik op  $\bullet$  om de uitzending te starten.

Als u meer mensen wilt uitnodigen tijdens uw uitzending, tikt u op **Delen** en selecteert u een methode voor delen. Uw uitzending wordt onderbroken terwijl u mensen uitnodigt. Als u de opname weer wilt starten, tikt u op **HERVATTEN**.

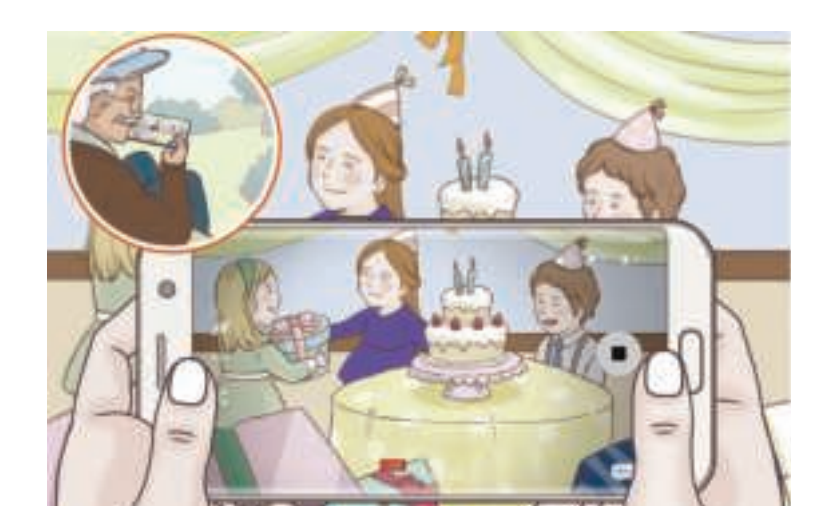

 $\overline{7}$  Tik op  $\blacksquare$  om uw uitzending te beëindigen.

De uitzending wordt automatisch geüpload naar YouTube. Als u de link met anderen wilt delen, tikt u op **KOPPELING DELEN**.

U kunt een snelkoppeling voor deze functie maken op het startscherm door te tikken op **Instell.** → **Sneltoets toev. op startscherm**.

#### **Een live uitzending bekijken**

Uitgenodigde contacten kunnen de uitzending bekijken door op de ontvangen videokoppeling te tikken. Voor openbare uitzendingen kunnen kijkers zoeken naar uw kanaalnaam op YouTube.

## **Slow motion**

Een video opnemen voor weergave in slow motion. U kunt delen van uw video opgeven die moeten worden afgespeeld in slow motion.

- **1** Tik op het voorbeeldscherm op **STAND**  $\rightarrow$  **Slow motion**.
- $2$  Tik op  $\bullet$  om de opname te starten.
- $3$  Tik op wanneer u klaar bent met de opname.
- 4 Tik op het voorbeeldscherm op de voorbeeldminiatuur.
- $5$  Tik op  $\odot$ .

De video wordt afgespeeld met een willekeurig ingesteld slow motion-gedeelte.

#### **Delen voor slow motion bewerken**

- 1 Tik op het voorbeeldscherm op de voorbeeldminiatuur.
- $2$  Tik op  $\odot$ .

De video wordt afgespeeld met een willekeurig ingesteld slow motion-gedeelte.

- $3$  Tik op  $10$  om het afspelen te onderbreken.
- 4 Sleep het beginhekje en het eindhekje naar het gewenste punt om de duur in te stellen van de video die moet worden afgespeeld.
- $5$  Sleep om het gedeelte van de video in te stellen dat moet worden afgespeeld in slow motion.

Als u een slow motion-gedeelte nauwkeuriger wilt instellen, blijft u $\bullet$  aanraken en sleept u uw vinger naar links of rechts om frame voor frame door het gedeelte te gaan.

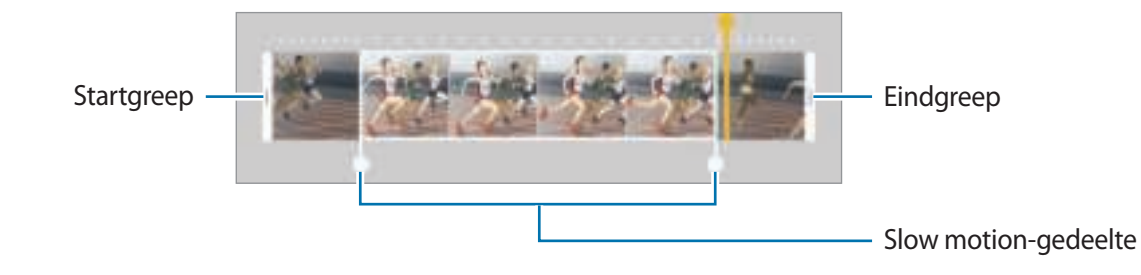

 $6$  Tik op het slow motion-gedeelte en gebruik de volgende opties:

- $\cdot$   $\pm$ : het gedeelte in twee delen splitsen.
- $\cdot$   $\geq$  : een van de gesplitste delen verwijderen.
- **1/8**: de afspeelsnelheid van het geselecteerde gedeelte wijzigen.
- Tik op  $\left(\mathbb{R}\right)$  om een voorbeeld van de video te bekijken.
- 8 Tik op **EXPORTEREN** om de video op te slaan.

## **Virtuele opname**

U kunt een reeks foto's maken terwijl u om een onderwerp loopt, om een weergave van het onderwerp te maken vanuit meerdere hoeken. U kunt het onderwerp bekijken vanuit meerdere hoeken door uw vinger naar links of rechts te slepen op de foto.

- 1 Tik op het voorbeeldscherm op **STAND** <sup>→</sup> **Virtuele opname**.
- 2 Plaats het onderwerp in het midden van het voorbeeldscherm en tik op  $\blacksquare$ .
- 3 Beweeg het apparaat langzaam rond het onderwerp in één richting om meer foto's te maken. Wanneer de pijl helemaal geel wordt of wanneer u niet meer om het onderwerp heen draait, houdt het apparaat automatisch op met het maken van foto's.

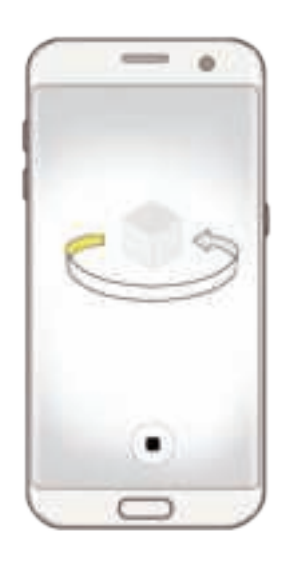

#### **Virtuele opnamen bekijken**

- 1 Tik op het voorbeeldscherm op de voorbeeldminiatuur.
- $2$  Tik op  $\circled{.}$
- $3$  Sleep uw vinger naar links of rechts op het scherm of draai het apparaat naar links of rechts om het onderwerp te bekijken vanuit verschillende hoeken.

## **Eten**

Maak foto's van eten met levendigere kleuren.

- 1 Tik op het voorbeeldscherm op **STAND** <sup>→</sup> **Eten**.
- $2$  Tik op het scherm en sleep het ronde frame op het gedeelte dat u wilt markeren.

Het gebied buiten het ronde frame wordt wazig gemaakt.

Als u het formaat van het ronde frame opnieuw wilt instellen, sleept u een hoek van het frame.

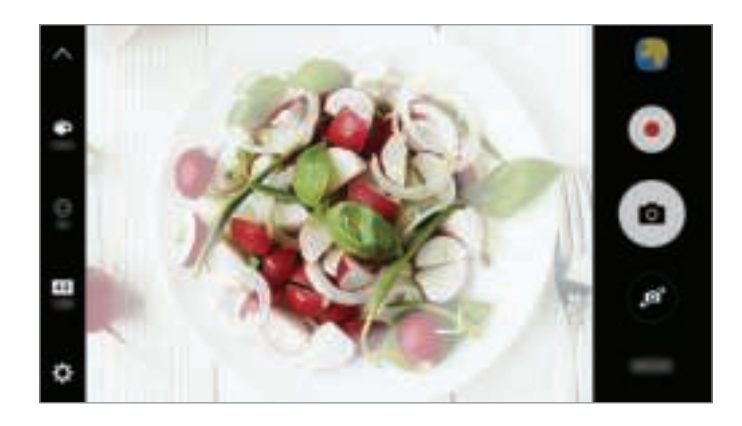

- $3$  Tik op  $\bullet$  en sleep de aanpassingsbalk om de kleurtoon aan te passen.
- $4$  Tik op  $\bullet$  om een foto te maken.

## **Hyperlapse**

Neem scènes, zoals voorbijlopende mensen of voorbijrijdende auto's, op en bekijk deze als snelbewegende video's. De framesnelheid wordt automatisch aangepast om vloeiendere, minder schokkerige snelbewegende video's op te nemen terwijl u loopt, met een voertuig reist en meer.

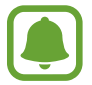

In deze stand werkt automatische scherpstelling niet.

- 1 Tik op het voorbeeldscherm op **STAND** <sup>→</sup> **Hyperlapse**.
- 2 Tik op  $\odot$  en selecteer een framesnelheidoptie.

Als u de framesnelheid instelt op **Auto**, past het apparaat de framesnelheid automatisch aan volgens de veranderende snelheid van de scène.

- $3$  Tik op  $\bullet$  om de opname te starten.
- $4$  Tik op  $\Box$  om de opname te voltooien.
- $5$  Op het voorbeeldscherm tikt u op de voorbeeldminiatuur en vervolgens op  $\odot$  om de video te bekijken.

## **Selfie**

U kunt zelfportretten maken met de camera aan de voorzijde. U kunt een voorbeeld van verschillende beauty-effecten op het scherm bekijken.

- 1 Tik op het voorbeeldscherm op  $\Omega$  om naar de camera aan de voorzijde te schakelen voor zelfportretten.
- $2$  Tik op **STAND**  $\rightarrow$  **Selfie.**
- 3 Kijk naar de cameralens aan de voorzijde.
- 4 Als het apparaat uw gezicht detecteert, tikt u op de sensor op de achterzijde van het apparaat om een foto van uzelf te maken.

U kunt ook uw handpalm voor de camera aan de voorzijde houden. Als uw handpalm is herkend, verschijnt een afteltimer. Als de tijd om is, maakt het apparaat een foto.

Als u verschillende opnameopties voor de camera aan de voorzijde wilt gebruiken, tikt u op  $\mathbf{\Omega}$ → **Opnamemethoden (voor)** en tikt u vervolgens op de schakelaars om deze te activeren.

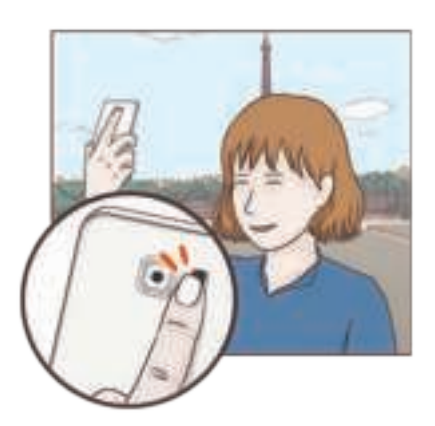

#### **De selfieflitser gebruiken**

Als u bij weinig licht zelfportretten maakt met de camera aan de voorzijde, kan het aanraakscherm fungeren als flitser.

Tik op het voorbeeldscherm herhaaldelijk op  $\ddot{\ddot{\textbf{x}}}$  totdat u **On** bereikt. Als u een foto maakt, flitst het aanraakscherm.

#### **Beauty-effecten toepassen**

U kunt het spotlight-effect toepassen of gezichtskenmerken, zoals uw huidstint of gezichtsvorm, aanpassen voordat u zelfportretten maakt.

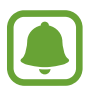

Deze functie is alleen beschikbaar in **Selfie** stand.

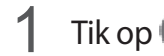

1 Tik op **O** op het voorbeeldscherm.

- 2 Selecteer de onderstaande opties om beauty-effecten op uw gezicht toe te passen op het voorbeeldscherm en een foto van uzelf te maken.
	- **Huidskleur**: uw huid er helderder en egaler laten uitzien.
	- **Spotlight**: de helderheid en locatie van het spotlight aanpassen. Als u de locatie van de spot wilt benadrukken of als u de helderheid wilt aanpassen, sleept u de aanpassingsbalk naar het gewenste niveau.
	- **Slank gez.**: de gezichtsvorm aanpassen en uw gezicht er smaller laten uitzien.
	- **Grote ogen**: uw ogen er groter laten uitzien.
	- **Vorm-correctie**: wanneer uw gezicht zich aan de randen van het voorbeeldscherm bevindt, wordt het vervormd weergegeven. Schakel deze optie in om uw gezichtsvorm te corrigeren. Na vormcorrectie kan de achtergrond er enigszins vervormd uitzien.

## **Brede selfie**

Maak een breed zelfportret om meer mensen op de foto te zetten en te voorkomen dat mensen buiten beeld vallen.

- 1 Tik op het voorbeeldscherm op  $\bullet$  om naar de camera aan de voorzijde te schakelen voor zelfportretten.
- 2 Tik op **STAND**  $\rightarrow$  **Brede selfie.**
- $\beta$  Kijk naar de cameralens aan de voorzijde.

 $\mathbf 4$  Als het apparaat uw gezicht detecteert, tikt u op de sensor op de achterzijde van het apparaat om een foto van uzelf te maken.

U kunt ook uw handpalm voor de camera aan de voorzijde houden. Als uw handpalm is herkend, verschijnt een afteltimer. Als de tijd om is, maakt het apparaat een foto.

Als u verschillende opnameopties voor de camera aan de voorzijde wilt gebruiken, tikt u op  $\mathbf{\Omega}$ → **Opnamemethoden (voor)** en tikt u vervolgens op de schakelaars om deze te activeren.

5 Draai het apparaat langzaam naar links en volgens naar rechts of omgekeerd om een breed zelfportret te maken.

Het apparaat maakt aanvullende foto's wanneer het witte kader naar elk uiteinde van het zoekervenster wordt bewogen.

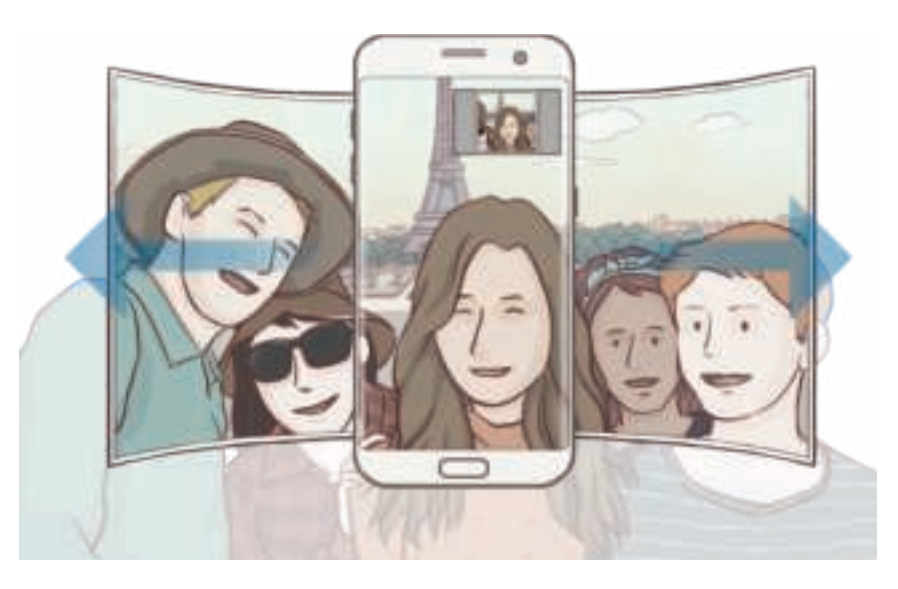

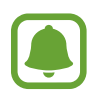

- Zorg ervoor dat u het witte kader binnen het zoekervenster houdt.
- De onderwerpen moeten stil blijven staan terwijl u brede zelfportretten maakt.
- De bovenste en onderste delen van de afbeelding die op het voorbeeldscherm wordt weergegeven, vallen mogelijk buiten de foto afhankelijk van de opnameomstandigheden.

## **Standen downloaden**

U kunt meer opnamestanden downloaden op **Galaxy Apps**. Tik op het voorbeeldscherm op **STAND** → **DOWNLOAD**.

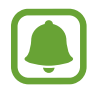

Bepaalde gedownloade opnamestanden hebben geen toegang tot alle functies.

## **Camera-instellingen**

#### **Snelle instellingen**

Gebruik de volgende snelle instellingen op het voorbeeldscherm.

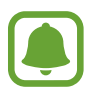

De beschikbare opties kunnen verschillen afhankelijk van de opnamestand en camera die worden gebruikt.

- $\rightarrow$  : een filtereffect selecteren om te gebruiken wanneer u foto's of video's maakt. Als u wilt instellen of bepaalde effecten moeten worden weergegeven in de lijst of als u de volgorde van effecten wilt wijzigen, tikt u op **Beheren**. Als u meer effecten wilt downloaden, tikt u op **Download**.
- $\cdot$  HDR: gebruik deze stand om foto's te maken met warme kleuren en details zelfs in lichte en donkere omgevingen vast te leggen.
- $\cdot$   $\left[\left[\right]\right]$ : het scherpstelgebied wijzigen.  $\left[\left[\right]\right]$  stelt scherp op verschillende gebieden binnen het frame. Meerdere rechthoeken verschijnen om de scherpgestelde gebieden aan te geven. stelt scherp op het midden binnen het frame.
- $\widehat{\mathcal{L}}$ : een meetmethode selecteren. Hiermee wordt bepaald hoe de lichtwaarden worden berekend. **Centrumgericht** gebruikt het licht in het middelste gedeelte van de opname om de belichting van de opname te berekenen. **Spotmeting** gebruikt het licht op een geconcentreerd gebied in het midden van de opname om de belichting van de opname te berekenen. **Matrix** stelt de volledige scène in op gemiddeld.
- IL: maak bewegingspanoramafoto's die als video's kunnen worden afgespeeld. U kunt de bewegingspanoramafoto bekijken vanuit meerdere hoeken door het apparaat te kantelen of op het scherm te vegen.
- $\cdot$   $\heartsuit$ : een video-opnameduur selecteren.
- $\cdot$   $\cdot$  : het videocollagetype of de schermverhouding wijzigen. U kunt ook videocollages met het slow-motion effect opnemen.
- $\cdot$   $\left( \mathsf{F} \right)$ : een framesnelheid selecteren.
- $\therefore$  : de vertraging selecteren voordat de camera automatisch een foto maakt.
- $\cdot \mathbf{k}$  : de flitser in- of uitschakelen.

• **EX**: een resolutie voor foto's selecteren. Gebruik van een hogere resolutie resulteert in foto's van hogere kwaliteit, maar neemt meer geheugen in beslag.

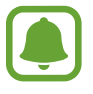

De resolutie van een foto kan worden beïnvloed door de lichtomstandigheden wanneer u foto's maakt met de camera aan de voorzijde.

- $\cdot$   $\bullet$  : de kleurtint aanpassen.
- $\cdot$   $\odot$ : scherpstellen op een onderwerp binnen het ronde frame en het beeld buiten het frame wazig maken.

#### **Camera-instellingen**

Tik op  $\bigoplus$  op het voorbeeldscherm.

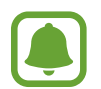

De beschikbare opties kunnen verschillen afhankelijk van de opnamestand en camera die worden gebruikt.

- **Videogrootte (achter)** / **Videogrootte (voor)**: een resolutie selecteren voor video's. Gebruik van een hogere resolutie resulteert in video's van hogere kwaliteit, maar neemt meer geheugen in beslag.
- **Bewegingsfoto**: het apparaat instellen om een paar seconden voor het tikken een videoclip te maken . Hiermee kunt u een moment vastleggen dat u mogelijk hebt gemist. Als u de video wilt bekijken, tikt u op de voorbeeldminiatuur en tikt u op  $\mathbb{F}_{\mathbf{0}}$ . Als u een stilstaand beeld uit de videoclip wilt vastleggen, tikt u op het scherm om het afspelen te stoppen en tikt u op **OPNAME**.
- **Voorbeeldweerg. foto opslaan**: de afbeelding omkeren om een spiegelbeeld van de oorspronkelijke scène te maken wanneer u foto's maakt met de camera aan de voorzijde.
- **AF-tracking**: het apparaat instellen om een geselecteerd onderwerp te volgen en er automatisch op scherp te stellen. Wanneer u een onderwerp selecteert, stelt het apparaat scherp op het onderwerp, zelfs als het onderwerp beweegt of wanneer u de positie van de camera wijzigt.

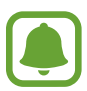

- Wanneer deze functie is ingeschakeld, kunt u de functie voor videostabilisatie niet gebruiken.
- Onder de volgende omstandigheden kan het volgen van een onderwerp mislukken:
	- Het onderwerp te groot of te klein.
	- Het onderwerp beweegt te veel.
	- Er is veel tegenlicht of u maakt opnamen op een donkere plaats.
	- Kleuren of patronen van het onderwerp en de achtergrond zijn gelijk.
	- Het onderwerp bevat horizontale patronen, zoals jaloezieën.
	- De camera trilt te veel.
	- De video heeft een hoge resolutie.
- **Videostabilisatie**: de functie Anti-trilling inschakelen om vage beelden als gevolg van het trillen van de camera tijdens het opnemen van een video te beperken of te voorkomen.
- **Hulplijnen**: rasterlijnen weergeven in de zoeker om te helpen bij het samenstellen van het beeld bij de selectie van onderwerpen.
- **Locatietags**: een GPS-locatietag toevoegen aan de foto.

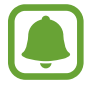

- De sterkte van het GPS-signaal kan afnemen op locaties waar het signaal wordt geblokkeerd, zoals tussen gebouwen of in laaggelegen gebieden, of in slechte weersomstandigheden.
- Uw locatie kan worden weergegeven op uw foto's wanneer u deze uploadt naar het internet. Schakel de instelling voor locatietags uit om dit te voorkomen.
- **Opnamemethoden (achter)**/**Opnamemethoden (voor)**: selecteer opnameopties die u wilt gebruiken.
- **Foto's bekijken**: het apparaat instellen zodat foto's worden weergegeven nadat ze zijn gemaakt.
- **Snel starten**: het apparaat instellen om de camera te starten door twee keer snel op de starttoets te drukken.
- **Opslaan als RAW-bestand**: instellen dat het apparaat foto's opslaat als niet-gecomprimeerde RAW-bestanden (DNG-bestandsindeling) in de professionele stand. RAW-bestanden bevatten alle gegevens van een foto voor de beste beeldkwaliteit, maar nemen meer geheugen in beslag. Voor het bekijken van RAW-bestanden is een beeldviewer-app vereist.

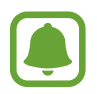

- Wanneer u deze functie gebruikt, wordt elke foto opgeslagen in twee indelingen: DNG en JPG. Serie-opnamen worden alleen opgeslagen als JPG-bestanden.
- U kunt JPG-bestanden bekijken in **Galerij**. DNG-bestanden kunnen worden bekeken of verwijderd in de map **DCIM** → **Camera**.
- **Opslaglocatie**: de geheugenlocatie selecteren voor opslag.
- **Functie volumetoetsen**: instellen dat het apparaat de volumetoets gebruikt om de sluiter of zoomfunctie te bedienen.
- **Instellingen resetten**: de camera-instellingen resetten.

# **Galerij**

## **Introductie**

U kunt afbeeldingen en video's bekijken en beheren die op het apparaat zijn opgeslagen.

### **Afbeeldingen weergeven**

- 1 Tik op **Galerij** op het scherm Apps.
- 2 Selecteer een afbeelding.

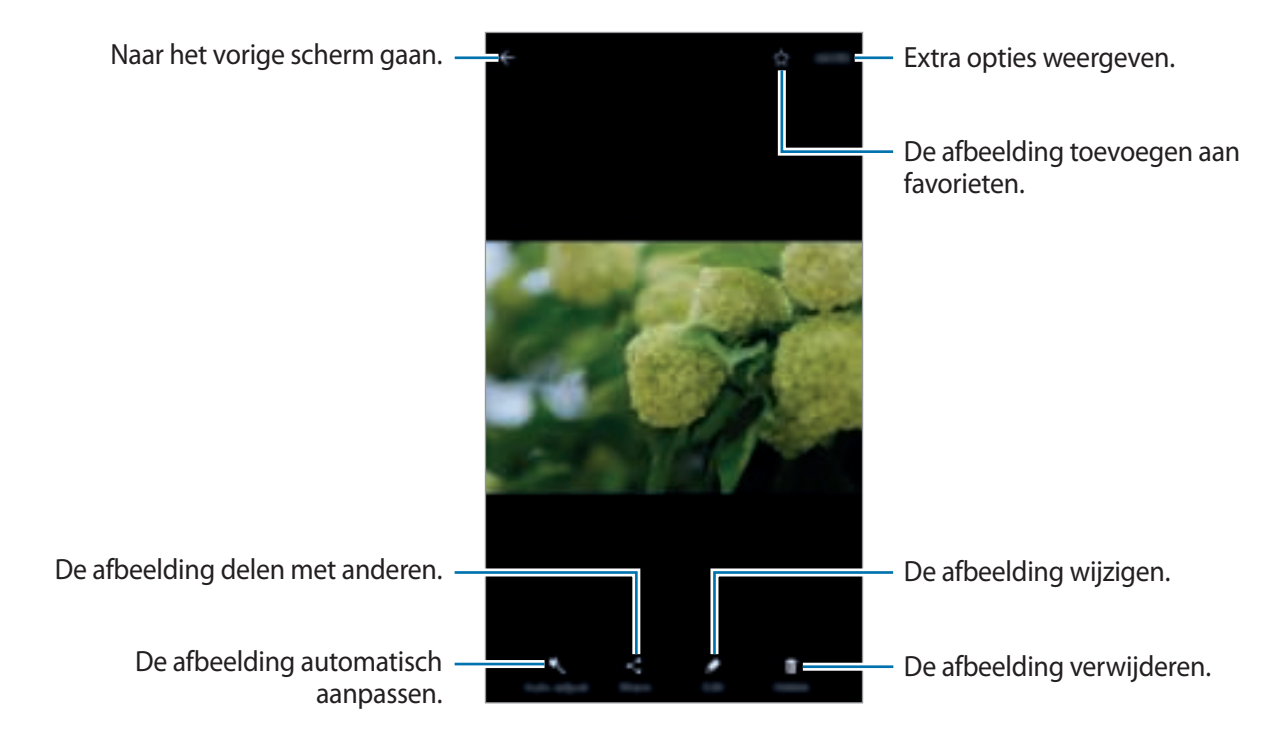

Als u de menu's wilt weergeven of verbergen, tikt u op het scherm.

## **Video's bekijken**

- 1 Tik op **Galerij** op het scherm Apps.
- 2 Selecteer een video om af te spelen. Bij videobestanden wordt het pictogram  $\Box$  weergegeven op de voorbeeldminiatuur.

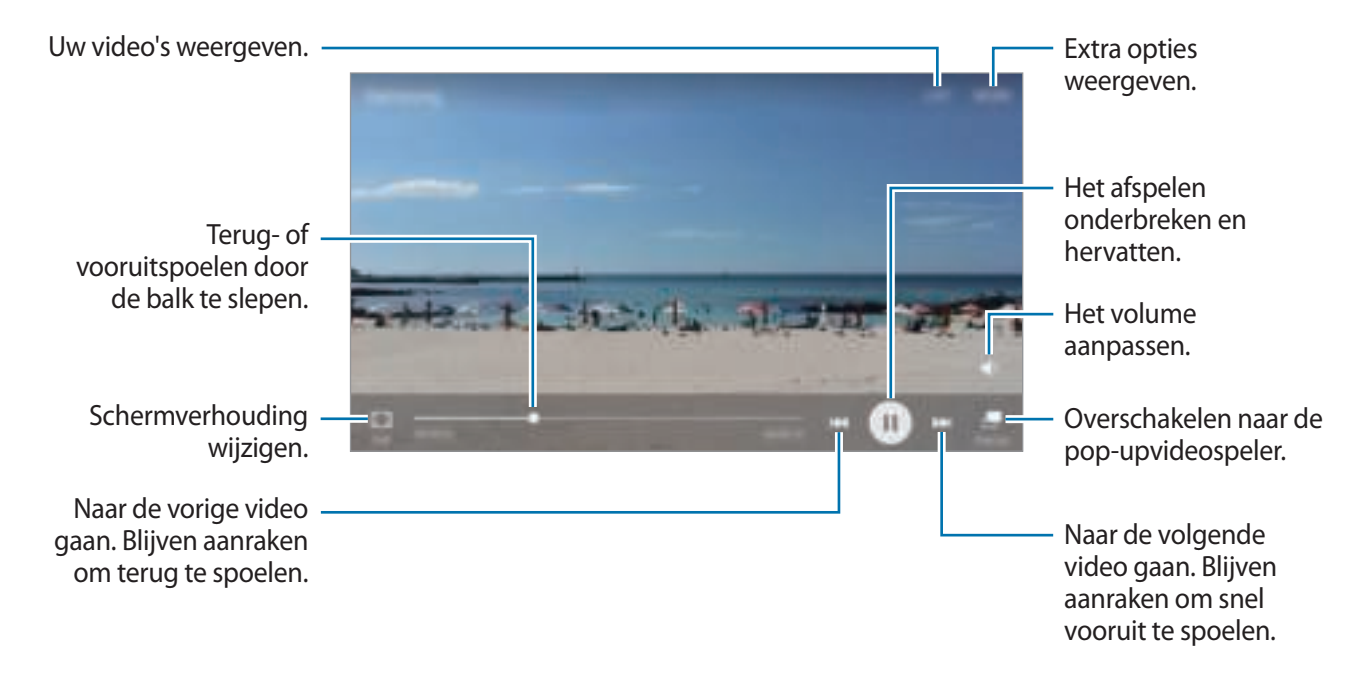

Sleep uw vinger omhoog of omlaag aan de linkerzijde van het afspeelscherm om de helderheid aan te passen of sleep uw vinger omhoog of omlaag aan de rechterzijde van het afspeelscherm om het volume aan te passen.

Als u terug of snel vooruit wilt spoelen, veegt u naar links of rechts op het afspeelscherm.

## **Afbeeldingen of video's verwijderen**

#### **Een afbeelding of video verwijderen**

Selecteer een afbeelding of een video en tik op **Wissen** boven aan het scherm.

#### **Meerdere afbeeldingen en video's verwijderen**

- 1 Blijf op het hoofdscherm van Galerij een afbeelding of video aanraken die u wilt verwijderen.
- 2 Vink de afbeeldingen of video's aan die u wilt verwijderen.
- 3 Tik op **WISSEN**.

## **Afbeeldingen of video's delen**

Selecteer een afbeelding of een video, tik op **Delen** onder aan het scherm en selecteer een methode voor delen.

#### **Evenementalbums delen**

U kunt foto's en video's op tijd en locatie bekijken. U kunt evenementalbums delen met uw contacten.

**1** Tik op het hoofdscherm Galerij op  $\rightarrow$  **Agenda-items.** 

U kunt foto's en video's gesorteerd op evenement bekijken.

Als u handmatig evenementalbums wilt maken, tikt u op  $\Box$  en selecteert u foto's en video's om toe te voegen.

- 2 Selecteer een evenementalbum om te delen.
- $3$  Tik op  $\triangle$  en selecteer contacten.

Wanneer uw contacten het deelverzoek accepteren, wordt het evenementalbum gedeeld en kunnen uw contacten meer foto's en video's toevoegen aan het evenementalbum.

- 
- Als u deze functie wilt gebruiken, moet uw telefoonnummer geverifieerd zijn.
- Er kunnen extra kosten in rekening worden gebracht als u bestanden deelt via het mobiele netwerk.
- Als de ontvangers hun telefoonnummers niet hebben geverifieerd of als hun apparaten geen ondersteuning bieden voor de functie, wordt een koppeling naar de bestanden naar deze persoon verzonden in een SMS-bericht. Ontvangers van koppelingen kunnen sommige functies mogelijk niet gebruiken. De koppeling verloopt na een bepaalde periode.

## **Samsung Gear**

Samsung Gear is een app waarmee u uw Gear kunt beheren. Wanneer u uw apparaat verbindt met de Gear, kunt u de instellingen en apps van de Gear aanpassen.

Tik op het scherm Apps op **Samsung Gear**.

Tik op **VERBINDEN MET GEAR** om uw apparaat te verbinden met de Gear. Volg de instructies op het scherm om de installatie te voltooien. Raadpleeg de gebruiksaanwijzing van Gear voor meer informatie over hoe u verbinding maakt met Gear en hoe u dit gebruikt met uw apparaat.

## **Game Launcher**

## **Introductie**

Game Launcher verzamelt de games die u hebt gedownload via **Play Store** en **Galaxy Apps** op één plek, zodat u ze eenvoudig kunt vinden. U kunt het apparaat instellen op de gamestand zodat u eenvoudiger games kunt spelen.

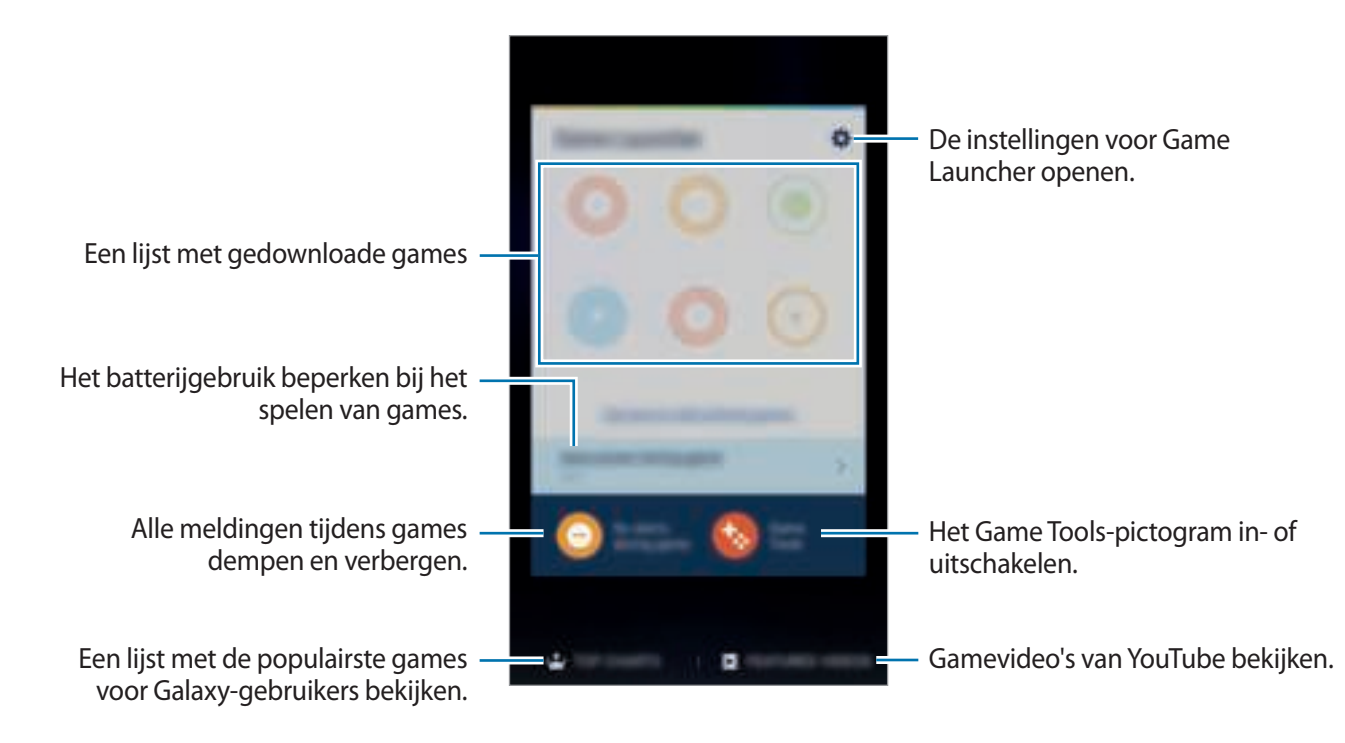

## **Game Launcher gebruiken**

1 Tik op het scherm Apps op **Instellingen** <sup>→</sup> **Geavanceerde functies** <sup>→</sup> **Games** <sup>→</sup> **Game Launcher** en tik op de schakelaar om dit te activeren.

**Game Launcher** wordt toegevoegd aan het startscherm en het scherm Apps.

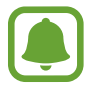

Als u de functie uitschakelt, wordt **Game Launcher** verwijderd uit het startscherm en het scherm Apps.

- 2 Tik op het scherm Apps op **Game Launcher**.
- $3$  Tik op een game in de lijst met games.

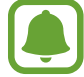

Games die u via de **Play Store** en **Galaxy Apps** hebt gedownload, worden automatisch weergegeven op het Game Launcher-scherm. Als u uw games niet ziet, tikt u op **Tik hier voor het toevoegen van niet-geregistreerde games**.

#### **Een game verwijderen uit Game Launcher**

Blijf een game vasthouden en sleep deze naar **Wissen** boven aan het scherm.

## **Energiebesparende stand voor games inschakelen**

Als u de energiebesparende stand voor games inschakelt, verlaagt het apparaat de resolutie en framesnelheid van games om het batterijverbruik te verminderen.

Tik op het scherm Apps op **Game Launcher** → **Energie besparen in games**. Selecteer een van de volgende opties:

- **Uit**: energiebesparende stand wordt niet gebruikt.
- **Spaarstand**: verminder batterijverbruik door de resolutie en framesnelheid te verlagen.
- **Maximale energie besparen**: verminder batterijverbruik aanzienlijk door de resolutie en framesnelheid te verlagen.

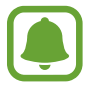

De efficiëntie van batterijvermogen varieert per game.

## **Game Tools gebruiken**

U kunt instellen dat het Game Tools-pictogram wordt weergegeven als een zwevend pictogram op gameschermen.

Tik op het scherm Apps op **Instellingen** → **Geavanceerde functies** → **Games** → **Game Tools** en tik op de schakelaar om dit te activeren.

Tik tijdens het spelen van een game op **om** de gametools weer te geven.

Als u het pictogram wilt verplaatsen, tikt u op **en sleept u** het naar een nieuwe locatie.

Als u het pictogram wilt verwijderen uit het huidige gamescherm, blijft und aanraken en sleept u het naar **Wissen** boven aan het scherm.

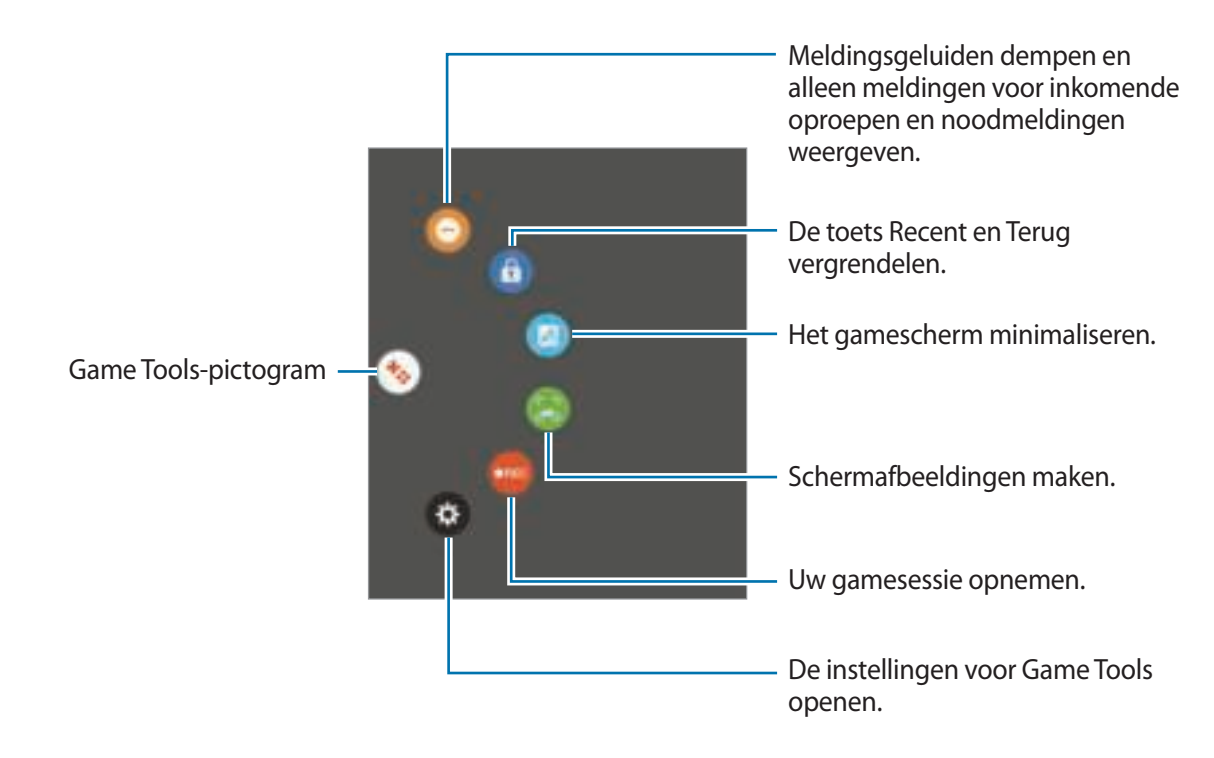

#### **Meldingen blokkeren tijdens games**

Tik op  $\bigodot$  →  $\bigodot$  om meldingsgeluiden te dempen en alleen meldingen voor inkomende oproepen en noodmeldingen weer te geven, zodat u uw games kunt spelen zonder gestoord te worden. Als iemand u belt, wordt een kleine melding weergegeven boven aan het scherm.

## **S Planner**

## **Introductie**

U kunt uw planning beheren door aankomende gebeurtenissen of taken in te geven in uw planner.

## **Gebeurtenissen maken**

- 1 Tik op **S Planner** op het scherm Apps.
- $2$  Tik op  $\bigodot$  of dubbeltik op een datum. Tik op de datum en tik op  $\Box$  als de datum al opgeslagen gebeurtenissen of taken bevat.
- 3 Geef evenementdetails in.

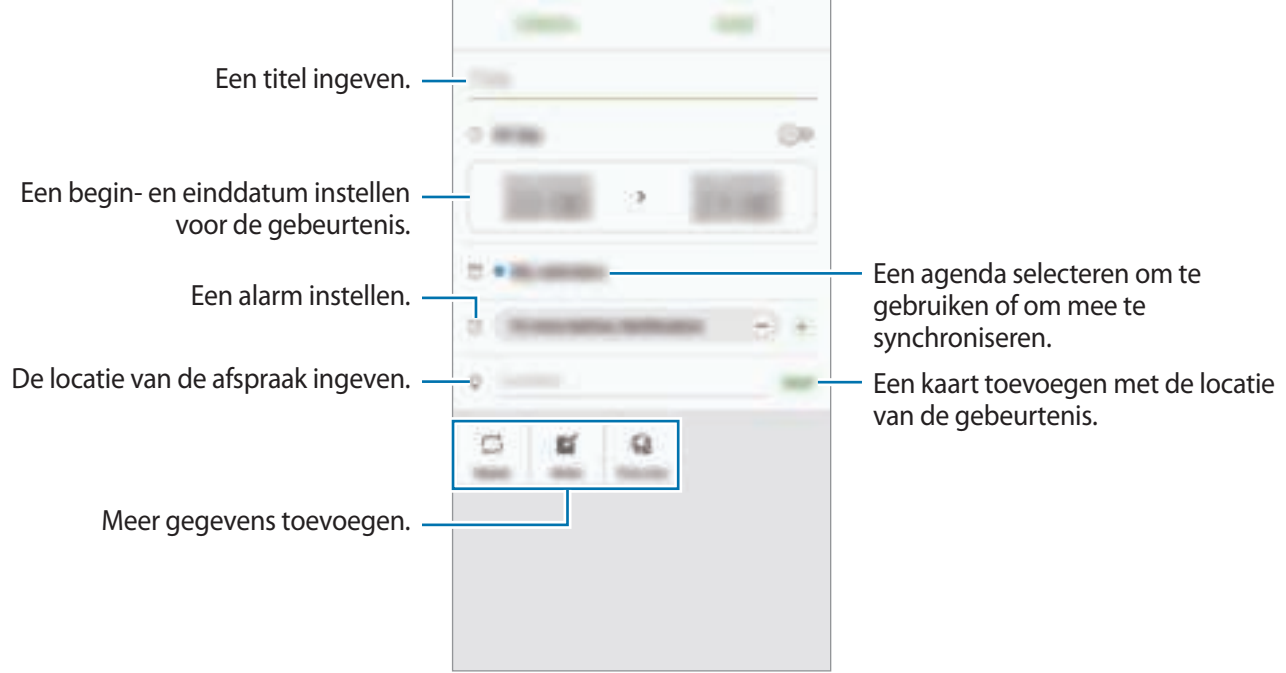

4 Tik op **OPSLAAN** om het evenement op te slaan.

## **Taken maken**

- 1 Tik op **S Planner** op het scherm Apps.
- 2 Tik op  $\rightarrow$  **Taken.**
- 3 Geef de details van de taak in en tik op **VANDAAG** of **MORGEN** om een einddatum in te stellen. Als u meer details wilt toevoegen, tikt u op  $\mathbb{R}^n$ .
- 4 Tik op **OPSLAAN** om de taak op te slaan.

## **Gebeurtenissen en taken synchroniseren met uw accounts**

Tik op het scherm Apps op **Instellingen** → **Accounts**, selecteer accountservice en tik op de schakelaar **Agenda synchroniseren** om evenementen en taken te synchroniseren met het account.

Als u accounts wilt toevoegen waarmee moet worden gesynchroniseerd, opent u het scherm Apps en tikt u op **S Planner** → **MEER** → **Agenda's beheren** → **Account toevoegen**. Selecteer een account om mee te synchroniseren en meld u aan. Wanneer het account is toegevoegd, wordt het weergegeven in de lijst.

# **S Health**

## **Introductie**

Met S Health kunt u uw gezondheid en fitness beheren. U kunt fitnessdoelen instellen, uw voortgang bijhouden en uw algehele gezondheid en fitness in de gaten houden.

## **S Health starten**

Wanneer u deze app voor het eerst uitvoert of na het herstellen van de fabrieksinstellingen, moet u de instructies op het scherm volgen om de installatie te voltooien.

- 1 Tik op **Samsung** <sup>→</sup> **S Health** op het scherm Apps.
- 2 Volg de instructies op het scherm om de installatie te voltooien.
### **S Health gebruiken**

U kunt de belangrijkste informatie uit S Health-menu's en trackers bekijken om uw gezondheid en fitness te controleren.

Tik op **Samsung** → **S Health** op het scherm Apps.

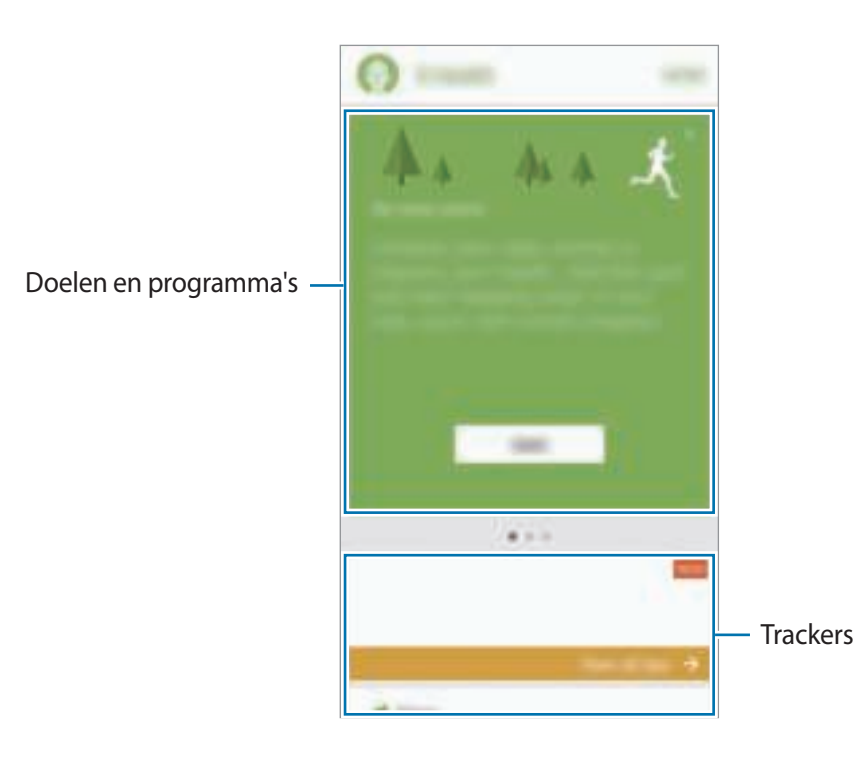

Als u trackers, doelen of programma's wilt toevoegen aan het S Health-scherm, tikt u op **MEER** → **Items beheren** en selecteert u items op het tabblad **TRACKERS**, **DOELEN** of **PROGRAMMA'S**.

- **DOELEN**: uw dagelijkse fitnessdoelen instellen en uw voortgang bekijken.
- **PROGRAMMA'S**: aanpasbare oefeningprogramma's gebruiken.
- **TRACKERS**: uw activiteiten, voedselinname en lichaamsafmetingen controleren.

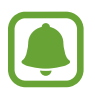

Als u informatie wilt weergeven over de functies van S Health, tikt u op **MEER** → **Instellingen** → **Help**.

### **Aanvullende gegevens**

- S Health is alleen bedoeld voor fitness- en informatiedoeleinden en is niet bedoeld voor gebruik bij het stellen van een diagnose van ziekten of andere aandoeningen, of bij het genezen, verlichten, behandelen of voorkomen van ziekten.
- De beschikbare functies en toe te voegen applicaties voor S Health kunnen verschillen van land tot land vanwege verschillende lokale wetten en regels. U moet de functies en applicaties die beschikbaar zijn in uw regio controleren voordat u het gaat gebruiken.
- S Health-applicaties en de service kunnen worden gewijzigd of gestopt zonder voorafgaande kennisgeving.
- Het doel van het verzamelen van gegevens is beperkt tot het leveren van de service die u hebt aangevraagd, inclusief het leveren van aanvullende informatie om uw gezondheid te verbeteren, gegevens te synchroniseren, gegevensanalyse en statistieken of om betere services te ontwikkelen en leveren. (Maar als u zich aanmeldt bij uw Samsung-account vanuit S Health, worden gegevens mogelijk op de server opgeslagen voor back-updoeleinden.) Persoonlijke gegevens kunnen bewaard blijven totdat dergelijke doeleinden zijn behaald. U kunt persoonlijke gegevens die zijn opgeslagen door S Health wissen met de optie Gegevens resetten in het menu Instellingen. Als u gegevens wilt verwijderen die u hebt gedeeld met sociale netwerken of die u hebt overgedragen naar opslagapparaten, moet u deze gegevens apart verwijderen.
- U kunt uw gegevens delen en/of synchroniseren met aanvullende Samsung-services of compatibele services van derden die u selecteert, en met veel van uw andere verbonden apparaten. Toegang tot S Health-gegevens door dergelijke aanvullende services of apparaten van derden is alleen toegestaan met uw uitdrukkelijke toestemming.
- U bent volledig verantwoordelijk voor het onjuiste gebruik van gegevens die zijn gedeeld op sociale netwerken of die naar anderen zijn verzonden. Wees voorzichtig bij het delen van uw persoonlijke gegevens met anderen.
- Als het apparaat is aangesloten op meetapparatuur, controleert u het communicatieprotocol om de juiste werking te bevestigen. Als u een draadloze verbinding gebruikt, zoals Bluetooth, kan het apparaat worden beïnvloed door elektronische storing van andere apparaten. Vermijd het gebruik van het apparaat in de buurt van andere apparaten die radiogolven uitzenden.
- Lees de Gebruiksvoorwaarden en het Privacybeleid van S Health voordat u het gaat gebruiken.

## **S Voice**

## **Introductie**

U kunt verschillende taken uitvoeren via spraakopdrachten.

### **Een wake-upopdracht instellen**

U kunt **S Voice** starten met uw eigen wake-upopdracht.

Als u **S Voice** voor het eerst start, tikt u op **START** en stelt u uw eigen wake-upopdracht in.

Als u de wake-upopdracht wilt wijzigen, opent u het scherm Apps en tikt u op **S Voice**. Tik vervolgens op → **Gespr. wake-upopdracht** → **Wake-up opdracht wijzigen** → **START** en volg de instructies op het scherm.

Als u wilt instellen dat het apparaat **S Voice** start met de wake-upopdracht terwijl het apparaat is vergrendeld, tikt u op  $\clubsuit$  en tikt u op de schakelaar Wake-up bij bev. vergr. om deze te activeren.

## **S Voice gebruiken**

1 Zeg de vooraf ingestelde wake-upopdracht.

Of tik op het scherm Apps op **Samsung** → **S Voice**.

Wanneer **S Voice** wordt gestart, begint het apparaat met spraakherkenning.

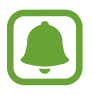

De beschikbaarheid van deze app is afhankelijk van uw regio of serviceprovider.

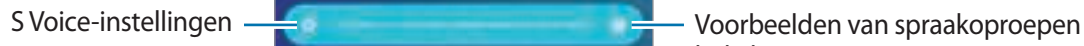

bekijken.

#### 2 Geef een spraakopdracht.

Als het apparaat de opdracht herkent, voert het apparaat de bijbehorende actie uit. Als u een spraakopdracht wilt herhalen of een andere opdracht wilt uitspreken, tikt u op sof spreekt u de vooraf ingestelde wake-upopdracht uit.

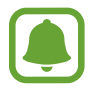

Deze app wordt automatisch gesloten als het apparaat een bepaalde tijd niet wordt gebruikt.

#### **Tips voor betere stemherkenning**

- Spreek duidelijk.
- Spreek op plekken met weinig lawaai.
- Gebruik geen aanstootgevende taal of streektaal.
- Gebruik geen dialect.

Het apparaat herkent uw opdrachten mogelijk niet of kan ongewenste opdrachten uitvoeren afhankelijk van uw omgeving of de manier waarop u de opdrachten uitspreekt.

### **De taal instellen**

Tik op het scherm Apps op **Samsung** → **S Voice** →  $\clubsuit$  → Language en selecteer een taal.

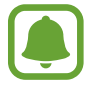

De geselecteerde taal wordt alleen toegepast op **S Voice**, niet op de weergavetaal van het apparaat.

## **Spraakrecorder**

### **Introductie**

U kunt verschillende opnamestanden gebruiken voor verschillende situaties, zoals een interview. Het apparaat kan uw stem converteren naar tekst en verschillende geluidsbronnen onderscheiden.

### **Spraakopnamen maken**

- 1 Tik op het scherm Apps op **Samsung** <sup>→</sup> **Spraakrecorder**.
- 2 Tik op om de opname te starten. Spreek uw boodschap in de microfoon in.

Tik op  $\overline{\mathfrak{m}}$  om de opname te onderbreken.

Terwijl u een spraakopname maakt, tikt u op **FAVORIETEN** om een bladwijzer in te voegen.

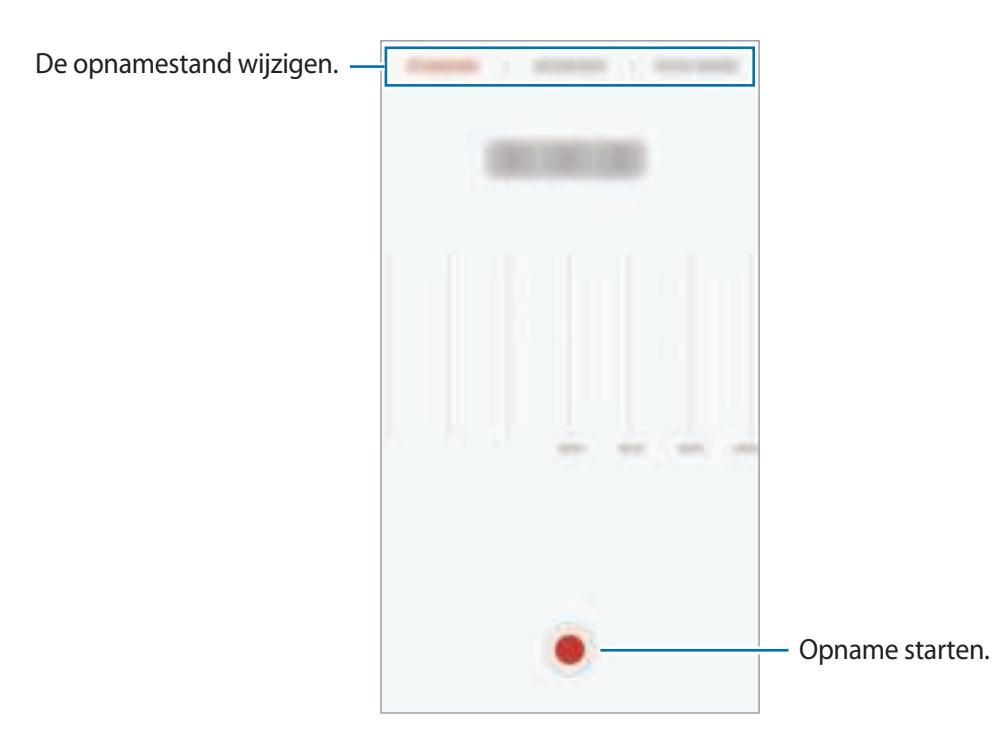

3 Tik op **OPSLAAN** om de opname te voltooien.

### **De opnamestand wijzigen**

Tik op het scherm Apps op **Samsung** → **Spraakrecorder**.

Selecteer een stand boven aan het scherm van de spraakrecorder.

- **STANDAARD**: dit is de normale opnamestand.
- **INTERVIEW**: de microfoon is gevoelig voor geluiden uit twee richtingen. In deze stand vangen de bovenkant en de onderkant van het apparaat gelijke hoeveelheden geluid op.
- **SPRAAKMEMO**: het apparaat neemt uw stem op en converteert deze gelijktijdig naar tekst op het scherm. Voor de beste resultaten houdt u het apparaat in de buurt van uw mond en spreekt u luid en duidelijk op een rustige plaats.

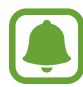

Als de taal van het spraakmemosysteem niet overeenkomt met de taal die u spreekt, herkent het apparaat uw stem niet. Voordat u deze functie gebruikt, tikt u op de huidige taal om de taal voor het spraakmemosysteem in te stellen.

### **Geselecteerde spraakopnamen afspelen**

Wanneer u opnamen van interviews beluistert, kunt u bepaalde geluidsbronnen in de opname dempen of het dempen daarvan opheffen.

- 1 Tik op het scherm Apps op **Samsung** <sup>→</sup> **Spraakrecorder**.
- 2 Tik op **Opnamen** en selecteer een spraakopname die is gemaakt in de interviewstand.
- $3$  Als u bepaalde geluidsbronnen wilt dempen, tikt u op  $\Box$  voor de richting die overeenkomt met het geluid dat moet worden gedempt.

Het pictogram verandert in **the name and het geluid wordt gedempt.** 

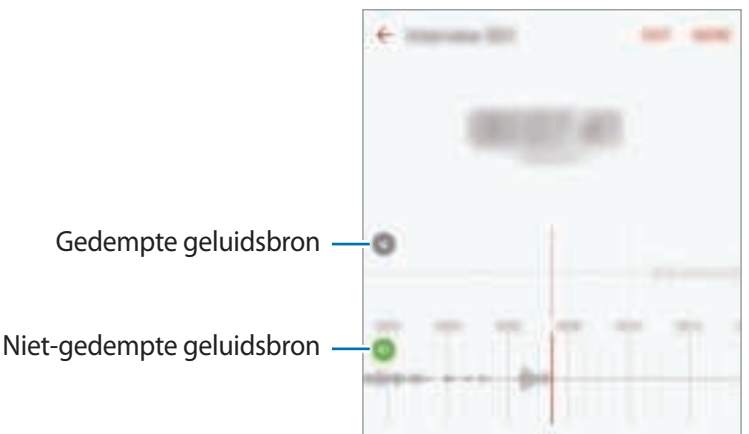

## **Mijn bestanden**

U kunt verschillende bestanden openen die zijn opgeslagen op het apparaat of andere locaties zoals services voor cloudopslag.

Tik op het scherm Apps op **Samsung** → **Mijn bestanden**.

Bekijk bestanden op categorie of bekijk bestanden die zijn opgeslagen op het apparaat of in een service voor cloudopslag.

Als u de gebruikte en het beschikbare geheugen wilt bekijken, tikt u op **GEBRUIKTE OPSLAG**.

Als u bestanden of mappen wilt zoeken, tikt u op **ZOEKEN**.

## **Notitie**

Notities maken en ze indelen op categorie.

Tik op het scherm Apps op **Notitie**.

#### **Notities opstellen**

Tik in de lijst van notities op  $\Box$  en geef een notitie in. Terwijl u een notitie opstelt, hebt u de volgende opties:

- **Categorie**: een categorie maken of een categorie instellen.
- **Taken**: voeg selectievakjes toe aan het begin van elke rij om een lijst met taken te maken.
- **Afbeeld.**: afbeeldingen invoegen.
- **Tekening**: notities schrijven of tekenen om in te voegen. U kunt pendikte en kleur selecteren.
- **Spraak:** een spraakopname maken om in te voegen.

Tik op **OPSLAAN** om de notitie op te slaan.

Als u een notitie wilt bewerken, tikt u op een notitie en tikt u op de inhoud van de notitie.

#### **Zoeken naar notities**

Tik op **ZOEKEN** in de lijst met notities en geef een zoekwoord in om te zoeken naar notities die het zoekwoord bevatten.

## **Klok**

## **Introductie**

U kunt alarmopdrachten instellen, de huidige tijd in veel steden over de gehele wereld controleren, tijd bijhouden voor een evenement of een specifieke duur instellen.

### **Alarm**

Tik op het scherm Apps op **Klok** → **Alarm**.

#### **Alarmen instellen**

Stel een alarmtijd in en tik op **OPSLAAN**.

Als u het toetsenblok wilt openen om een alarmtijd in te geven, tikt u op het invoerveld voor de tijd. Als u een alarm wilt instellen met verschillende alarmopties, tikt u op **OPTIES**, stelt u alarmopties in en tikt u op **OPSLAAN**.

Als u alarmen wilt in- of uitschakelen, tikt u op het klokpictogram naast het alarm in de lijst met alarmen.

### **Alarmen stoppen**

Tik op **UITZETTEN** om een alarm te stoppen. Als u eerder de optie voor sluimeren hebt ingeschakeld, tikt u op **SLUIMEREN** om het alarm na een bepaalde tijd te herhalen.

### **Alarmen verwijderen**

Tik op  $\times$  op een alarm in de lijst met alarmen.

## **Wereldklok**

Tik op het scherm Apps op **Klok** → **Wereldklok**.

### **Klokken maken**

Geef een naam van een stad in of selecteer een stad op de wereldbol en tik op  $+$ .

### **Klokken verwijderen**

Tik op  $\times$  op een klok.

## **Stopwatch**

- 1 Tik op het scherm Apps op **Klok** <sup>→</sup> **Stopwatch**.
- 2 Tik op **START** om de tijd van een gebeurtenis bij te houden. Als u rondetijden wilt opnemen terwijl u een gebeurtenis timet, tikt u op **RONDE**.
- 3 Tik op **STOPPEN** om het timen te stoppen. Als u het timen opnieuw wilt starten, tikt u op **HERVATTEN**. Als u rondetijden wilt wissen, tikt u op **RESETTEN**.

## **Timer**

- **1** Tik op het scherm Apps op **Klok**  $\rightarrow$  **Timer.**
- 2 Stel de duur in en tik op **START**. Als u het toetsenblok wilt openen om de duur in te geven, tikt u op het invoerveld voor de duur.
- 3 Tik op **UITZETTEN** als de timer afgaat.

## **Calculator**

U kunt eenvoudige of complexe berekeningen uitvoeren.

Tik op **Calculator** op het scherm Apps.

Draai het apparaat naar de liggende stand om de wetenschappelijke calculator te gebruiken. Als Autom. draaien is uitgeschakeld, tikt u op  $\Diamond$  om de wetenschappelijke calculator weer te geven.

Als u de calculatiegeschiedenis wilt weergeven, tikt u op **HISTORIE**. Als u de calculatiegeschiedenis wilt sluiten, tikt u op **TOETSEN**.

Als u de geschiedenis wilt wissen, tikt u op **HISTORIE** → **HISTORIE WISSEN**.

## **Google-apps**

Google biedt apps voor entertainment, sociale netwerken en bedrijven. U hebt mogelijk een Google-account nodig om bepaalde apps te kunnen gebruiken. Raadpleeg Accounts voor meer informatie.

Als u meer app-informatie wilt weergeven, opent u het Help-menu van elke app.

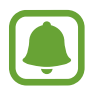

Sommige apps zijn mogelijk niet beschikbaar of hebben een andere naam afhankelijk van uw regio of serviceprovider.

### **Chrome**

Zoeken naar informatie en webpagina's weergeven.

#### **Gmail**

E-mail verzenden of ontvangen via de Google Mail-service.

#### **Maps**

Uw locatie op de kaart vinden, zoeken naar locaties en locatiegegevens weergeven voor verschillende plaatsen.

#### **Play Muziek**

Muziek ontdekken, beluisteren en delen op uw apparaat. U kunt muziekverzamelingen die zijn opgeslagen op uw apparaat, uploaden naar de cloud en later openen.

#### **Play Films**

Video's die u wilt bekijken downloaden uit **Play Store**.

#### **Google Drive**

Uw inhoud in de cloud opslaan, overal gebruiken en met anderen delen.

#### **YouTube**

Video's kijken of maken en delen met anderen.

### **Foto's**

U kunt al uw foto's en video's vanaf verschillende bronnen op één locatie doorzoeken, beheren en bewerken.

#### **Hangouts**

Chatten met vrienden alleen of in groepen en afbeeldingen, emoticons en videogesprekken gebruiken tijdens het chatten.

#### **Google**

Snel zoeken naar items op internet of op uw apparaat.

# **Instellingen**

## **Introductie**

Pas instellingen aan voor functies en apps. U kunt uw apparaat personaliseren door de verschillende instelopties te configureren.

Tik op het scherm Apps op **Instellingen**.

Tik op **ZOEKEN** om naar instellingen te zoeken met zoekwoorden.

Als u de lijst met veelgebruikte gebruikte instellingen wilt bewerken, tikt u op **BEWERKEN**. Vink items aan die u wilt toevoegen of deselecteer items om ze te verwijderen.

## **Wi-Fi**

## **Verbinding maken met een Wi-Fi-netwerk**

Schakel de Wi-Fi-functie in om verbinding te maken met een Wi-Fi-netwerk en toegang te krijgen tot internet of andere netwerkapparaten.

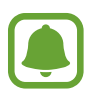

- Het apparaat gebruikt een niet-geharmoniseerde frequentie en is bedoeld voor gebruik in alle Europese landen. WLAN kan in de EU zonder beperkingen binnenshuis worden gebruikt, maar niet buitenshuis.
- Schakel Wi-Fi uit om de batterij te sparen wanneer u deze functie niet gebruikt.
- 1 Tik op het scherm Instellingen op **Wi-Fi** en tik vervolgens op de schakelaar om deze functie in te schakelen.
- 2 Selecteer een netwerk in de lijst met Wi-Fi-netwerken.

Netwerken waarvoor een wachtwoord is vereist, worden weergegeven met een slotpictogram.

#### 3 Tik op **VERBINDEN**.

- 
- Wanneer het apparaat verbinding heeft gemaakt met een Wi-Fi-netwerk, maakt het elke keer opnieuw verbinding met dat netwerk als het beschikbaar is, zonder dat een wachtwoord hoeft te worden opgegeven. Om te voorkomen dat het apparaat automatisch verbinding maakt met het netwerk, selecteert u het in de lijst met netwerken en tikt u op **VERGETEN**.
- Als u geen verbinding met een Wi-Fi-netwerk kunt maken, start u de functie Wi-Fi van uw apparaat of de draadloze router opnieuw.

### **Wi-Fi Direct**

Wi-Fi Direct verbindt apparaten rechtstreeks via een Wi-Fi-netwerk zonder een toegangspunt.

- 1 Tik op het scherm Instellingen op **Wi-Fi** en tik vervolgens op de schakelaar om deze functie in te schakelen.
- 2 Tik op **Wi-Fi Direct**.

De gedetecteerde apparaten worden weergegeven.

Als het apparaat waarmee u verbinding wilt maken, niet in de lijst staat, moet u dat apparaat vragen de Wi-Fi Direct-functie in te schakelen.

3 Selecteer een apparaat om verbinding mee te maken.

De apparaten worden verbonden als het andere apparaat het Wi-Fi Direct-verbindingsverzoek accepteert.

#### **Gegevens verzenden en ontvangen**

U kunt gegevens, zoals contacten of mediabestanden, met andere apparaten delen. De volgende handelingen zijn een voorbeeld van het verzenden van een afbeelding naar een ander apparaat.

- 1 Tik op **Galerij** op het scherm Apps.
- 2 Selecteer een afbeelding.
- 3 Tik op **Delen** <sup>→</sup> **Wi-Fi Direct** en selecteer een apparaat waarnaar u de afbeelding wilt overzetten.
- 4 Accepteer het Wi-Fi Direct-verbindingsverzoek op het andere apparaat.

Als de apparaten al zijn verbonden, wordt de afbeelding verzonden naar het andere apparaat zonder de procedure voor verbindingsverzoeken.

#### **De apparaatverbinding beëindigen**

- 1 Tik op het scherm Instellingen op **Wi-Fi**.
- 2 Tik op **Wi-Fi Direct**.

Het apparaat geeft de verbonden apparaten weer in de lijst.

 $3$  Tik op de apparaatnaam om de verbinding tussen de apparaten te verbreken.

## **Bluetooth**

## **Introductie**

Gebruik Bluetooth om gegevens of mediabestanden uit te wisselen met andere apparaten waarop Bluetooth is ingeschakeld.

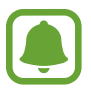

- Samsung is niet verantwoordelijk voor het verlies, de onderschepping of het misbruik van gegevens die via Bluetooth zijn verzonden of ontvangen.
- Zorg altijd dat u gegevens deelt met en ontvangt van vertrouwde apparaten die goed zijn beveiligd. Als er voorwerpen tussen de apparaten staan, is het mogelijk dat de afstand waarop de apparaten kunnen communiceren, afneemt.
- Sommige apparaten, vooral apparaten die niet door Bluetooth SIG zijn getest of goedgekeurd, zijn mogelijk niet compatibel met uw apparaat.
- Gebruik de Bluetooth-functie niet voor illegale doeleinden (bijvoorbeeld illegale kopieën maken van bestanden of illegaal communicatie opnemen voor commerciële doeleinden).

Samsung is niet verantwoordelijk voor de gevolgen van illegaal gebruik van de Bluetooth-functie.

### **Koppelen met andere Bluetooth-apparaten**

1 Tik op het scherm Instellingen op **Bluetooth** en tik vervolgens op de schakelaar om deze functie in te schakelen.

De gedetecteerde apparaten worden weergegeven.

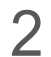

2 Selecteer een apparaat om verbinding mee te maken.

Als het apparaat waarmee u wilt koppelen niet in de lijst staat, moet u vragen om de zichtbaarheid van het apparaat in te schakelen. Raadpleeg de gebruiksaanwijzing van het andere apparaat.

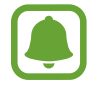

Uw apparaat is zichtbaar voor andere apparaten als het scherm Instellingen van Bluetooth is geopend.

3 Accepteer het Bluetooth-verbindingsverzoek op uw apparaten om te bevestigen.

De apparaten worden verbonden als het andere apparaat het Bluetooth-verbindingsverzoek accepteert.

### **Gegevens verzenden en ontvangen**

Veel apps ondersteunen gegevensoverdracht via Bluetooth. U kunt gegevens, zoals contacten of mediabestanden, met andere Bluetooth-apparaten delen. De volgende handelingen zijn een voorbeeld van het verzenden van een afbeelding naar een ander apparaat.

- 1 Tik op **Galerij** op het scherm Apps.
- 2 Selecteer een afbeelding.
- 3 Tik op **Delen** <sup>→</sup> **Bluetooth** en selecteer een apparaat om de afbeelding naar over te zetten.

Als uw apparaat al eens met het apparaat werd gekoppeld, tikt u op de naam van het apparaat zonder het automatisch gegenereerde wachtwoord te bevestigen.

Als het apparaat waarmee u wilt koppelen niet in de lijst staat, moet u vragen om de zichtbaarheid van het apparaat in te schakelen.

4 Accepteer het Bluetooth-verbindingsverzoek op het andere apparaat.

### **Bluetooth-apparaten loskoppelen**

- 1 Tik op het scherm Instellingen op **Bluetooth**. Het apparaat geeft de verbonden apparaten weer in de lijst.
- $\overline{2}$  Tik op  $\overline{1}$  naast de naam van het apparaat om te ontkoppelen.
- 3 Tik op **Koppeling opheffen**.

## **Vliegtuigstand**

Alle draadloze functies van het apparaat uitschakelen. U kunt alleen diensten gebruiken waarvoor geen netwerk vereist is.

Tik op het scherm Instellingen op **Vliegtuigstand**.

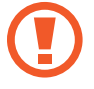

Zorg ervoor dat het apparaat is uitgeschakeld tijdens het opstijgen en landen. Nadat het vliegtuig is opgestegen, kunt u het apparaat in de vliegtuigmodus gebruiken als dit wordt toegestaan door het cabinepersoneel van het vliegtuig.

## **Mobiele hotspot en tethering**

Gebruik het apparaat als een mobiele hotspot om de mobiele gegevensverbinding van uw apparaat met andere apparaten te delen als de netwerkverbinding niet beschikbaar is. U kunt verbinding maken via Wi-Fi, USB of Bluetooth.

Tik op het scherm Instellingen op **Mobiele hotspot en tethering**.

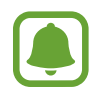

Er kunnen extra kosten in rekening worden gebracht wanneer u deze functie gebruikt.

- **Mobiele hotspot**: gebruik de mobiele hotspot om de mobiele gegevensverbinding van het apparaat te delen met computers of andere apparaten.
- **Bluetooth-tethering**: gebruik Bluetooth-tethering om de mobiele gegevensverbinding van het apparaat te delen met computers of andere apparaten via Bluetooth.
- **USB-tethering**: gebruik USB-tethering om de mobiele gegevensverbinding van het apparaat te delen met een computer via USB. Wanneer het apparaat vervolgens op een computer is aangesloten, wordt het als draadloos modem voor de computer gebruikt.

### **De mobiele hotspot gebruiken**

Gebruik uw apparaat als mobiele hotspot om de mobiele gegevensverbinding van uw apparaat met andere apparaten te delen.

- 1 Tik op het scherm Instellingen op **Mobiele hotspot en tethering** <sup>→</sup> **Mobiele hotspot**.
- 2 Tik op de schakelaar om deze functie in te schakelen.

Het pictogram  $\blacktriangleright$  wordt weergegeven op de statusbalk. Andere apparaten kunnen uw apparaat vinden in de lijst met Wi-Fi-netwerken.

Als u een wachtwoord voor de mobiele hotspot wilt instellen, tikt u op **MEER** → **Mobiele hotspot configureren** en selecteert u het beveiligingsniveau. Geef een wachtwoord in en tik op **OPSLAAN**.

- $3$  Zoek op het scherm van het andere apparaat naar uw apparaat in de lijst met Wi-Fi-netwerken en selecteer het.
- 4 Gebruik op het aangesloten apparaat de mobiele gegevensverbinding van het apparaat om verbinding te maken met internet.

## **Gegevensgebruik**

U kunt uw gegevensgebruik bijhouden en limietinstellingen aanpassen.

Tik op het scherm Instellingen op **Gegevensgebruik**.

- **Mobiele gegevens**: instellen dat het apparaat gegevensverbindingen op alle mobiele netwerken gebruikt.
- **Op achtergrond synchroniseren**: voorkomen dat apps die worden uitgevoerd op de achtergrond, gebruikmaken van mobiele gegevensverbindingen.
- **Limiet mobiele gegevens instellen**: een limiet instellen voor het gebruik van mobiele gegevens.

Als u de maandelijkse resetdatum opnieuw wilt instellen voor de controleperiode, tikt u op  $\rightarrow \rightarrow$ **Cyclus wijzigen**.

#### **Gegevensgebruik beperken**

Stel in dat het apparaat in de mobiele gegevensverbinding automatisch uitschakelt als de hoeveelheid gebruikte mobiele gegevens de ingestelde limiet bereikt.

- 1 Tik op het scherm Instellingen op **Gegevensgebruik** en tik op de schakelaar **Limiet mobiele gegevens instellen** om deze in te schakelen.
- 2 Sleep de regelaar voor de limiet omhoog of omlaag om de limiet in te stellen.
- 3 Sleep de regelaar voor het waarschuwingsniveau omhoog of omlaag om een waarschuwingsniveau voor het gegevensgebruik in te stellen. Het apparaat laat het u weten als het waarschuwingsniveau is bereikt.

## **Mobiele netwerken**

Hiermee kunt u de instellingen voor uw mobiele netwerken configureren.

Tik op het scherm Instellingen op **Mobiele netwerken**.

- **Roaming**: instellen dat het apparaat gegevensverbindingen gebruikt tijdens roaming.
- **Namen toegangspunten**: de namen van toegangspunten (APN's) instellen.
- **Netwerkmodus**: een netwerktype selecteren.
- **Netwerkoperators**: zoeken naar beschikbare netwerken en een netwerk handmatig registreren.

## **NFC en betaling**

## **Introductie**

Met uw apparaat kunt u productinformatie bevattende NFC-tags lezen. U kunt deze functie ook gebruiken voor betalingen en om bijvoorbeeld treinkaartjes of tickets voor evenementen te kopen. U moet dan wel eerst de daarvoor vereiste apps downloaden.

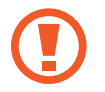

Het apparaat bevat een ingebouwde NFC-antenne. Behandel het apparaat altijd voorzichtig om beschadiging van de NFC-antenne te voorkomen.

## **De NFC-functie gebruiken**

Gebruik de NFC-functie om afbeeldingen of contacten naar andere apparaten te sturen en productinformatie van NFC-tags te lezen.

- 1 Tik op het scherm Instellingen op **NFC en betaling** en tik vervolgens op de schakelaar om deze te activeren.
- 2 Houd het gedeelte met de NFC-antenne op de achterkant van uw apparaat in de buurt van een NFC-tag.

De informatie uit de tag wordt weergegeven.

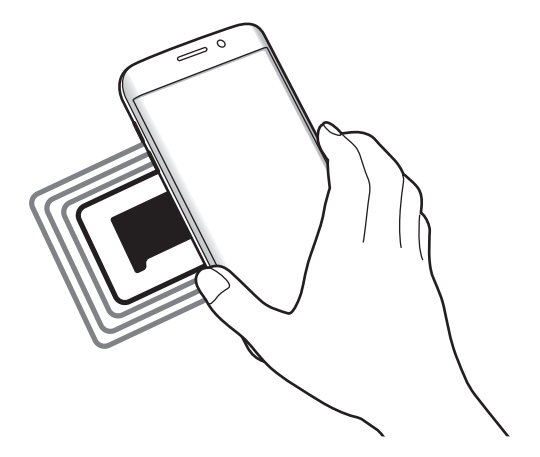

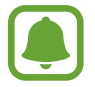

Zorg ervoor dat het scherm van het apparaat is ontgrendeld. Anders leest het apparaat geen NFC-tags en ontvangt het geen gegevens.

## **Betalen met de NFC-functie**

Voordat u de NFC-functie kunt gebruiken om een betaling te doen, moet u zich aanmelden bij een service voor mobiele betalingen. Neem voor aanmelding of meer informatie voer de service contact op met uw serviceprovider.

- 1 Tik op het scherm Instellingen op **NFC en betaling** en tik vervolgens op de schakelaar om deze te activeren.
- $2$  Plaats het gedeelte met de NFC-antenne op de achterkant van uw apparaat tegen de NFCkaartlezer.

Als u de standaardbetaalapp wilt instellen, opent u het scherm Instellingen en tikt u op **NFC en betaling** → **Tikken en betalen** → **BETALING** en selecteert u een app.

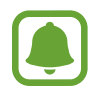

De lijst met betalingsservices omvat mogelijke niet alle beschikbare betalingsapps.

### **Gegevens verzenden**

U kunt toestaan dat gegevens worden uitgewisseld wanneer de NFC-antenne van uw apparaat de NFC-antenne van het andere apparaat aanraakt.

- 1 Tik op het scherm Instellingen op **NFC en betaling** en tik vervolgens op de schakelaar om deze te activeren.
- 2 Tik op **Android Beam** en tik op de schakelaar om deze functie in te schakelen.
- 3 Selecteer een item en raak de NFC-antenne van het andere apparaat naar de NFC-antenne van uw apparaat aan.
- 4 Wanneer **Raak aan om over te brengen.** op het scherm verschijnt, tikt u op het scherm van uw apparaat om het item te verzenden.

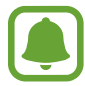

Als beide apparaten tegelijk proberen gegevens te verzenden, mislukt de gegevensoverdracht mogelijk.

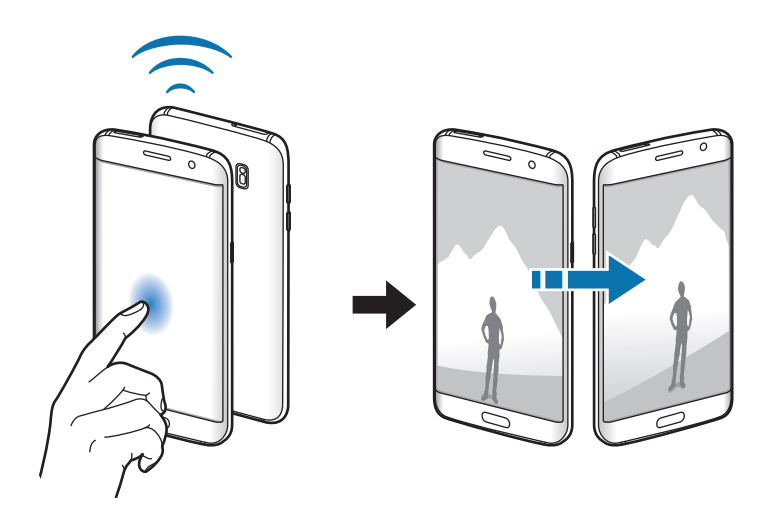

## **Meer verbindingsinstellingen**

## **Opties**

Hier kunt u instellingen aanpassen om andere functies aan te sturen.

Tik op het scherm Instellingen op **Meer verbindingsinstellingen**.

- **Apparaten in de buurt**: instellen dat het apparaat scant naar apparaten in de buurt waarmee verbinding kan worden gemaakt.
- **Afdrukken**: instellingen voor printerinvoegtoepassingen die zijn geïnstalleerd op het apparaat. U kunt beschikbare printers zoeken of handmatig een printer toevoegen om bestanden af te drukken. Raadpleeg Afdrukken voor meer informatie.
- **MirrorLink**: gebruik de functie MirrorLink feature om de MirrorLink-apps van uw apparaat te bedienen op het beeldscherm van een voertuig. Raadpleeg MirrorLink voor meer informatie.
- **Downloadbooster**: instellen dat het apparaat bestanden die groter dan 30 MB zijn, sneller tegelijk via Wi-Fi en mobiele netwerken downloadt. Raadpleeg Downloadbooster voor meer informatie.
- **VPN**: Virtual Private Networks (VPN's) instellen en hiermee verbinding maken.

## **Afdrukken**

Hier kunt u instellingen configureren voor printerplug-ins die zijn geïnstalleerd op het apparaat. U kunt het apparaat aan een printer koppelen via Wi-Fi of Wi-Fi Direct en afbeeldingen of documenten afdrukken.

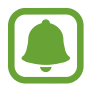

Sommige printers zijn mogelijk niet compatibel met het apparaat.

### **Printerinvoegtoepassingen toevoegen**

U kunt printerinvoegtoepassingen toevoegen voor printers waarmee u het apparaat wilt verbinden.

- 1 Tik op het scherm Instellingen op **Meer verbindingsinstellingen** <sup>→</sup> **Afdrukken** <sup>→</sup> **Invoegtoepass. downloaden**.
- 2 Een printerinvoegtoepassing zoeken in de **Play Store**.
- 3 Selecteer een printerinvoegtoepassing en installeer deze.
- $4$  Selecteer de printerinvoegtoepassing en tik op de schakelaar om deze functie in te schakelen. Het apparaat zoekt naar printers die zijn verbonden met hetzelfde Wi-Fi-netwerk als uw apparaat.

Als u printers handmatig wilt toevoegen, tikt u op **MEER** → **Printer toevoegen** → **PRINTER TOEVOEGEN**.

Tik op **MEER** → **Afdrukinstellingen** om de printinstellingen te wijzigen.

#### **Inhoud afdrukken**

Terwijl u inhoud, zoals afbeeldingen of documenten, bekijkt, tikt u op **Delen → Afdrukken →**  $\blacktriangledown$  → **Alle printers** en selecteert u een printer.

### **MirrorLink**

U kunt uw apparaat verbinden met een voertuig om de MirrorLink-apps van uw apparaat te bedienen via het beeldscherm van het voertuig.

Tik op het scherm Instellingen op **Meer verbindingsinstellingen** → **MirrorLink**.

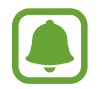

Uw apparaat is compatibel met voertuigen die ondersteuning bieden voor MirrorLink-versie 1.1 en hoger.

#### **Uw apparaat via MirrorLink verbinden met een voertuig**

Wanneer u deze functie voor het eerst gebruikt, verbindt u het apparaat met een Wi-Fi- of mobiel netwerk.

1 Koppel uw apparaat via Bluetooth met een voertuig.

Raadpleeg Koppelen met andere Bluetooth-apparaten voor meer informatie.

2 Sluit uw apparaat met een USB-kabel aan op het voertuig.

Wanneer ze op elkaar zijn aangesloten, kunt u de MirrorLink-apps van uw apparaat openen via het beeldscherm van uw voertuig.

#### **De MirrorLink-verbinding verbreken**

Koppel de USB-kabel los van uw apparaat en het voertuig.

### **Downloadbooster**

Stel het apparaat in om sneller bestanden groter dan 30 MB gelijktijdig te downloaden via Wi-Fi en mobiele netwerken. Een sterker Wi-Fi-signaal geeft een snellere downloadsnelheid.

Tik op het scherm Instellingen op **Meer verbindingsinstellingen** → **Downloadbooster**.

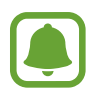

- Deze functie wordt mogelijk niet ondersteund op bepaalde apparaten.
- Er kunnen extra kosten in rekening worden gebracht als u bestanden downloadt via het mobiele netwerk.
- Wanneer u grote bestanden downloadt, wordt het apparaat mogelijk warm. Wanneer de temperatuur van het apparaat boven de ingestelde temperatuur stijgt, zal de functie worden uitgeschakeld.
- Als de netwerksignalen onstabiel zijn, kunnen de snelheid en prestaties van deze functie worden aangetast.
- Als de gegevensoverdrachtsnelheden van de Wi-Fi- en mobiele netwerkverbindingen sterk verschillen, gebruikt het apparaat mogelijk alleen de snelste verbinding.
- Deze functie ondersteunt Hypertext Transmission Protocol (HTTP) 1.1 en Hypertext Transmission Protocol Secure (HTTPS). De functie kan niet worden gebruikt met andere protocollen, zoals FTP.

## **Smart Manager**

## **Introductie**

De Smart Manager geeft een overzicht van de status van de batterij, opslag, RAM en systeembeveiliging van uw apparaat. U kunt het apparaat ook automatisch optimaliseren met een tik van uw vinger.

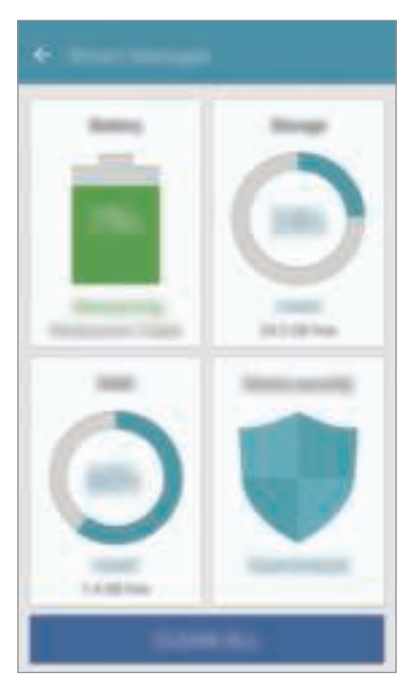

### **De snelle optimalisatiefunctie gebruiken**

#### Tik op het scherm Instellingen op **Smart Manager** → **ALLES SCHOONMAKEN**.

De snelle optimalisatiefunctie verbetert de apparaatprestaties met de volgende acties.

- Wat geheugen leegmaken.
- Overbodige bestanden verwijderen en apps sluiten die op de achtergrond worden uitgevoerd.
- Scannen op malware.

## **Batterij**

Tik op het scherm Instellingen op **Smart Manager** → **Batterij**.

Controleer de resterende batterijlading en tijd die het apparaat nog kan worden gebruikt. Voor apparaten die een laag batterijniveau hebben, kunt u de batterij besparen door de energiebesparingsfuncties te activeren.

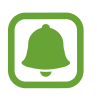

- De resterende gebruiksduur geeft aan wanneer de batterij leeg is. De gebruiksduur kan verschillen afhankelijk van uw apparaatinstellingen en de gebruiksomstandigheden.
- U kunt geen meldingen ontvangen van apps die de energiebesparende stand gebruiken.

#### **De batterij beheren**

Als u batterijlading wilt sparen door in te stellen of het batterijverbruik voor elke app moet worden geoptimaliseerd, tikt u op **DETAILS** voor de app-energiebesparing en tikt u op de schakelaar **Energiebesparing app** om deze te activeren.

U kunt instellen dat het apparaat sneller de batterij oplaadt. Tik op de schakelaar **Snel opladen via kabel** om deze in te schakelen.

## **Opslag**

Controleer de status van het gebruikte en beschikbare geheugen. Tik op het scherm Instellingen op **Smart Manager** → **Opslag**.

### **Het geheugen beheren**

Als u resterende bestanden zoals cache wilt verwijderen, tikt u op **VERWIJDEREN**. Als u bestanden of apps die u niet meer gebruikt wilt verwijderen, tikt u op **DETAILS** voor de gebruikersgegevens en selecteert u een categorie. Vink vervolgens items aan om ze te selecteren en tik op **VERWIJDEREN**.

### **RAM**

Tik op het scherm Instellingen op **Smart Manager** → **RAM**.

Als u uw apparaat sneller wilt maken door de hoeveelheid gebruikte RAM te verminderen, tikt u op **ALLES STOPPEN** om alle apps op de achtergrond te sluiten.

## **Apparaatbeveiliging**

De beveiligingsstatus van het apparaat controleren. Deze functie scant uw apparaat op malware. Tik op het scherm Instellingen op **Smart Manager** → **Apparaatbeveiliging**.

## **Applicaties**

Hiermee kunt u de apps op het apparaat beheren en de app-instellingen wijzigen.

Tik op het scherm Instellingen op **Applicaties**.

- **Applicatiebeheer**: apps op uw apparaat bekijken en beheren.
- **Standaardapplicaties**: een standaardinstelling selecteren voor het gebruik van apps.
- **Applicaties**: de instellingen aanpassen voor elke app.
- **Google-instellingen**: instellingen configureren voor bepaalde functies van Google.

## **Geluiden en trillen**

U kunt de instellingen voor diverse geluiden op het apparaat wijzigen.

Tik op het scherm Instellingen op **Geluiden en trillen**.

- **Geluidstand**: instellen dat het apparaat de stille of geluidsstand gebruikt.
- **Trillen bij overgaan**: instellen dat bij inkomende oproepen zowel een beltoon als een trilsignaal wordt gebruikt door het apparaat.
- **Volume**: het volume voor beltonen, muziek, video's, systeemgeluiden en meldingen instellen.
- **Intensiteit trilsignaal**: de sterkte van het trilsignaal aanpassen.
- **Beltoon**: de beltooninstellingen wijzigen.
- **Trilpatroon**: een trilpatroon selecteren.
- **Meldingsgeluid**: een standaard meldingsgeluid selecteren. U kunt ook de meldingsinstellingen voor elke app wijzigen.
- **Aanraakgeluiden**: instellen dat het apparaat een geluid laat horen wanneer u een app of een optie op het aanraakscherm selecteert.
- **Geluiden schermvergrend.**: instellen dat het apparaat een geluid laat horen wanneer u het aanraakscherm vergrendelt of ontgrendelt.
- **Geluid voor oplader**: instellen dat het apparaat een geluid laat horen wanneer het wordt aangesloten op een oplader.
- **Feedback trilsignaal**: instellen dat het apparaat trilt wanneer u op of not itst en voor andere acties, zoals tikken op items en deze blijven aanraken.
- **Toon kiestoetsenblok**: instellen dat het apparaat een geluid laat horen wanneer u tikt op toetsen van het toetsenbord.
- **Toetsenbordgeluid**: het apparaat zo instellen dat een geluid wordt afgespeeld bij elke toets die u aanraakt.
- **Toetsenbord op trilstand**: het apparaat zo instellen dat een trilsignaal wordt gebruikt bij elke toets die u aanraakt.
- **Geluidskwal. en -effecten**: aanvullende geluidsinstellingen configureren.

## **Meldingen**

U kunt de meldingsinstellingen voor elke app wijzigen.

Tik op **Meldingen** op het scherm Instellingen.

Als u meldingsinstellingen wilt aanpassen, tikt u op **GEAVANCEERD** en selecteert u een app.

- **Meldingen toestaan**: meldingen toestaan voor de geselecteerde app.
- **Ingesteld als prioriteit:** meldingen boven aan het meldingenvenster weergeven en deze opnemen in de lijst 'toegestaan' als **Niet storen** is ingeschakeld.
- **Voorbeelden in pop-ups**: meldingsvoorbeelden weergeven in pop-upvensters.
- **Verbergen op vergr.scherm**: meldingen van de geselecteerde app verbergen als het apparaat is vergrendeld.
- **Inhoud verb. op vergr.scherm**: de inhoud van meldingen van de geselecteerde app verbergen als het apparaat is vergrendeld.
- **Meer instellingen**: extra meldingsinstellingen voor de geselecteerde app aanpassen.

## **Niet storen**

U kunt instellen dat het apparaat geluiden voor inkomende oproepen en meldingen dempt, behalve voor toegestane uitzonderingen.

Tik op het scherm Instellingen op **Niet storen**.

- **Nu inschakelen**: de stand Niet storen onmiddellijk activeren.
- **Inschakelen als gepland**: de stand Niet storen activeren op vooraf ingestelde tijden. U kunt dagen selecteren en de start- en eindtijden instellen.
- **Uitzonderingen toestaan**: de instellingen voor toegestane uitzonderingen aanpassen.

## **Display**

### **Opties**

De display-instellingen wijzigen.

Tik op het scherm Instellingen op **Display**.

- **Helderheid**: de helderheid van het scherm aanpassen.
- **Lettertype**: het lettertype en de lettergrootte wijzigen.
- **Pictogramachtergronden**: instellen of gearceerde achtergronden moeten worden weergegeven om pictogrammen beter te laten opvallen.
- **Time-out scherm**: instellen na hoeveel tijd de achtergrondverlichting van het scherm moet worden uitgeschakeld door het apparaat.
- **Slim sluimeren**: instellen dat het apparaat voorkomt dat de achtergrondverlichting wordt uitgeschakeld terwijl u naar het scherm kijkt.
- **Always On Display**: stel in dat het apparaat een afbeelding of informatie weergeeft als het scherm is uitgeschakeld. Raadpleeg Always On Display voor meer informatie.
- **Nachtklok**: instellen dat het apparaat het Edge screen 's nachts gebruikt als klok. U kunt de periode instellen dat de nachtklok actief is.
- **Scherm-modus**: de schermstand wijzigen om de kleuren en contrasten op het scherm aan te passen.
- **LED-indicator**: instellen dat het apparaat de LED-indicator inschakelt wanneer de batterij wordt opgeladen, wanneer u meldingen ontvangt of wanneer u spraakopnamen maakt.
- **Scherm uitgeschak. laten**: instellen dat het scherm van het apparaat niet moet worden ingeschakeld op een donkere plaats, zoals in een broekzak of tas.
- **Screensaver**: instellen dat het apparaat een schermbeveiliging weergeeft wanneer het apparaat is verbonden met een dock of bezig is met opladen.

## **Always On Display**

U kunt instellen dat het apparaat informatie zoals een klok, agenda of afbeelding weergeeft op het scherm als het is uitgeschakeld.

1 Tik op het scherm Instellingen op **Display** <sup>→</sup> **Always On Display** en tik op de schakelaar om deze in te schakelen.

2 Tik op **Inhoud voor weergave** en selecteer een item dat u wilt weergeven.

- **Klok**: selecteer een klokstijl en een achtergrondafbeelding.
- **Agenda**: selecteer een agendastijl.
- **Afbeelding**: selecteer een afbeelding om op het scherm weer te geven als het is uitgeschakeld.

Als het scherm is uitgeschakeld, wordt de geselecteerde informatie weergegeven op het apparaat.

- Deze functie wordt uitgeschakeld wanneer het batterijniveau lager is dan 5%.
	- Als de nachtklok is ingeschakeld, kunt u de functie Altijd weergeven niet gebruiken.

## **Edge screen**

Hier kunt u de instellingen voor het Edge screen wijzigen. Raadpleeg Edge screen voor meer informatie.

Tik op het scherm Instellingen op **Edge screen**.

- **Edge-vensters**: instellen dat het apparaat Edge-vensters weergeeft, zoals vaak gebruikte apps, belangrijkste contacten, het laatste nieuws en meer. U kunt ook de instellingen voor de handgreep van het Edge-venster aanpassen.
- **Edge-feeds**: instellingen aanpassen voor het weergeven van verschillende items, zoals het nieuws en berichtmeldingen, op het Edge screen. U kunt ook de time-outinstelling van Edge screen wijzigen.
- **Edge lighting**: instellen dat het Edge screen oplicht wanneer u oproepen of meldingen ontvangt als uw apparaat met het scherm naar beneden ligt.
- **Info Edge screen**: de versie-informatie over het Edge screen weergeven. U kunt ook controleren op beschikbare updates.

## **Geavanceerde functies**

U kunt geavanceerde functies activeren en de instellingen wijzigen waarmee ze worden beheerd.

#### Tik op het scherm Instellingen op **Geavanceerde functies**.

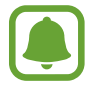

Overmatig schudden van of stoten op het apparaat kan leiden tot onbedoelde invoer voor bepaalde functies.

- **Games**: activeer het pictogram Game Launcher en Game Tools en beheer handige functies als u games speelt. Raadpleeg Game Launcher voor meer informatie.
- **Bediening met één hand**: bediening met één hand inschakelen voor gebruiksgemak wanneer u het apparaat gebruikt met één hand.

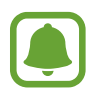

De beschikbaarheid van deze functie is afhankelijk van uw regio of serviceprovider.

- **Camera snel starten**: het apparaat instellen om de camera te starten door twee keer snel op de starttoets te drukken.
- **Gebaar pop-upweergave**: instellen dat het apparaat het app-scherm weergeeft in de popupweergave. Raadpleeg Pop-upweergave voor meer informatie.
- **Slim vastleggen**: instellen dat het apparaat inhoud vastlegt die over meerdere schermen wordt weergegeven en de schermafbeelding onmiddellijk bijsnijden en delen. Raadpleeg Slim vastleggen voor meer informatie.
- **Vegen voor schermafbeelding**: instellen dat er een schermafbeelding wordt gemaakt door het apparaat wanneer u met uw hand naar links of rechts over het scherm veegt. U kunt de gemaakte afbeeldingen bekijken in **Galerij**.

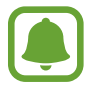

Het is bij gebruik van sommige apps en functies niet mogelijk een schermafbeelding te maken.

- **Direct bellen:** instellen dat het apparaat een spraakoproep start als u het apparaat oppakt en aan uw oor houdt terwijl een oproep, bericht of de gegevens van een contact worden weergegeven.
- **Slim melden:** instellen dat het apparaat meldingen over gemiste oproepen of nieuwe berichten weergeeft wanneer u het apparaat oppakt.

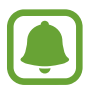

Deze functie werkt mogelijk niet als het scherm is ingeschakeld of het apparaat zich niet op een vlakke ondergrond bevindt.

- **Eenvoudig dempen**: het apparaat instellen om inkomende oproepen of alarmen te dempen met handbewegingen of door het apparaat met het scherm omlaag neer te leggen.
- **Galaxy Labs**: experimentele functies uitproberen.

## **Achtergrond**

Hier kunt u de achtergrondinstellingen voor het startscherm en vergrendelscherm wijzigen. Tik op het scherm Instellingen op **Achtergrond**.

## **Thema's**

U kunt op het apparaat verschillende thema's toepassen om de visuele elementen van het startscherm, het vergrendelscherm en de pictogrammen aan te passen.

Tik op het scherm Instellingen op **Thema's**.

Tik op **MEER THEMA'S** om meer thema's te downloaden.

## **Startscherm**

U kunt het startscherm aanpassen door startschermvensters toe te voegen, te verwijderen of te verplaatsen, en meer. Raadpleeg Startschermopties voor meer informatie.

Tik op het scherm Instellingen op **Startscherm**.

## **Schermvergr. en beveilig.**

## **Opties**

Hier kunt u de instellingen voor het beveiligen van het apparaat en de SIM- of USIM-kaart wijzigen. Tik op het scherm Instellingen op **Schermvergr. en beveilig.**

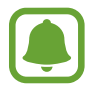

De beschikbare opties kunnen verschillen, afhankelijk van de geselecteerde methode voor schermvergrendeling.

- **Type schermvergrendeling**: de methode voor schermvergrendeling wijzigen.
- **Info en app-sneltoetsen**: instellingen wijzigen voor de items die worden weergegeven op het vergrendelscherm.
- **Meldingen op vergrendelscherm**: instellen of inhoud van meldingen moet worden weergegeven op het vergrendelscherm en selecteren welke meldingen moeten worden weergegeven.
- **Instell. veilige vergrendeling**: de schermvergrendelingsinstellingen voor de geselecteerde vergrendelingsmethode wijzigen.
- **Vingerafdrukken**: uw vingerafdruk op het apparaat opslaan om het apparaat te beveiligen of u aan te melden bij uw Samsung-account. Raadpleeg Vingerafdrukherkenning voor meer informatie.
- **Zoek mijn mobiel:** schakel de functie Mijn telefoon zoeken in of uit. Ga naar de website Mijn mobiel zoeken (findmymobile.samsung.com) om uw verloren of gestolen apparaat op te sporen en te beheren.
- **Onbekende bronnen**: het apparaat instellen om de installatie van applicaties van onbekende bronnen toe te staan.
- **Gecod. gegev. beveiligen**: de gegevens van uw apparaat worden versleuteld om te voorkomen dat anderen deze kunnen openen in geval van een verloren of gestolen apparaat. Als u uw versleutelde apparaat wilt gebruiken, moet u de gegevens van het apparaat elke keer ontsleutelen wanneer u het apparaat inschakelt. U kunt instellen of de gegevens van uw apparaat automatisch worden ontsleuteld of dat er een ontgrendelingscode is vereist. Het is niet mogelijk een back-up te maken of gegevens te herstellen wanneer het apparaat is versleuteld. Als u de ontgrendelingscode een aantal keer achter elkaar verkeerd ingeeft en de pogingslimiet bereikt, gaat uw apparaat terug naar de fabrieksinstellingen.
- **SD-kaart coderen:** instellen dat het apparaat alle bestanden op een geheugenkaart codeert.

Als u met deze instelling ingeschakeld besluit tot resetten van de standaardwaarden, zal het apparaat de versleutelde bestanden niet meer kunnen lezen. Schakel deze instelling dus altijd uit voordat u het apparaat reset.

• **Andere beveiligingsinstellingen**: aanvullende beveiligingsinstellingen configureren.

## **Vingerafdrukherkenning**

Voor een correcte werking van vingerafdrukherkenning moeten uw vingerafdrukgegevens worden geregistreerd en opgeslagen op het apparaat. Na registratie kunt u instellen dat het apparaat uw vingerafdruk gebruikt voor de onderstaande functies:

- **Schermvergrendeling**
- Inloggen via internet
- Verifieer Samsung-account

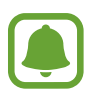

- De beschikbaarheid van deze functie is afhankelijk van uw regio of serviceprovider.
- Vingerafdrukherkenning gebruikt de unieke kenmerken van elke vingerafdruk om de beveiliging van uw apparaat te verbeteren. Het is zeer onwaarschijnlijk dat de vingerafdruksensor twee verschillende vingerafdrukken niet kan onderscheiden. In zeer zeldzame gevallen waarin afzonderlijke vingerafdrukken zeer op elkaar lijken, kan de sensor ze echter als identiek herkennen.
- Als u uw vingerafdruk gebruikt als methode voor schermvergrendeling, kan uw vingerafdruk niet worden gebruikt om het scherm te ontgrendelen nadat het apparaat opnieuw is opgestart. U moet het apparaat ontgrendelen met een patroon, PIN-code of wachtwoord dat u instelt wanneer u de vingerafdruk vastlegt.
- Als uw vingerafdruk niet wordt herkend, moet u het apparaat naar een Samsungservicecenter brengen om het opnieuw te laten instellen. Daarna moet u uw vingerafdrukken opnieuw registreren.

#### **Voor een betere herkenning van vingerafdrukken**

Wanneer u uw vingerafdrukken scant op het apparaat, moet u rekening houden met de volgende omstandigheden die van invloed kunnen zijn op de prestaties van het apparaat:

- De starttoets bevat een sensor voor vingerafdrukherkenning. Controleer of de starttoets niet is bekrast of beschadigd door metalen voorwerpen, zoals munten, sleutels en kettingen.
- De schermbeschermer die bij het apparaat is geleverd, kan ervoor zorgen dat de sensor voor vingerafdrukherkenning niet correct werkt. Verwijder de schermbescherming om de herkenningsgevoeligheid van de vingerafdrukken te verhogen.
- Zorg dat het herkenningsgebied voor vingerafdrukken en uw vingers schoon en droog zijn.
- Het apparaat herkent mogelijk vingerafdrukken niet als deze zijn veranderd door rimpels of littekens.
- Het apparaat herkent mogelijk geen vingerafdrukken van kleine of dunne vingers.
- Als u uw vinger buigt of uw vingertop gebruikt, herkent het apparaat uw vingerafdrukken mogelijk niet. Zorg ervoor dat u de hele starttoets met uw vinger bedekt.
- Om de prestaties van herkenning te verbeteren, registreert u vingerafdrukken van de hand die het meest wordt gebruikt om taken uit te voeren op het apparaat.
- In droge omgevingen kan statische elektriciteit zich verzamelen in het apparaat. Vermijd het gebruik van deze functie in droge omgevingen of zorg dat u statische elektriciteit kwijtraakt door een metalen voorwerp aan te raken voordat u de functie gebruikt.

#### **Vingerafdrukken vastleggen**

- 1 Tik op het scherm Instellingen op **Schermvergr. en beveilig.** <sup>→</sup> **Vingerafdrukken**.
- 2 Ontgrendel het scherm met de vooraf ingestelde methode voor schermvergrendeling. Als u geen methode voor schermvergrendeling hebt ingesteld, stelt u nu een methode in.
- 3 Tik op **Vingerafdruk toevoegen**.
- 4 Plaats uw vinger op de starttoets.
- $5$  Nadat het apparaat uw vinger heeft gedetecteerd, tilt u deze op en plaatst u deze weer op de starttoets.

Herhaal deze actie door uw vinger omhoog of omlaag te bewegen totdat de vingerafdruk is geregistreerd.

Als een pop-upvenster voor vingerafdrukvergrendeling wordt weergegeven, tikt u op **AANZETTEN** om uw vingerafdruk te gebruiken om het scherm te ontgrendelen.

#### **Vingerafdrukken verwijderen**

U kunt geregistreerde vingerafdrukken verwijderen.

- 1 Tik op het scherm Instellingen op **Schermvergr. en beveilig.** <sup>→</sup> **Vingerafdrukken**.
- 2 Ontgrendel het scherm met de vooraf ingestelde methode voor schermvergrendeling.
- 3 Tik op **BEWERKEN**.
- 4 Vink vingerafdrukken aan om te verwijderen en tik op **MEER**  $\rightarrow$  **WISSEN**.

#### **Het wachtwoord van het Samsung-account verifiëren**

Gebruik uw vingerafdrukken om het wachtwoord van uw Samsung-account te verifiëren. U kunt een vingerafdruk gebruiken in plaats van uw wachtwoord in te geven, bijvoorbeeld wanneer u inhoud aanschaft op **Galaxy Apps**.

- 1 Tik op het scherm Instellingen op **Schermvergr. en beveilig.** <sup>→</sup> **Vingerafdrukken**.
- $2$  Ontgrendel het scherm met de vooraf ingestelde methode voor schermvergrendeling.
- 3 Tik op de schakelaar **Verifieer Samsung account** om deze in te schakelen.
- 4 Meld u aan bij uw Samsung-account.

#### **Vingerafdrukken gebruiken om aan te melden bij accounts**

U kunt uw vingerafdrukken gebruiken om u aan te melden bij webpagina's die wachtwoorden kunnen opslaan.

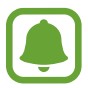

Deze functie is alleen beschikbaar voor webpagina's die u opent via de app **Internet**.

- 1 Tik op het scherm Instellingen op **Schermvergr. en beveilig.** <sup>→</sup> **Vingerafdrukken**.
- 2 Ontgrendel het scherm met de vooraf ingestelde methode voor schermvergrendeling.
- 3 Tik op de schakelaar **Inloggen via internet** om deze in te schakelen.
- 4 Open een website waarbij u wilt aanmelden met een vingerafdruk.
- 5 Geef uw gebruikersnaam en wachtwoord in en tik dan op de toets 'Aanmelden' op de website.
- 6 Vink **Inloggen met uw vingerafdruk** aan en tik op **JA**.

U kunt met uw vingerafdruk uw account en wachtwoord verifiëren om u aan te melden op de webpagina.

#### **Het scherm ontgrendelen met vingerafdrukken**

U kunt het scherm ontgrendelen met uw vingerafdruk in plaats van een patroon, PIN-code of wachtwoord.

- 1 Tik op het scherm Instellingen op **Schermvergr. en beveilig.** <sup>→</sup> **Vingerafdrukken**.
- 2 Ontgrendel het scherm met de vooraf ingestelde methode voor schermvergrendeling.
- 3 Tik op de schakelaar **Ontgrendelen met vingerafdruk** om deze in te schakelen.
- $\mathbf 4$  Plaats uw vinger op het vergrendelde scherm op de starttoets om uw vingerafdruk te scannen.

## **Privacy en veiligheid**

## **Opties**

Hier kunt u de instellingen voor het beheren van privacy en veiligheid wijzigen.

Tik op het scherm Instellingen op **Privacy en veiligheid**.

- **Locatie**: de instellingen voor machtigingen voor locatiegegevens wijzigen.
- **App-machtigingen**: de lijst bekijken met functies en apps die beschikken over rechten om ze te gebruiken. U kunt ook de instellingen voor rechten bewerken. Raadpleeg App-machtigingen inschakelen voor meer informatie.
- **Privéstand**: de privéstand inschakelen om te voorkomen dat anderen toegang hebben tot uw persoonlijke inhoud. Raadpleeg Privéstand voor meer informatie.
- **Diagnose rapporteren**: instellen dat het apparaat automatisch diagnostische en gebruiksgegevens naar Samsung stuurt.
- **SOS-berichten verzenden**: instellen dat het apparaat SOS-berichten verstuurd wanneer u drie keer op de aan/uit-toets drukt. U kunt ook geluidsopnamen samen met het bericht naar de ontvangers verzenden. Raadpleeg SOS-berichten verzenden voor meer informatie.
## **Privéstand**

U kunt persoonlijke inhoud op uw apparaat verbergen om te voorkomen dat anderen deze inhoud kunnen bekijken.

#### **Privéstand inschakelen**

1 Tik op het scherm Instellingen op **Privacy en veiligheid** <sup>→</sup> **Privéstand** en tik op de schakelaar om deze te activeren.

Als u de privéstand voor de eerste keer inschakelt, moet u de instructies op het scherm volgen om een toegangscode voor de privéstand in te stellen.

2 Volg de instructies op het scherm om de vooraf ingestelde toegangscode voor de privéstand in te geven.

De privéstand wordt geactiveerd het pictogram  $\vec{\mathbf{n}}$  wordt weergegeven op de statusbalk.

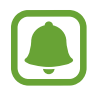

U kunt alleen verborgen items weergeven en openen wanneer de privéstand is ingeschakeld. Als u items wilt verbergen die zijn opgeslagen in de privémap, moet u de privéstand uitschakelen.

#### **Inhoud verbergen**

- 1 Open op het scherm Apps een app om items te verbergen.
- 2 Selecteer een item en tik op **MEER** <sup>→</sup> **Verplaatsen naar Privé**.

Als de privéstand is ingeschakeld, volgt u de instructies op het scherm om de vooraf ingestelde toegangscode voor de privéstand in te geven.

De geselecteerde items worden verplaatst naar de privémap.

#### **Verborgen inhoud weergeven**

U kunt alleen verborgen items weergeven wanneer de privéstand is ingeschakeld.

- 1 Tik op het scherm Instellingen op **Privacy en veiligheid** <sup>→</sup> **Privéstand** en tik op de schakelaar om deze te activeren.
- 2 Volg de instructies op het scherm om de vooraf ingestelde toegangscode voor de privéstand in te geven.
- 3 Tik op het scherm Apps op **Samsung** <sup>→</sup> **Mijn bestanden** <sup>→</sup> **Privé**. Items die zijn verplaatst naar de persoonlijke map worden op het scherm weergegeven.

**Inhoud opnieuw weergeven**

- 1 Tik in de privémap op een item en houdt dit vast, vink vervolgens de items aan die u niet langer wilt verbergen.
- 2 Tik op **MEER** <sup>→</sup> **Verwijderen uit Privé**.
- 3 Selecteer een map waar u de items naartoe wilt verplaatsen en tik op **GEREED**.

De items worden verplaatst naar de geselecteerde map.

#### **De privéstand automatisch uitschakelen**

U kunt instellen dat het apparaat de privéstand automatisch uitschakelt wanneer het scherm wordt uitgeschakeld.

- 1 Tik op het scherm Instellingen op **Privacy en veiligheid** <sup>→</sup> **Privéstand** en tik op de schakelaar om deze te activeren.
- $2$  Volg de instructies op het scherm om de vooraf ingestelde toegangscode voor de privéstand in te geven.
- 3 Tik op de schakelaar **Automatisch uitschakelen** om deze in te schakelen.

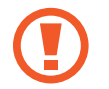

Als de optie **Automatisch uitschakelen** is ingeschakeld, kan het apparaat geen bestanden overzetten aar de privémap als het scherm wordt uitgeschakeld tijdens een overdracht.

## **SOS-berichten verzenden**

Druk in een noodgeval drie keer snel op de aan/uit-toets. Het apparaat verzendt het bericht naar uw noodcontacten. Het bericht bevat informatie over uw locatie.

- 1 Tik op het scherm Instellingen op **Privacy en veiligheid** <sup>→</sup> **SOS-berichten verzenden** en tik op de schakelaar om deze te activeren.
- $2$  Volg de instructies op het scherm om noodcontacten toe te voegen als u dit nog niet hebt gedaan.

Als u SOS-berichten wilt sturen met geluidsopnamen of foto's, tikt u op de schakelaar **Geluidsopname bijvoegen** of op **Foto's bijvoegen** om deze functie in te schakelen.

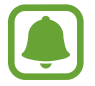

De optie **Foto's bijvoegen** is mogelijk niet beschikbaar afhankelijk van de regio of serviceprovider.

#### **Noodcontacten toevoegen**

Tik op het scherm Instellingen op **Privacy en veiligheid** → **SOS-berichten verzenden** → **Berichten verzenden naar** → **TOEVOEGEN**. Tik op **Contact toevoegen** en geef contactinformatie in of tik op **Selecteren uit contacten** om een bestaand contact toe te voegen als een contact voor noodgevallen.

## **Eenvoudige stand**

De eenvoudige stand biedt meer gebruikscomfort met een eenvoudige rangschikking en grotere pictogrammen op het startscherm.

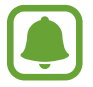

Sommige app-functies zijn mogelijk niet beschikbaar in de eenvoudige stand.

#### **Overschakelen naar de eenvoudige stand**

- 1 Tik op het scherm Instellingen op **Eenvoudige stand** <sup>→</sup> **Eenvoudige stand**.
- 2 Selecteer apps onder **Eenvoudige applicaties** om een eenvoudigere indeling toe te passen.
- 3 Tik op **GEREED**.

**Terugkeren naar de standaardstand**

Veeg naar links op het startscherm en tik op **Instellingen** → **Eenvoudige stand** → **Standaardstand**  $\rightarrow$  **GEREED**.

#### **Snelkoppelingen beheren**

Als u een snelkoppeling voor een app wilt toevoegen aan het startscherm, veegt u naar links, tikt u op en selecteert u een app.

Als u een snelkoppeling voor een contactpersoon wilt toevoegen op het startscherm, veegt u naar rechts en tikt u op  $\Box$ .

Als u een snelkoppeling wilt verwijderen van het startscherm, tikt u op **BEWERK** en selecteert u een app of contactpersoon met  $\bigodot$ .

## **Toegankelijkheid**

Hier kunt u verschillende instellingen configureren om de toegankelijkheid van het apparaat te verbeteren. Raadpleeg Toegankelijkheid voor meer informatie.

Tik op het scherm Instellingen op **Toegankelijkheid**.

## **Accounts**

U kunt uw Samsung- en Google-accounts, of andere accounts, toevoegen om deze te synchroniseren.

#### **Accounts toevoegen**

Voor bepaalde apps op uw apparaat is een geregistreerd account vereist. Maak accounts om het meeste uit uw apparaat te halen.

- 1 Tik op het scherm Instellingen op **Accounts** <sup>→</sup> **Account toevoegen**.
- 2 Selecteer een accountservice.
- $3$  Volg de instructies op het scherm om de installatie van het account te voltooien.

Als u inhoud wilt synchroniseren met uw accounts, selecteert u een account en selecteert u items aan die u wilt synchroniseren.

#### **Account verwijderen**

Tik op het scherm Instellingen op **Accounts**, selecteer een accountnaam, selecteer het account dat u wilt verwijderen en tik dan op **MEER** → **Account wissen**.

## **Back-up maken en terugzetten**

Hier kunt u de instellingen wijzigen voor het beheren van instellingen en gegevens.

Tik op het scherm Instellingen op **Back-up maken en terugzetten**.

- **Smart Switch openen**: start **Smart Switch** en zet gegevens van uw vorige apparaat over. Raadpleeg Gegevens overdragen van uw vorige apparaat voor meer informatie.
- **Back-up van mijn gegevens**: maak een back-up van uw persoonlijke gegevens en applicatiegegevens naar de server van Samsung. U kunt ook instellen dat het apparaat automatisch een back-up maakt.
- **Herstel**: u kunt persoonlijke gegevens en app-gegevens waarvan u eerder een back-up hebt gemaakt in uw Samsung-account terugzetten.
- **Back-up van mijn gegevens**: instellen dat het apparaat een back-up van uw instellingen en app-gegevens maakt op de server van Google.
- **Back-up van account**: account voor back-ups bij Google instellen of aanpassen.
- **Automatisch herstellen**: instellen dat het apparaat uw instellingen en app-gegevens terugzet uit de Google-server wanneer de apps opnieuw worden geïnstalleerd.
- **Autom. opnieuw starten**: instellen dat het apparaat zichzelf automatisch op vooraf ingestelde tijden opnieuw opstart voor optimale prestaties.
- **Instellingen resetten**: de instellingen van het apparaat terugzette naar de fabrieksinstellingen zonder de gegevens te verwijderen.
- **Netwerkinstellingen resetten**: de netwerkverbindingsinstellingen terugzetten op de fabrieksinstellingen.
- **Fabrieksgegevens herstellen**: het apparaat terugzetten naar de fabrieksinstellingen en alle gegevens verwijderen.

## **Taal en invoer**

U kunt apparaattalen selecteren en instellingen wijzigen, zoals toetsenborden en spraakinvoertypen. Sommige opties zijn wellicht niet beschikbaar afhankelijk van de geselecteerde taal.

Tik op het scherm Instellingen op **Taal en invoer**.

- **Taal**: een displaytaal voor alle menu's en apps selecteren.
- **Standaard toetsenbord**: selecteer een standaardtoetsenbordtype voor tekstinvoer.
- **Samsung-toetsenbord**: de instellingen voor het Samsung-toetsenbord wijzigen.
- **Google Spraakgestuurd typen**: de instellingen voor spraakinvoer wijzigen.
- **Tekst naar spraak**: de instellingen voor tekst-naar-spraak wijzigen.
- **Snelheid aanwijzer:** de snelheid aanpassen voor de muis of trackpad aangesloten op uw apparaat.

## **Batterij**

Bekijk gegevens over de resterende batterijduur en wijzig opties voor besparen van energie.

Tik op het scherm Instellingen op **Batterij**.

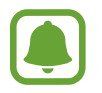

De resterende gebruiksduur geeft aan wanneer de batterij leeg is. De gebruiksduur kan verschillen afhankelijk van uw apparaatinstellingen en de gebruiksomstandigheden.

- **BATTERIJVERBRUIK:** weergeven hoeveel stroom wordt verbruikt door de batterij van uw apparaat.
- **Spaarstand**: de spaarstand inschakelen en de instellingen wijzigen voor de spaarstand. Raadpleeg Spaarstand voor meer informatie.
- **Extra energiebesparende stand**: de standby-tijd van het apparaat uitbreiden en batterijgebruik verminderen door het weergeven van een eenvoudigere indeling en het toestaan van beperkte toegang tot een app. Raadpleeg Extra energiebesparende stand voor meer informatie.
- **Energiebesparing app**: batterijlading sparen door het batterijgebruik te optimaliseren voor elke app.
- **Percentage op statusbalk**: instellen dat het apparaat de resterende batterijduur weergeeft.
- **Snel opladen via kabel:** instellen of de functie voor snel opladen via een kabel wordt gebruikt om uw apparaat snel op te laden.
- **Snel draadloos opladen:** instellen of de functie voor snel draadloos opladen moet worden gebruikt. Wanneer deze functie is ingeschakeld, kan de draadloze oplader lawaai maken. Als u deze functie uitschakelt, neemt het geluid af, maar kan het opladen langer duren.

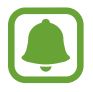

Deze optie wordt weergegeven wanneer u uw apparaat op een draadloze oplader plaatst die de functie voor snel draadloos opladen ondersteunt.

## **Opslag**

Geheugeninformatie van uw apparaat weergeven.

Tik op het scherm Instellingen op **Opslag**.

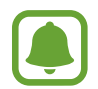

De feitelijk beschikbare capaciteit van het interne geheugen is minder dan de gespecificeerde capaciteit. Een gedeelte van het geheugen wordt namelijk gebruikt door het besturingssysteem en de standaard-apps. De beschikbare capaciteit kan veranderen wanneer u het apparaat bijwerkt.

## **Datum en tijd**

De volgende instellingen weergeven en aanpassen om te bepalen hoe het apparaat de tijd en datum weergeeft.

Tik op het scherm Instellingen op **Datum en tijd**.

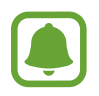

Als de batterij gedurende langere tijd geheel leeg is of wordt verwijderd uit het apparaat, worden de tijd en datum gereset.

- **Automatisch datum en tijd**: automatisch de tijd en datum bijwerken wanneer u naar een andere tijdzone reist. Wanneer deze functie is uitgeschakeld, kunt u de datum, tijd en tijdzone handmatig instellen.
- **24-uurs indeling gebruiken**: tijd weergeven in de 24-uurs indeling.

## **Gebruiksaanwijzing**

Hiermee kunt u informatie weergeven over het gebruik van het apparaat en apps of voor het configureren van belangrijke instellingen.

Tik op het scherm Instellingen op **Gebruiksaanwijzing**.

## **Toestel-info**

Apparaatgegevens openen, de apparaatnaam bewerken of apparaatsoftware bijwerken. Tik op het scherm Instellingen op **Toestel-info**.

# **Bijlage**

## **Toegankelijkheid**

## **Over Toegankelijkheid**

U kunt de toegankelijkheid verbeteren met functies die het apparaat gebruiksvriendelijker maken voor gebruikers met een slecht gezichtsvermogen, een gehooraandoening of een motorische beperking.

Tik op het scherm Apps op **Instellingen** → **Toegankelijkheid**.

## **De starttoets gebruiken voor het openen van toegankelijkheidsmenu's**

Tik op het scherm Apps op **Instellingen** → **Toegankelijkheid** → **Rechtstreekse toegang** en tik op de schakelaar om deze in te schakelen. Selecteer een toegankelijkheidsmenu dat moeten worden geopend wanneer u drie keer snel op de starttoets drukt.

U kunt de volgende toegankelijkheidsmenu's openen.

- Toegankelijkheid
- Voice Assistant
- Universal switch
- Venster vergrootglas
- Negatieve kleuren
- Grijstinten
- Kleurcorrectie
- Interactiebeheer

Bijlage

## **Voice Assistant (gesproken feedback)**

#### **Voice Assistant in- of uitschakelen**

Als u Voice Assistant inschakelt, geeft het apparaat gesproken feedback. Als u één keer op de geselecteerde functie tikt, leest het apparaat de tekst op het scherm hardop voor. Als u twee keer op de functie tikt, wordt deze geactiveerd.

Tik op het scherm Apps op **Instellingen** → **Toegankelijkheid** → **Zicht** → **Voice Assistant** en tik op de schakelaar om deze te activeren.

Als u Voice Assistant wilt uitschakelen, tikt u op de schakelaar en tikt u snel twee keer ergens op het scherm.

Als u Voice Assistant voor de eerste keer inschakelt, wordt de zelfstudie na het inschakelen gestart. U kunt de zelfstudie opnieuw afspelen door op **Help Voice Assistant** te tikken.

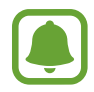

Sommige functies zijn niet beschikbaar wanneer u Voice Assistant gebruikt.

#### **Het scherm bedienen met vingergebaren**

U kunt verschillende vingergebaren gebruiken om het scherm te bedienen terwijl u Voice Assistant gebruikt.

#### **Een enkel vingergebaar**

- Tikken: het item waar uw vinger op ligt wordt hardop voorgelezen. Als u het scherm wilt verkennen, plaatst u een vinger op het scherm en beweegt u uw vinger.
- Tweemaal tikken: het geselecteerde item wordt geopend. Als geselecteerde items hardop worden voorgelezen en u het gewenste item hoort, tilt u uw vinger van het scherm. Tik dan twee keer snel op het scherm.
- Dubbeltikken en het scherm blijven aanraken: zo kunt u een item verplaatsen of een beschikbare optie openen.
- Naar links vegen: zo gaat u terug naar het vorige item.
- Naar rechts vegen: zo gaat u verder naar het volgende item.
- Omhoog of omlaag vegen: zo kunt u de recentste contextuele menu-instellingen wijzigen. Beweeg de cursor in de stand voor tekstselectie naar voren of naar achteren om tekst te selecteren.
- In één beweging naar links en dan naar rechts vegen: zo bladert u het scherm omhoog.
- In één beweging naar rechts en dan naar links vegen: zo bladert u het scherm omlaag.
- In één beweging omhoog en dan omlaag vegen: zo gaat u naar het eerste item op het scherm. Beweeg de cursor in de stand voor tekstselectie naar het begin van de tekst.
- In één beweging omlaag en dan omhoog vegen: zo gaat u naar het laatste item op het scherm. Beweeg de cursor in de stand voor tekstselectie naar het einde van de tekst.

#### **Twee vingergebaren**

- Tikken: zo kunt u gesproken feedback pauzeren of hervatten.
- Tweemaal tikken: zo kunt u het afspelen starten, pauzeren of hervatten.
- Driemaal tikken: zo kunt u de huidige tijd controleren, de resterende batterijduur en meer. Als u items wilt wijzigen die hardop worden voorgelezen, opent u het scherm Apps en tikt u op **Instellingen** → **Toegankelijkheid** → **Zicht** → **Voice Assistant** → **INSTELLINGEN** → **Statusbalkgegevens**.
- Dubbeltikken en het scherm blijven aanraken: zo schakelt u de stand voor tekstselectie in of uit.
- Naar links vegen: zo gaat u verder naar de volgende pagina. En zo wordt de geselecteerde tekst geknipt in de stand voor tekstselectie.
- Naar rechts vegen: zo gaat u terug naar de vorige pagina. En zo wordt de gekopieerde tekst geplakt in de stand voor tekstselectie.
- Omhoog vegen: door de lijst naar beneden bladeren. Zo wordt de geselecteerde tekst gekopieerd in de stand voor tekstselectie.
- Omlaag vegen: door de lijst naar boven bladeren. En zo wordt alle tekst geselecteerd in de stand voor tekstselectie.
- In een willekeurige richting vegen op het vergrendelscherm: zo ontgrendelt u het scherm.
- Omlaag slepen vanaf de bovenkant van het scherm: zo wordt het meldingenvenster geopend.

#### **Drie vingergebaren**

- Tikken: zo worden items van boven af aan hardop voorgelezen.
- Tweemaal tikken: zo wordt er hardop voorgelezen vanaf het volgende item.
- Driemaal tikken: zo wordt de recentst geselecteerde tekst hardop voorgelezen en gekopieerd naar het klembord.
- Naar links of rechts vegen: zo wordt het contextuele menu geopend en bladert u door de opties.
- Omhoog of omlaag vegen: zo wordt de wijze van tekst voorlezen gewijzigd en de gedetailleerdheid geselecteerd.

#### **Het universele menu gebruiken**

Veeg naar links of rechts met 3 vingers terwijl u Voice Assistant gebruikt. Het contextuele menu wordt weergegeven en het apparaat leest de opties hardop voor. Veeg naar links of rechts met drie vingers om door de opties te bladeren. Als u de gewenste optie hoort, veegt u omhoog of omlaag om de optie te gebruiken of om de instellingen voor de optie aan te passen. Als u **Apparaatvolume** hoort, kunt u bijvoorbeeld het volume aanpassen door omhoog of omlaag te vegen.

#### **Afbeeldinglabels toevoegen en beheren**

U kunt labels toewijzen aan afbeeldingen op het scherm. Het apparaat leest de labels voor wanneer de afbeeldingen zijn geselecteerd. Voeg labels toe aan afbeeldingen zonder label door tweemaal op het scherm te tikken met drie vingen en het scherm te blijven aanraken.

Als u de labels wilt beheren, opent u het scherm Apps en tikt u op **Instellingen** → **Toegankelijkheid** → **Zicht** → **Voice Assistant** → **INSTELLINGEN** → **Aangepaste labels beheren**.

#### **Instellingen configureren voor Voice Assistant**

Configureer instellingen voor Voice Assistant voor meer gebruikscomfort.

#### Tik op het scherm Apps op **Instellingen** → **Toegankelijkheid** → **Zicht** → **Voice Assistant** → **INSTELLINGEN**.

- **Spraakvolume**: selecteer het volumeniveau voor gesproken feedback.
- **Spraaksnelheid**: selecteer een snelheid voor gesproken feedback.
- **Toonh. wijzigen**: instellen dat het apparaat tekst hardop voorleest met een andere toonhoogte wanneer u een toetsenbord gebruikt.
- **Feedback toetsenbord**: instellen dat het apparaat het item onder uw vinger hardop voorleest wanneer u een toetsenbord gebruikt.
- **Spreken met scherm uit**: instellen dat het apparaat meldingen hardop voorleest wanneer het scherm is uitgeschakeld.
- **Nabijheidssensor gebruiken**: instellen dat het apparaat de gesproken feedback pauzeert wanneer u uw hand over de sensor aan de bovenzijde van het apparaat houdt.
- **Schud om verder te lezen**: instellen dat het apparaat de tekst op het scherm voorleest wanneer u met het apparaat schudt. U kunt verschillende schudsnelheden selecteren.

#### Bijlage

- **Fonet. alfabet voorlezen**: instellen dat het apparaat een woord uitspreekt dat begint met de letter die u blijft aanraken op het toetsenbord.
- **Hints voor gebr. voorlezen**: instellen dat het apparaat gebruikstips voorleest wanneer u een item selecteert door middel van vegen.
- **Feedback trilsignaal**: instellen dat het apparaat trilt wanneer u het scherm verkent.
- **Geluidfeedback**: instellen dat het apparaat geluid maakt wanneer u op het scherm scrolt, enzovoort.
- **Nadruk op gesproken audio**: instellen dat het apparaat het mediavolume verlaagt wanneer het apparaat een item voorleest.
- **Volume geluidfeedback**: het volume van geluiden aanpassen die worden afgespeeld wanneer u het scherm aanraakt om het te bedienen. Deze functie is beschikbaar wanneer **Geluidfeedback** is ingeschakeld.
- **Grote cursor**: instellen dat het apparaat de rand dikker maakt van de vierkante cursor die wordt weergegeven wanneer u op items tikt.
- **Feedback toets Terug en Recent**: instellen dat het apparaat gesproken feedback geeft wanneer u eenmaal tikt op  $\Box$  of op  $\Box$ . Dubbeltik op  $\Box$  of  $\Diamond$  om de toetsen te gebruiken.
- **Snelmenu**: contextuele menuopties selecteren om weer te geven wanneer u met drie vingers naar links of rechts veegt.
- **Aangepaste labels beheren**: de labels beheren die u hebt toegevoegd.
- **Statusbalkgegevens**: selecteer items die hardop moeten worden voorgelezen wanneer u driemaal op het scherm tikt met twee vingers.
- **Ontwikkelaarsopties**: opties voor het ontwikkelen van apps instellen.

#### **Het apparaat gebruiken met het scherm uit**

Voor privacy kunt u instellen dat het apparaat normaal functioneert als het scherm is uitgeschakeld. Het scherm wordt niet ingeschakeld wanneer u op de starttoets drukt of op het scherm tikt. Momenteel ingeschakelde functies worden niet uitgeschakeld wanneer het scherm wordt uitgeschakeld.

Tik op het scherm Apps op **Instellingen** → **Toegankelijkheid** → **Zicht** en tik op de schakelaar **Donker scherm** om deze in te schakelen. U kunt deze functie inschakelen of uitschakelen door twee keer op de aan/uit-toets te drukken.

#### **Wachtwoorden voorlezen**

Instellen dat het apparaat het wachtwoord voorleest wanneer u het wachtwoord ingeeft wanneer Voice Assistant is ingeschakeld.

Tik op het scherm Apps op **Instellingen** → **Toegankelijkheid** → **Zicht** en tik op de schakelaar **Wachtwoorden uitspreken** om deze in te schakelen.

#### **Tekst-naar-spraak-functies instellen**

De gebruikte tekst-naar-spraak-functies wijzigen die worden gebruikt wanneer Voice Assistant is ingeschakeld, zoals talen, snelheid, enzovoort.

Tik op het scherm Apps op **Instellingen** → **Toegankelijkheid** → **Zicht** → **Tekst naar spraak** en gebruik de volgende functies:

- **Voorkeur TTS-engine**: selecteer een engine voor de tekst-naar-spraak-functie.
- **Spraaksnelheid**: selecteer een snelheid voor de tekst-naar-spraak-functie.
- **Standaard taalstatus**: de gesproken taal voor de tekst-naar-spraak-functie weergeven.

#### **Tekst ingeven via het toetsenbord**

Om het toetsenbord weer te geven, tikt u op het tekstinvoerveld en tikt u twee keer snel na elkaar op een willekeurig gebied op het scherm.

Als u de functie Snelle toetsinvoer wilt inschakelen, opent u het scherm Apps, tikt u op **Instellingen** → **Toegankelijkheid** → **Zicht** en tikt u op schakelaar **Snelle toetsinvoer** om deze in te schakelen.

Wanneer u het toetsenbord met uw vinger aanraakt, leest het apparaat de lettertekens van de toets onder uw vinger voor. Wanneer u het letterteken van uw keuze hoort, haalt u uw vinger van het scherm om het te selecteren. Het letterteken wordt ingegeven en het apparaat leest de tekst voor.

Als **Snelle toetsinvoer** niet is ingeschakeld, laat u het gewenste teken los en tikt u twee keer snel ergens ander op het scherm.

#### **Aanvullende lettertekens ingeven**

Blijf een toets op het toetsenbord aanraken om extra tekens in te geven die beschikbaar zijn voor de toets. Er wordt een pop-upvenster met de beschikbare tekens weergegeven boven de toets. Als u een teken wilt selecteren, sleept u uw vinger over het pop-upvenster totdat u het gewenste teken hoort, waarna u uw vinger optilt.

## **Zicht**

#### **Spraakopnamen toevoegen aan spraaklabels**

U kunt spraaklabels gebruiken om voorwerpen die een vergelijkbare vorm hebben te onderscheiden door labels op deze voorwerpen te bevestigen. U kunt een spraakopname maken en toewijzen aan een spraaklabel met NFC. De spraakopname wordt afgespeeld wanneer u uw apparaat in de buurt van de label plaatst.

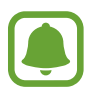

Schakel de NFC-functie in voordat u deze functie gebruikt.

- 1 Tik op het scherm Apps op **Instellingen** <sup>→</sup> **Toegankelijkheid** <sup>→</sup> **Zicht** <sup>→</sup> **Spraaklabel**. De spraakrecorder wordt geopend.
- 2 Tik op  $\bullet$  om de opname te starten. Spreek uw boodschap in de microfoon in.
- 3 Tik op **GEREED** als u klaar bent met de opname.
- $\mathbf 4$  Houd de achterkant van uw apparaat boven de spraaklabel. De informatie in deze spraakopname wordt overgeschreven naar de spraaklabel.

#### **De tekstgrootte wijzigen**

Wijzig de tekstgrootte op het scherm.

Tik op het scherm Apps op **Instellingen** → **Toegankelijkheid** → **Zicht** → **Tekstgrootte**.

Als u grotere tekstgrootten wilt gebruiken, tikt u op de schakelaar **Grotere lettertypen** om deze te activeren en sleept u de aanpassingsbalk om de tekstgrootte aan te passen. Als u de tekstgrootte instelt op **Enorm groot**, wordt deze mogelijk niet toegepast op sommige apps.

#### **Lettertypen met hoog contrast gebruiken**

U kunt de kleuren en contouren van lettertypen aanpassen om het contrast tussen de tekst en de achtergrond te verhogen.

Tik op het scherm Apps op **Instellingen** → **Toegankelijkheid** → **Zicht** en tik op de schakelaar **Hoog contrast lettertypen** om deze te activeren.

#### **Het toetsenbord met hoog contrast gebruiken**

U kunt het formaat van het Samsung-toetsenbord vergroten en de toetskleuren wijzigen om het contrast tussen de tekst en de achtergrond te verhogen.

Tik op het scherm Apps op **Instellingen** → **Toegankelijkheid** → **Zicht** en tik op de schakelaar **Hoog contrast toetsenbord** om deze te activeren.

#### **Toetsvormen weergeven**

U kunt toetsvormen weergeven met gearceerde achtergronden om ze beter te laten opvallen.

Tik op het scherm Apps op **Instellingen** → **Toegankelijkheid** → **Zicht** en tik op de schakelaar **Knopvormen weergeven** om deze te activeren.

#### **Een vergrootglas gebruiken**

Schakel een vergrootglas in om op het scherm in te zoomen zodat u een grotere versie van de inhoud kunt weergeven.

Tik op het scherm Apps op **Instellingen** → **Toegankelijkheid** → **Zicht** → **Venster vergrootglas** en tik op de schakelaar om deze in te schakelen. Het vergrootglas wordt weergegeven op het scherm.

Sleep het vergrootglas naar de plek waar op het scherm moet worden ingezoomd.

#### **Het scherm vergroten**

Vergroot het scherm en zoom in op een specifiek gebied.

Tik op het scherm Apps op **Instellingen** → **Toegankelijkheid** → **Zicht** → **Vergrotingsgebaren** en tik op de schakelaar om deze in te schakelen.

- In- en uitzoomen: tik drie keer snel na elkaar op het scherm om in te zoomen op een specifiek gebied. Tik nogmaals snel drie keer op het scherm om terug te gaan naar de normale weergave.
- Het scherm verkennen door te scrollen: sleep twee of meer vingers over het vergrote scherm.
- Zoompercentage aanpassen: knijp twee of meer vingers samen op het vergrote scherm of spreid ze uit elkaar.

U kunt het scherm ook tijdelijk vergroten door drie keer op het scherm te tikken en het te blijven aanraken. Terwijl u het scherm aangeraakt houdt, sleept u met uw vinger om het scherm te verkennen. Haal uw vinger van het scherm om terug te gaan naar de normale weergave.

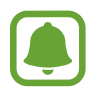

- Toetsenborden op het scherm kunnen niet worden vergroot.
- De prestaties van sommige apps, zoals **Telefoon** en **Calculator**, kunnen worden aangetast terwijl deze functie is ingeschakeld.

#### **Het scherm converteren naar de stand voor grijstinten**

Geef kleuren op het scherm weer als grijstinten.

Tik op het scherm Apps op **Instellingen** → **Toegankelijkheid** → **Zicht** en tik op de schakelaar **Grijstinten** om deze in te schakelen.

#### **De schermkleuren negatief weergeven**

Verbeter de zichtbaarheid van het scherm en help en gebruikers om de tekst op het scherm gemakkelijker te herkennen.

Tik op het scherm Apps op **Instellingen** → **Toegankelijkheid** → **Zicht** en tik op de schakelaar **Negatieve kleuren** om deze in te schakelen.

#### **Kleurcorrectie**

Pas aan hoe kleuren op het scherm worden weergegeven als u moeilijkheden hebt bij het onderscheiden van kleuren. Het apparaat wijzigt de kleuren in duidelijker herkenbare kleuren.

Tik op het scherm Apps op **Instellingen** → **Toegankelijkheid** → **Zicht** → **Kleurcorrectie** en tik op de schakelaar om deze in te schakelen. Volg de instructies op het scherm om de kleurcorrectieprocedure te voltooien.

## **Gehoor**

#### **Geluiddetectors**

U kunt instellen dat het apparaat tilt wanneer het uw deurbel of een huilende baby detecteert.

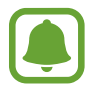

Als u spraakherkenning zoals **S Voice** gebruikt, werken de geluiddetectors niet.

#### **Detectie huilende baby**

Tik op het scherm Apps op **Instellingen** → **Toegankelijkheid** → **Gehoor** → **Geluiddetectors** en tik op de schakelaar **Detectie huilende baby** om deze in te schakelen. Het apparaat trilt wanneer het geluid detecteert en de melding wordt opgeslagen als logbestand.

#### Bijlage

#### **Detectie deurbel**

- 1 Tik op het scherm Apps op **Instellingen** <sup>→</sup> **Toegankelijkheid** <sup>→</sup> **Gehoor** <sup>→</sup> **Geluiddetectors** en tik op de schakelaar **Detectie deurbel** om deze in te schakelen.
- 2 Tik op  $\bullet$  om een opname van uw deurbel te maken.

Het apparaat zal het klinken van de deurbel detecteren en opnemen.

 $3$  Tik op  $\bullet$  en druk op uw deurbel om te controleren of deze correct is opgenomen. Wanneer het apparaat de deurbel detecteert, tikt u op **OK**.

Als u het geluid van de deurbel wilt wijzigen, tikt u op **Deurbelgeluid wijzigen**.

Het apparaat trilt wanneer het geluid detecteert en de melding wordt opgeslagen als logbestand.

#### **Flitsmelding instellen**

Stel in dat de flitser knippert als een alarm klinkt of als u meldingen hebt, zoals binnenkomende oproepen en nieuwe berichten.

Tik op het scherm Apps op **Instellingen** → **Toegankelijkheid** → **Gehoor** en tik op de schakelaar **Flitsmelding** om deze in te schakelen.

#### **Alle geluiden uitschakelen**

Instellen dat alle apparaatgeluiden, zoals mediageluiden, worden gedempt, waaronder de stem van de beller tijdens een gesprek.

Tik op het scherm Apps op **Instellingen** → **Toegankelijkheid** → **Gehoor** en tik op de schakelaar **Alle geluiden uit** om deze in te schakelen.

#### **Ondertitelinstellingen**

Tik op het scherm Apps op **Instellingen** → **Toegankelijkheid** → **Gehoor** → **Samsung-ondertitels** of **Google-ondertitels** en tik op de schakelaar om deze te activeren.

Selecteer een optie voor het configureren van de ondertitelinstellingen.

#### **De geluidsbalans aanpassen**

U kunt de geluidsbalans aanpassen wanneer u een headset gebruikt.

- 1 Sluit een headset aan op het apparaat en gebruik deze.
- 2 Tik op het scherm Apps op **Instellingen** <sup>→</sup> **Toegankelijkheid** <sup>→</sup> **Gehoor**.
- 3 Sleep de aanpassingsbalk onder **Geluidsbalans links/rechts** naar links of rechts en pas de geluidsbalans aan.

### **Monogeluid**

Mono-uitvoer combineert stereogeluid tot één signaal dat wordt afgespeeld via alle headsetluidsprekers. Gebruik deze optie als u een gehooraandoening hebt of het eenvoudiger is om één oordopje te gebruiken.

Tik op het scherm Apps op **Instellingen** → **Toegankelijkheid** → **Gehoor** en tik op de schakelaar **Monogeluid** om deze in te schakelen.

## **Behendigheid en interactie**

#### **Universal switch**

U kunt het aanraakscherm bedienen door een externe switch aan te sluiten, op het scherm tikken of door hoofd- en gezichtsbewegingen te gebruiken.

Tik op het scherm Apps op **Instellingen** → **Toegankelijkheid** → **Behendigheid en interactie** → **Universal switch** en tik op de schakelaar om deze functie in te schakelen. Als de Universal switches niet zijn geregistreerd op het apparaat, tikt u op **SWITCH TOEVOEGEN** en stelt u switches in die het apparaat kunnen bedienen.

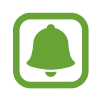

Als u de functie Universal switch wilt inschakelen, moet minimaal één switch op het apparaat zijn geregistreerd.

Als u switches wilt instellen die het apparaat kunnen bedienen, tikt u op **INSTELLINGEN** → **Switches**.

Als u deze functie wilt uitschakelen, drukt u drie keer op de starttoets.

#### **Hulpmenu**

**Het pictogram voor de snelkoppeling van het hulpmenu weergeven**

U kunt instellen dat het apparaat het pictogram van de hulp-snelkoppeling weergeeft voor toegang tot apps, functies en instellingen. U kunt het apparaat gemakkelijk bedienen door op de hulpmenu's in het pictogram te tikken.

- 1 Tik op het scherm Apps op **Instellingen** <sup>→</sup> **Toegankelijkheid** <sup>→</sup> **Behendigheid en interactie** → **Hulpmenu**.
- 2 Tik op de schakelaar om deze functie in te schakelen. Het pictogram voor de snelkoppeling van het hulpmenu verschijnt rechts onder op het scherm.
- 3 Tik op **Schrijfhand** om het pictogram voor de snelkoppeling van het hulpmenu naar een geschikt gebied te verplaatsen.

#### **Hulpmenu's openen**

Het pictogram voor de hulp-snelkoppeling wordt weergegeven in de vorm van een zwevend pictogram voor eenvoudige toegang tot de hulpmenu's vanuit elk scherm.

Wanneer u op het pictogram voor de hulp-snelkoppeling tikt, wordt het pictogram iets groter en worden de hulpmenu's weergegeven op het pictogram. Tik op de pijl omhoog of omlaag om naar andere vensters te gaan of veeg omhoog of omlaag om andere menu's te selecteren.

#### **De cursor gebruiken**

Tik in het hulpmenu op **Cursor**. U kunt het scherm bedienen met kleine vingerbewegingen op het aanraakgebied. Sleep uw vinger over het aanraakgebied om de cursor te bewegen. Tik op het scherm om items onder de cursor te selecteren.

U hebt de volgende opties:

- $\cdot \ll / \gg$ : naar links of rechts op het scherm scrollen.
- $\cdot \gg / \otimes$ : scrol omhoog of naar beneden op het scherm.
- $\cdot$   $\oplus$  : het gebied vergroten waar de cursor zich bevindt.
- $\cdot$   $\cdot$   $\cdot$  : het aanraakgebied verplaatsen.
- $\cdot$   $\times$  : het aanraakgebied sluiten.

Bijlage

Als u het aanraakgebied en de cursorinstellingen wilt wijzigen, opent u het scherm Apps, tikt u op **Instellingen** → **Toegankelijkheid** → **Behendigheid en interactie** → **Hulpmenu**. Pas de instellingen vervolgens aan in **Touchpad-/cursorinstellingen**.

**Uitgebreide hulpmenu's gebruiken**

Instellen dat het apparaat uitgebreide hulpmenu's weergeeft voor geselecteerde apps.

Tik op het scherm Apps op **Instellingen** → **Toegankelijkheid** → **Behendigheid en interactie** → **Hulpmenu** → **Assistent plus**, tik op de schakelaar om deze in te schakelen en selecteer apps.

#### **Scherm eenv. inschakelen**

Schakel het scherm in door uw hand over de sensor boven aan het apparaat te bewegen. U kunt het scherm inschakelen zonder op een toets te drukken. Als u deze functie gebruikt, moet u het apparaat op een vlakke ondergrond plaatsen met het scherm omhoog of het apparaat stevig vasthouden om te voorkomen dat het beweegt.

Tik op het scherm Apps op **Instellingen** → **Toegankelijkheid** → **Behendigheid en interactie** → **Scherm eenv. inschakelen** en tik op de regelaar om deze te activeren.

#### **Vertraging bij tikken en vasthouden**

Stel de herkenningstijd in voor tikken op het scherm en vinger op het scherm houden.

Tik op het scherm Apps op **Instellingen** → **Toegankelijkheid** → **Behendigheid en interactie** → **Vertraging bij tikken en vasthouden** en selecteer dan een optie.

#### **Interactiebeheer**

Activeer de interactiebeheerstand om de reactie van het apparaat op invoer te beperken tijdens het gebruik van apps.

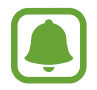

Deze functie is niet beschikbaar als u **Vegen voor schermafbeelding**, **Direct bellen**, **Slim melden** of **Eenvoudig dempen** activeert.

1 Tik op het scherm Apps op **Instellingen** <sup>→</sup> **Toegankelijkheid** <sup>→</sup> **Behendigheid en interactie** → **Interactiebeheer**.

- 2 Tik op de schakelaar om deze functie in te schakelen.
- 3 Blijf de starttoets en de volumetoets samen ingedrukt houden terwijl u een app gebruikt.
- 4 Pas de grootte van het venster aan of teken een lijn rond een gebied dat u wilt beperken.
- 5 Tik op **GER.**

Het apparaat geeft het beperkte gebied weer. Het beperkte gebied reageert niet wanneer u het aanraakt en de hardwaretoetsen van het apparaat worden uitgeschakeld. U kunt functies voor de aan/uit-toets, volumetoets en toetsenbord inschakelen in de interactiebeheerstand.

Om de interactiebeheerstand uit te schakelen, blijft u de starttoets en de volumetoets samen ingedrukt houden.

## **Richtingvergrendeling**

Maak een combinatie van richtingen om het scherm te ontgrendelen.

- 1 Tik op het scherm Apps op **Instellingen** <sup>→</sup> **Toegankelijkheid** <sup>→</sup> **Richtingvergrendeling** en tik op de schakelaar om deze in te schakelen.
- $2$  Sleep uw vinger meer dan vier keer omhoog, omlaag, naar links of naar rechts, en tik dan op **DOORGAAN**.
- 3 Teken de combinatie van richtingen nogmaals om het te bevestigen en tik op **BEVESTIG**.

## **Meldingsherinnering**

Stel het apparaat in om u te waarschuwen wanneer u meldingen hebt ontvangen die u tijdens de interval niet hebt gecontroleerd.

Tik op het scherm Apps op **Instellingen** → **Toegankelijkheid** → **Meldingsherinnering** en tik op de schakelaar om deze in te schakelen.

Als u wilt instellen dat het apparaat trilt wanneer u niet gecontroleerde meldingen hebt, tikt u op de schakelaar **Trillen** om deze in te schakelen.

Tik op **Herinneringsinterval** om het interval tussen de meldingen in te stellen.

Als u wilt dat apps u op de hoogte stellen van meldingen, selecteert u apps onder **Meldingen weergeven van**.

## **Oproepen aannemen of beëindigen**

U kunt de methode wijzigen voor het aannemen of beëindigen van oproepen.

Tik op het scherm Apps op **Instellingen** → **Toegankelijkheid** → **Oproepen aannemen en beëindigen**.

Selecteer de gewenste methode.

## **De optie Eén keer tikken gebruiken**

Wanneer een alarm afgaat of een oproep binnenkomt, tikt u op de toets om het alarm te beëindigen of de oproep aan te nemen in plaats van de toets te verslepen.

Tik op het scherm Apps op **Instellingen** → **Toegankelijkheid** en tik op de schakelaar **Eén keer tikken** om deze in te schakelen.

## **Toegankelijkheidsinstellingen beheren**

#### **Toegankelijkheidsinstellingen opslaan in een bestand**

De huidige toegankelijkheidsinstellingen exporteren naar een bestand.

Tik op het scherm Apps op **Instellingen** → **Toegankelijkheid** → **Toegankelijkheid beheren** → **Importeren/exporteren** → **Exporteren naar Mijn bestanden**.

#### **Een bestand met toegankelijkheidsinstellingen importeren**

Een bestand met toegankelijkheidsinstellingen importeren en de huidige instellingen bijwerken.

Tik op het scherm Apps op **Instellingen** → **Toegankelijkheid** → **Toegankelijkheid beheren** → **Importeren/exporteren** → **Importeren uit Mijn bestanden**. Selecteer een bestand om te importeren en tik op **GEREED**. De toegankelijkheidsinstellingen zullen worden bijgewerkt op basis van het geïmporteerde bestand.

#### **Bestanden met toegankelijkheidsinstellingen delen**

Bestanden met toegankelijkheidsinstellingen delen met anderen via e-mail, Wi-Fi Direct, Bluetooth en meer.

Tik op het scherm Apps op **Instellingen** → **Toegankelijkheid** → **Toegankelijkheid beheren** → **Delen via**. Selecteer de toegankelijkheidsbestanden en tik op **GEREED**. Selecteer een methode voor delen en volg de instructies op het scherm om de bestanden te delen.

## **Problemen oplossen**

Voordat u contact opneemt met een Samsung Servicecenter, probeert u de volgende oplossingen. Sommige situaties zijn mogelijk niet van toepassing op uw apparaat.

### **Wanneer u uw apparaat inschakelt of terwijl u het apparaat gebruikt, wordt u gevraagd een van de volgende codes in te geven:**

- Wachtwoord: als de apparaatvergrendeling is ingeschakeld, moet u het wachtwoord ingeven dat u voor het apparaat hebt ingesteld.
- PIN: wanneer u het apparaat voor de eerste keer gebruikt of wanneer het gebruik van een PINcode is ingeschakeld, moet u de PIN-code ingeven die bij de SIM- of USIM-kaart is verstrekt. U kunt deze functie uitschakelen in het menu SIM-kaart vergrendelen.
- PUK: uw SIM- of USIM-kaart is geblokkeerd, meestal omdat u uw PIN-code meerdere keren onjuist hebt ingegeven. U moet de PUK ingeven die door uw serviceprovider is geleverd.
- PIN2: wanneer u een menu opent waarvoor de PIN2-code is vereist, moet u de PIN2-code ingeven die bij de SIM- of USIM-kaart is geleverd. Neem voor meer informatie contact op met uw serviceprovider.

## **Uw apparaat geeft netwerk- of servicefoutmeldingen weer**

- Wanneer u zich in een gebied met een zwak signaal of slechte ontvangst bevindt, hebt u mogelijk geen ontvangst. Ga naar een andere locatie en probeer het opnieuw. Terwijl u naar een andere locatie gaat, kunnen er herhaaldelijk foutberichten worden weergegeven.
- U kunt bepaalde opties niet gebruiken zonder abonnement. Neem voor meer informatie contact op met uw serviceprovider.

## **Uw apparaat wordt niet ingeschakeld**

Wanneer de batterij volledig is ontladen, wordt uw apparaat niet ingeschakeld. Laad de batterij volledig op voordat u het apparaat inschakelt.

## **Het aanraakscherm reageert traag of onjuist**

- Als u beschermfolie of optionele accessoires op het aanraakscherm bevestigt, functioneert het aanraakscherm mogelijk niet correct.
- Als u handschoenen draagt, als uw handen niet schoon zijn wanneer u het aanraakscherm bedient of als u met scherpe voorwerpen of uw vingertoppen op het scherm tikt, functioneert het aanraakscherm mogelijk niet correct.
- Het aanraakscherm kan in vochtige omstandigheden of door blootstelling aan water worden beschadigd.
- Start uw apparaat opnieuw op om tijdelijke softwarefouten te verwijderen.
- Controleer of de software van uw apparaat is bijgewerkt naar de nieuwste versie.
- Als het aanraakscherm is bekrast of beschadigd, gaat u naar een Samsung Servicecenter.

### **Het apparaat loopt vast of heeft een ernstige fout**

Probeer de volgende oplossingen. Als het probleem nog steeds niet is verholpen, neemt u contact op met een Samsung Servicecenter.

#### **Het apparaat opnieuw opstarten**

Als uw apparaat vastloopt, moet u mogelijk apps sluiten of het apparaat uitschakelen en weer inschakelen.

#### **Geforceerd opnieuw opstarten**

Als het apparaat is vastgelopen en niet reageert, houdt u de aan/uit-toets en de toets Volume omlaag minstens 7 seconden ingedrukt om het apparaat opnieuw op te starten.

#### **Het apparaat resetten**

Als het probleem hiermee niet wordt opgelost, moet u de fabrieksinstellingen herstellen.

Tik op het scherm Apps op **Instellingen** → **Back-up maken en terugzetten** → **Fabrieksgegevens herstellen** → **APPARAAT RESETTEN** → **ALLES VERWIJDEREN**. Voordat u de fabrieksinstellingen van het apparaat herstelt, moet u een back-up van alle belangrijke gegevens op het apparaat maken.

### **Oproepen worden niet verbonden**

- Controleer of u verbinding hebt gemaakt met het juiste mobiele netwerk.
- Controleer of u oproepblokkering niet hebt ingesteld voor het telefoonnummer dat u belt.
- Controleer of u oproepblokkering niet hebt ingesteld voor het inkomende telefoonnummer.

## **Anderen kunnen u niet horen tijdens een oproep**

- Controleer of u de ingebouwde microfoon niet bedekt.
- Zorg ervoor dat u de microfoon dicht bij uw mond houdt.
- Als u een headset gebruikt, controleert u of deze correct is aangesloten.

## **Er zijn geluidsecho's tijdens een oproep**

Pas het volume aan door op de volumetoets te drukken of ga naar een andere locatie.

### **De verbinding met een mobiel netwerk of internet wordt vaak verbroken of de audiokwaliteit is slecht**

- Controleer of u de interne antenne van het apparaat niet blokkeert.
- Wanneer u zich in een gebied met een zwak signaal of slechte ontvangst bevindt, hebt u mogelijk geen ontvangst. U kunt verbindingsproblemen hebben wegens problemen met het basisstation van de serviceprovider. Ga naar een andere locatie en probeer het opnieuw.
- Als u het apparaat gebruikt terwijl u naar een andere locatie gaat, kunnen draadloze netwerkservices worden uitgeschakeld wegens problemen met het netwerk van de serviceprovider.

## **Het batterijpictogram is leeg**

Uw batterij is bijna leeg. Laad de batterij op.

## **De batterij laadt niet goed op (voor door Samsung goedgekeurde opladers)**

- Controleer of de oplader correct is aangesloten.
- Ga naar een servicecentrum van Samsung laat de batterij vervangen.

## **De batterij loopt sneller leeg dan toen het apparaat net was gekocht**

- Wanneer u het apparaat of de batterij blootstelt aan zeer koude of zeer hete temperaturen, kan de bruikbare lading van de batterij afnemen.
- Het batterijverbruik neemt toe wanneer u berichtfuncties of bepaalde apps, zoals games of internet, gebruikt.
- De batterij is een verbruiksproduct en de bruikbare lading neemt in de loop der tijd af.

## **Uw apparaat is warm wanneer u het aanraakt**

Wanneer u apps gebruikt waarvoor meer stroom is vereist of langere tijd apps gebruikt op uw apparaat, kan uw apparaat warm aanvoelen. Dit is normaal en heeft geen nadelige invloed op de levensduur of prestaties van het apparaat.

Gebruik het apparaat enige tijd niet wanneer het oververhit raakt of langere tijd heet aanvoelt. Als het apparaat oververhit blijft raken, neemt u contact op met een Samsung Servicecenter.

## **Foutmeldingen worden weergegeven bij het starten van de camera**

Uw apparaat moet beschikken over voldoende geheugen en batterijlading om de camera-app te gebruiken. Als er foutmeldingen worden weergegeven wanneer u de camera start, kunt u het volgende proberen:

- $\cdot$  Laad de batterij op.
- Maak geheugen beschikbaar door bestanden over te zetten naar een computer of door bestanden te verwijderen van uw apparaat.
- Start het apparaat opnieuw op. Als er nog steeds problemen optreden met de cameraapp nadat u deze tips hebt uitgeprobeerd, moet u contact opnemen met een Samsungservicecenter.

## **De fotokwaliteit is slechter dan het voorbeeld**

- De kwaliteit van uw foto's kan verschillen, afhankelijk van de omgeving en de fototechnieken die u gebruikt.
- Als u foto's op donkere plaatsen, 's nachts of binnenshuis maakt, kan beeldruis optreden of kunnen de foto's onscherp zijn.

### **Foutmeldingen worden weergegeven bij het openen van multimediabestanden**

Als er foutberichten worden weergegeven of multimediabestanden niet worden afgespeeld wanneer u deze opent op uw apparaat, probeert u het volgende:

- Maak geheugen beschikbaar door bestanden over te zetten naar een computer of door bestanden te verwijderen van uw apparaat.
- Zorg ervoor dat het muziekbestand geen DRM-beveiliging heeft. Als het bestand DRMbeveiliging heeft, moet u controleren of u over de juiste licentie of code beschikt om het bestand af te spelen.
- Controleer of de bestandsindelingen worden ondersteund door het apparaat. Als een bestandsindeling niet wordt ondersteund, zoals DivX of AC3, installeert u een app die deze wel ondersteunt. Om te controleren welke bestandsindelingen worden ondersteund door uw apparaat, gaat u naar www.samsung.com.
- Uw apparaat ondersteunt foto's en video's die met het apparaat zijn vastgelegd. Foto's en video's die zijn vastgelegd met andere apparaten, werken mogelijk niet correct.
- Uw apparaat ondersteunt multimediabestanden die zijn geautoriseerd door uw netwerkserviceprovider of providers van aanvullende services. Bepaalde inhoud die afkomstig is van internet, zoals beltonen, video's of achtergronden, werkt mogelijk niet correct.

## **Kan een ander Bluetooth-apparaat niet vinden**

- Controleer of de draadloze Bluetooth-functie is ingeschakeld op uw apparaat.
- Controleer of de draadloze Bluetooth-functie is ingeschakeld op het apparaat waarmee u verbinding wilt maken.
- Controleer of uw apparaat en het andere Bluetooth-apparaat zich binnen het maximale Bluetooth-bereik (10 m) bevinden.

Als het probleem niet wordt opgelost met de bovenstaande tips, moet u contact opnemen met een Samsung Servicecenter.

### **Er wordt geen verbinding gemaakt wanneer u het apparaat aansluit op een computer**

- Zorg ervoor dat de USB-kabel die u gebruikt, compatibel is met uw apparaat.
- Controleer of het juiste stuurprogramma is geïnstalleerd en bijgewerkt op uw computer.
- Als u Windows XP gebruikt, moet u controleren of Windows XP Service Pack 3 of hoger is geïnstalleerd op uw computer.

### **Uw apparaat kan uw huidige locatie niet bepalen**

GPS-signalen kunnen worden geblokkeerd op bepaalde locaties, zoals binnenshuis. Stel het apparaat in om Wi-Fi of een mobiel netwerk te gebruiken om uw huidige locatie te bepalen in dergelijke situaties.

## **Gegevens die waren opgeslagen op het apparaat, zijn verloren gegaan**

Maak altijd een back-up van alle belangrijke gegevens die op het apparaat zijn opgeslagen. Anders kunnen de gegevens niet worden hersteld als deze beschadigd raken of verloren gaan. Samsung is niet verantwoordelijk voor het verlies van gegevens die zijn opgeslagen op het apparaat.

### **Een kleine opening is zichtbaar rond de buitenzijde van de apparaatbehuizing**

- Deze opening is noodzakelijk voor de fabricage en de onderdelen kunnen enigszins bewegen of trillen.
- De wrijving tussen onderdelen kan ervoor zorgen dat deze opening na verloop van tijd enigszins groter wordt.

### **Er is onvoldoende opslagruimte beschikbaar op het apparaat**

Verwijder onnodige gegevens, zoals gecachte gegevens, met Smart Manager of verwijder nietgebruikte apps of bestanden handmatig om opslagruimte vrij te maken.

## **De batterij verwijderen**

- Als u de batterij wilt verwijderen, **moet** u naar een goedgekeurd servicecenter gaan met de meegeleverde instructies.
- Voor uw eigen veiligheid, moet u **niet proberen de batterij te verwijderen**. Als de batterij niet correct wordt verwijderd, kan dit schade aan de batterij en het apparaat veroorzaken, persoonlijk letsel veroorzaken en/of ervoor zorgen dat het apparaat niet meer veilig is.
- Samsung is niet aansprakelijk voor enige schade of verlies (noch contractueel, noch uit onrechtmatige daad, inclusief nalatigheid) die kan voortvloeien uit het niet nauwkeurig volgen van deze waarschuwingen en instructies, tenzij de dood of persoonlijk letsel is veroorzaakt door nalatigheid van Samsung.
- 1 Verwijder de lade uit het apparaat.
- 2 Het apparaat moeten worden opgewarmd tot een bepaalde temperatuur in een speciale temperatuurgecontroleerde ruimte om het hechtmiddel zachter te maken waarmee de achterklep op het hoofdapparaat is bevestigd.

Bevestig een verwijderhulpmiddel met een zuignap op het onderste gedeelte van de achterklep, houd het apparaat stevig vast en trek de achterklep van onder naar boven los.

- $3$  Draai de schroeven op de locatiepunten los en verwijder deze en verwijder de behuizing.
- $4$  Maak de batterijaansluiting los en haal de batterij voorzichtig uit het hoofdgedeelte van de eenheid.

Drukfouten voorbehouden.

### **Copyright**

Copyright © 2016 Samsung Electronics

Deze gebruiksaanwijzing is beschermd onder internationale copyrightwetten.

Geen enkel onderdeel van deze gebruiksaanwijzing mag worden gereproduceerd, gedistribueerd, vertaald of verzonden in welke vorm dan ook of op welke elektronische of mechanische wijze dan ook, inclusief door deze te fotokopiëren, op te nemen of op te slaan in een systeem voor het opslaan en ophalen van informatie, zonder voorafgaande schriftelijke toestemming van Samsung Electronics.

#### **Handelsmerken**

- SAMSUNG en het SAMSUNG-logo zijn gedeponeerde handelsmerken van Samsung Electronics.
- Bluetooth<sup>®</sup> is wereldwijd een gedeponeerd handelsmerk van Bluetooth SIG, Inc.
- Wi-Fi®, Wi-Fi Protected Setup™, Wi-Fi Direct™, Wi-Fi CERTIFIED™ en het Wi-Fi-logo zijn gedeponeerde handelsmerken van de Wi-Fi Alliance.
- Alle overige handelsmerken en copyrights zijn het eigendom van de betreffende eigenaren.